# ギガらくカメラ(\*)

# PLACE AI オプションお客様向けマニュアル

第1.13版

1

・本資料はNTT東日本の提供する、「ギガらくカメラ PLACE AI オプション」をご契約頂いたお客様向けの操作マ ニュアルとなります。

・ウェブサイトは複数のサービスで共同利用しており、本サービスでは利用しない機能も存在します。 本マニュアルではサービスに必要な機能のみ記載しています。

・本サービスにお心あたりの無い方、ご契約を頂いていない方は本資料を破棄頂きますようお願い致します。

# **改訂履歴**

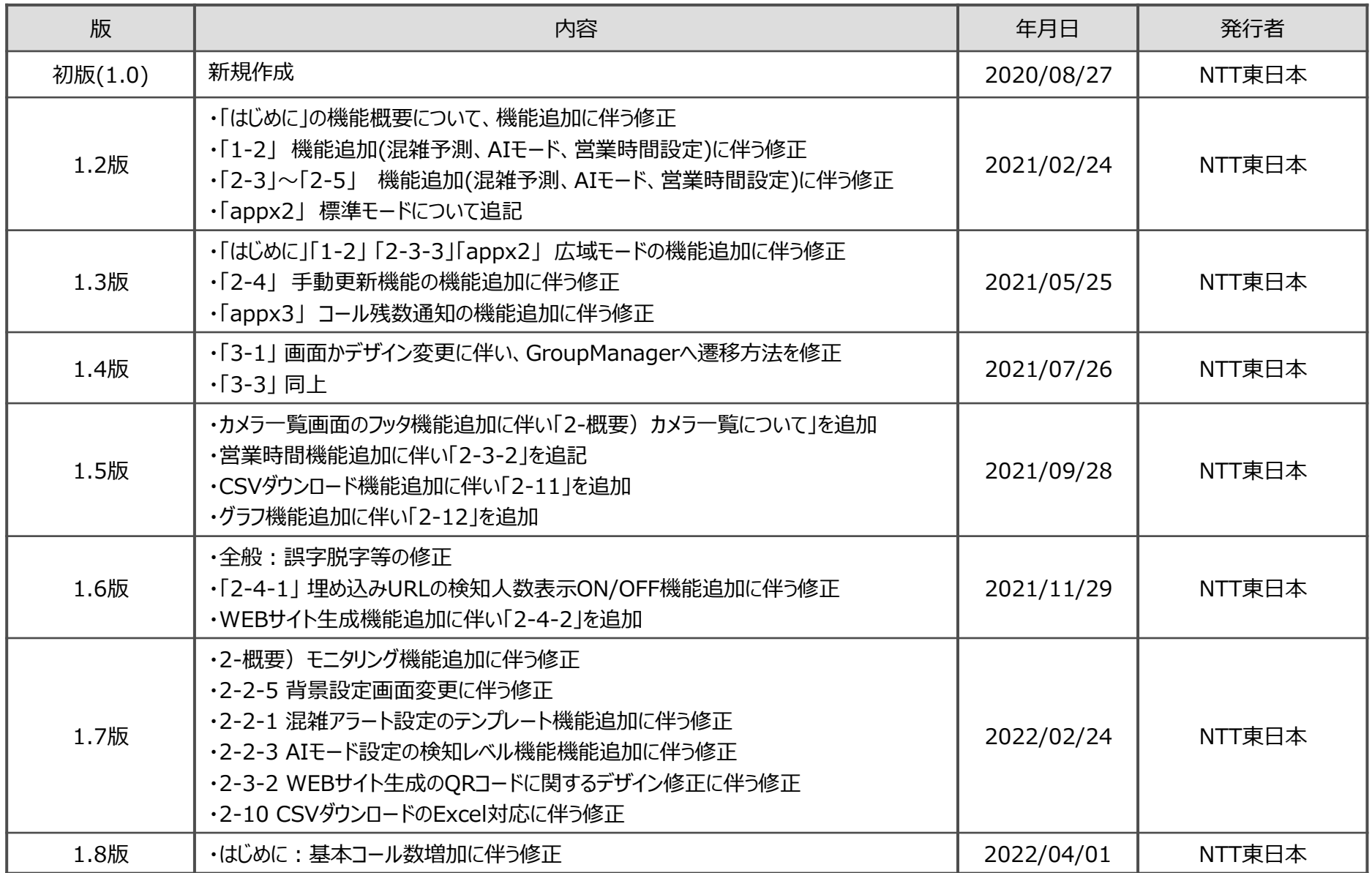

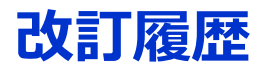

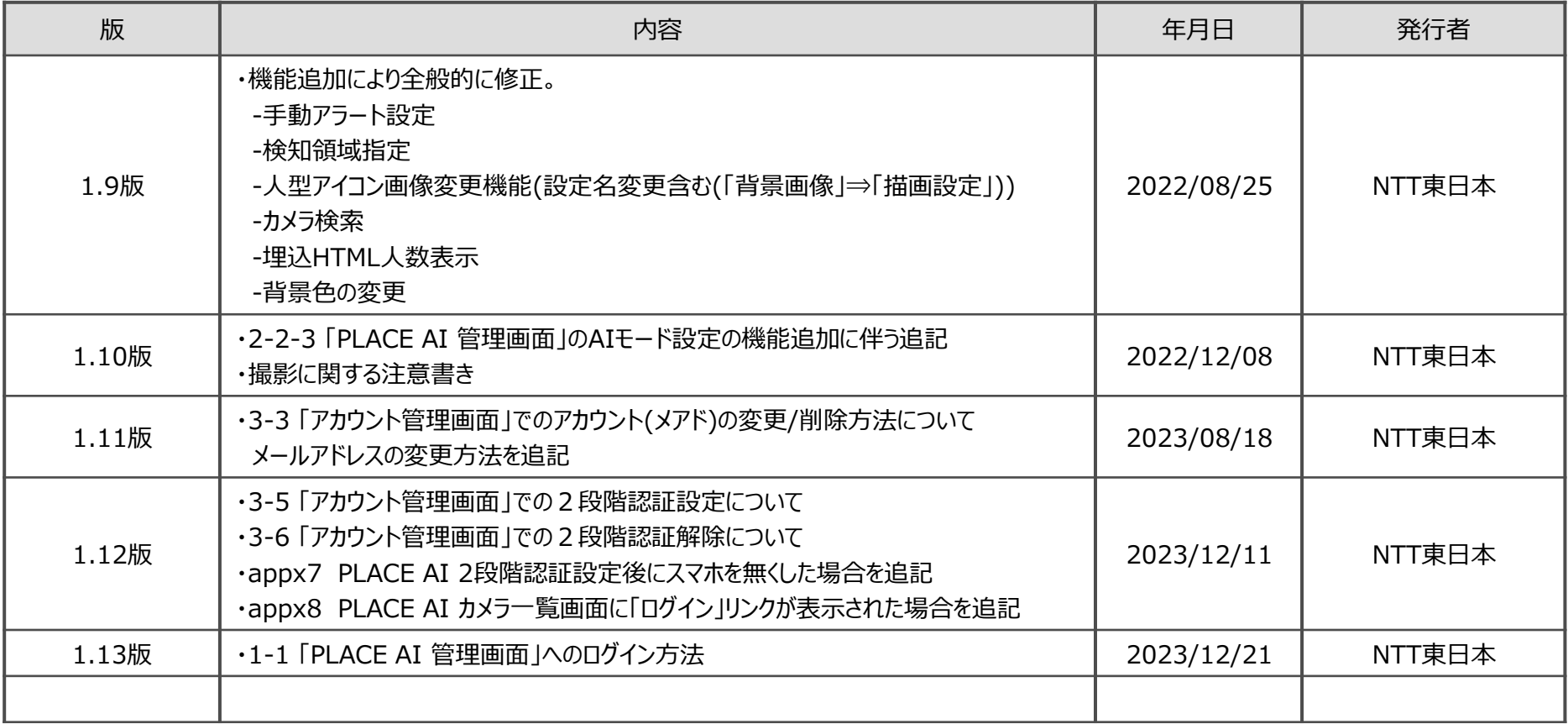

### **この度はギガらくカメラ PLACE AI オプションにお申し込みをいただきありがとうございます。 各項をご参照の上、ご利用を頂きますようお願い致します。**

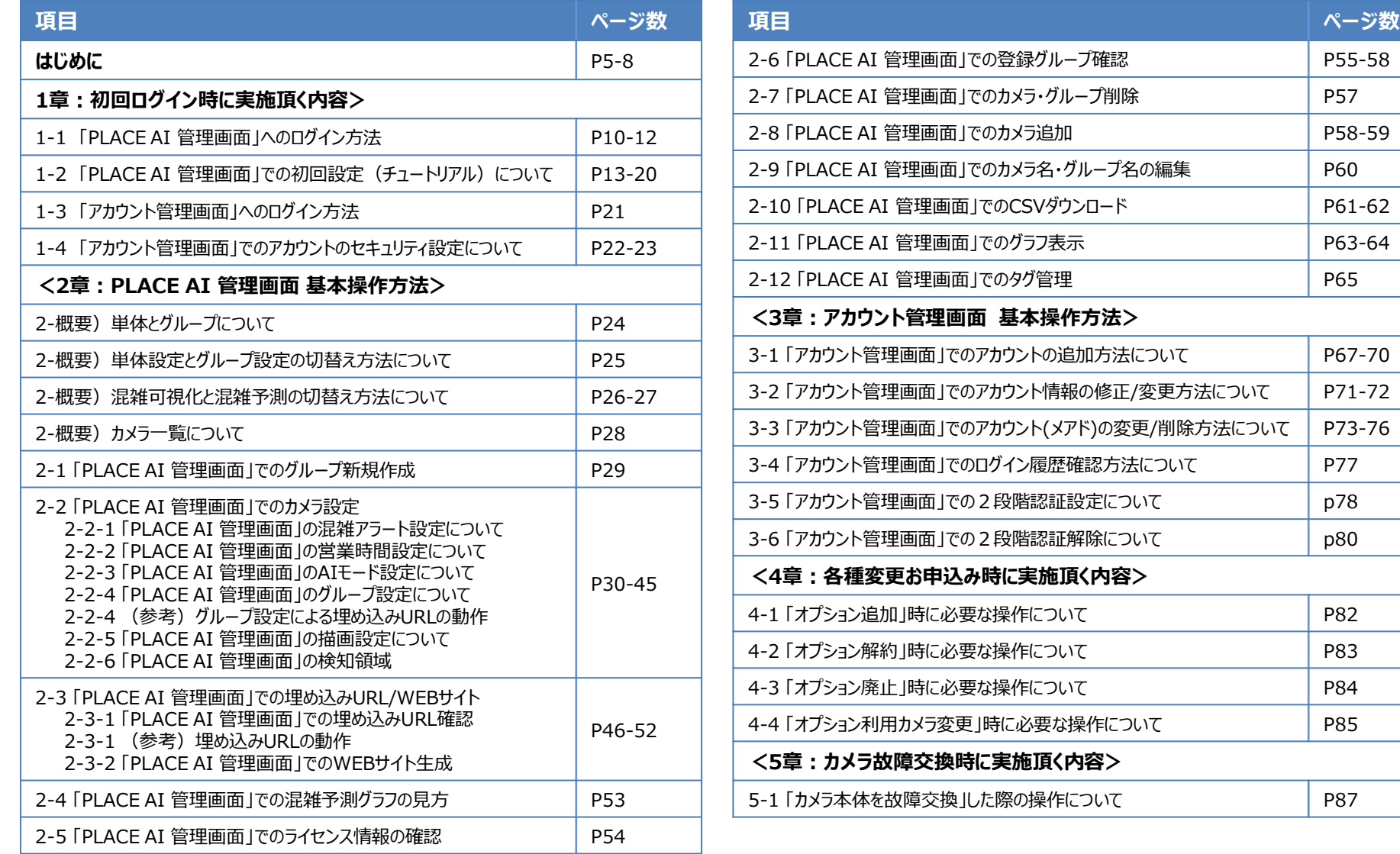

# **目次**

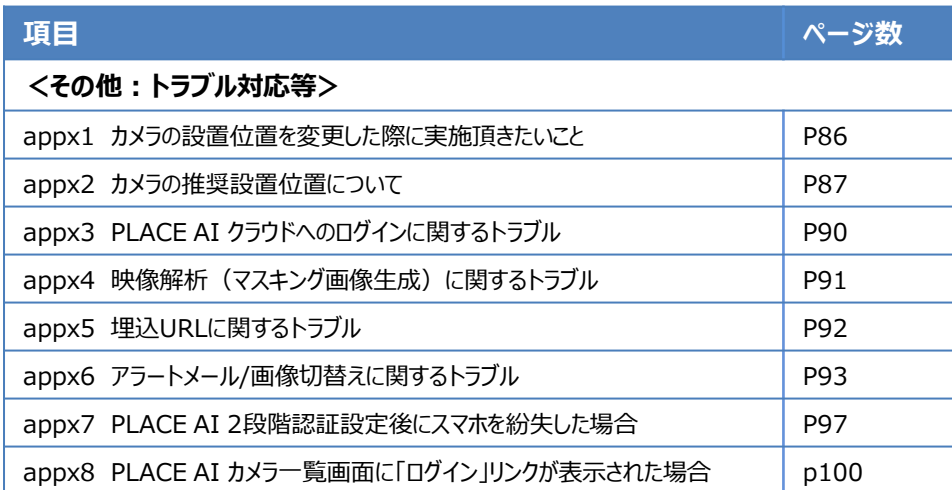

# **はじめに:本マニュアルが示す範囲**

**本マニュアルでは、PLACE AI クラウドに関する設定/操作方法を記載しております。 カメラ映像閲覧(ギガらくカメラビューア)に関する操作方法は、以下サービス公式HPに掲載を しております各種マニュアルをご参照頂きますようお願い致します。**

**(サービス公式HP:<https://business.ntt-east.co.jp/support/gigarakucamera/>)**

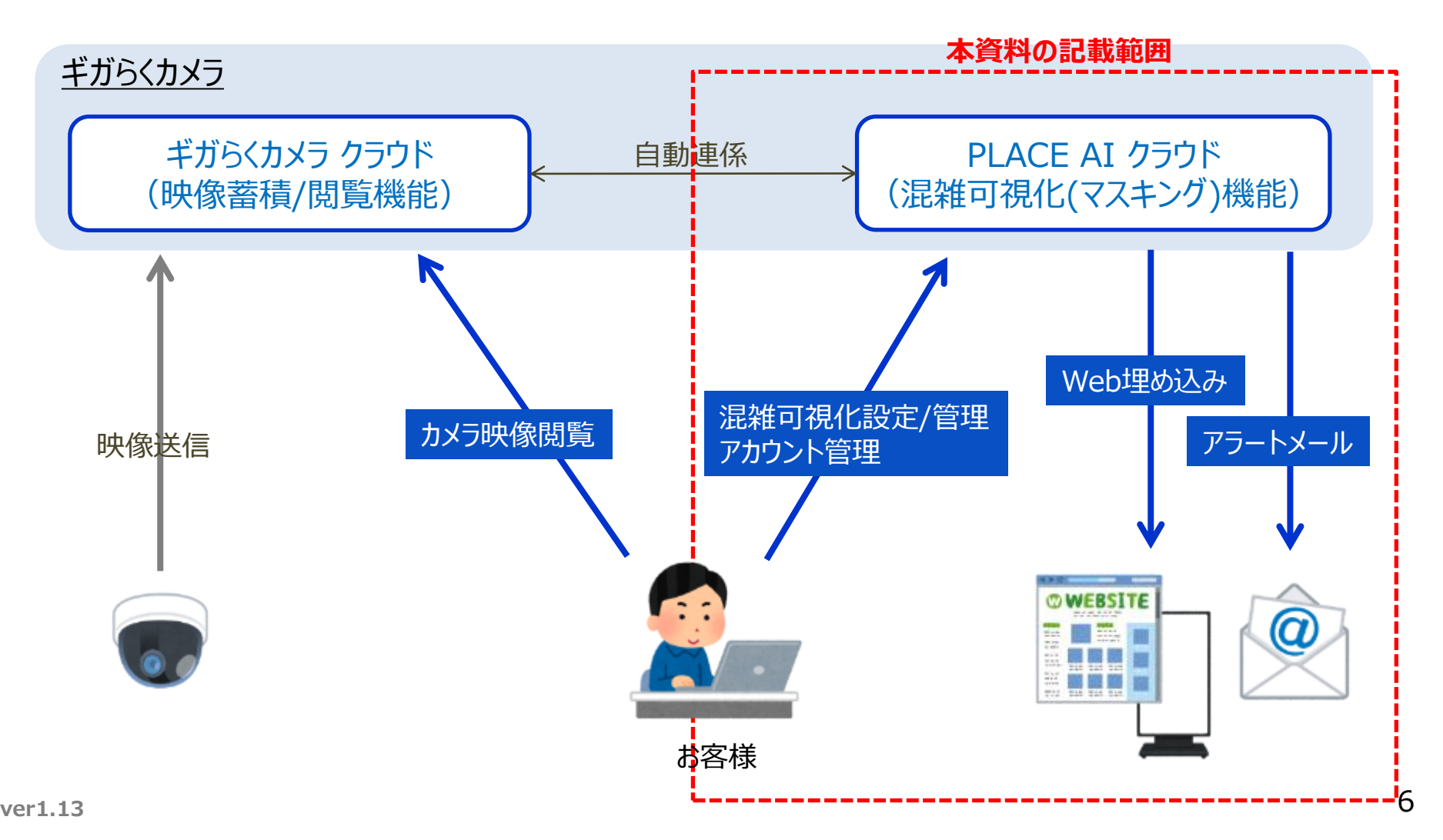

# **はじめに:ご利用開始にあたっての準備事項**

### **「PLACE AI 管理画面/アカウント管理画面」 にアクセスする際は、インターネット経由でPCのブラウザから アクセスをしていただく必要があります。**

### **■お客様環境としてご準備いただく必要があるもの**

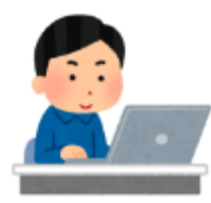

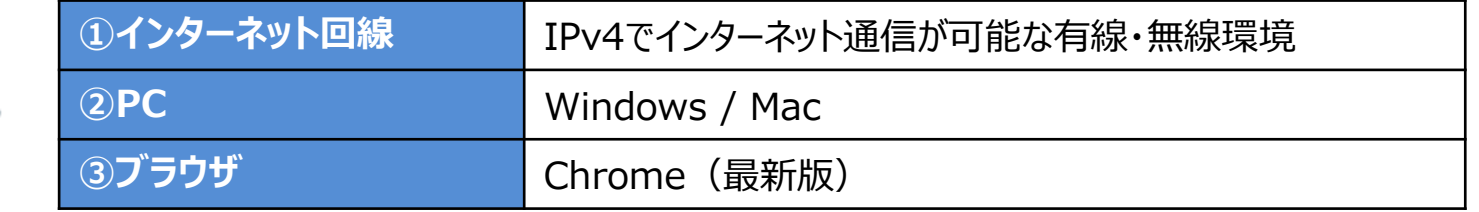

# **■各種アカウント等**

申請員

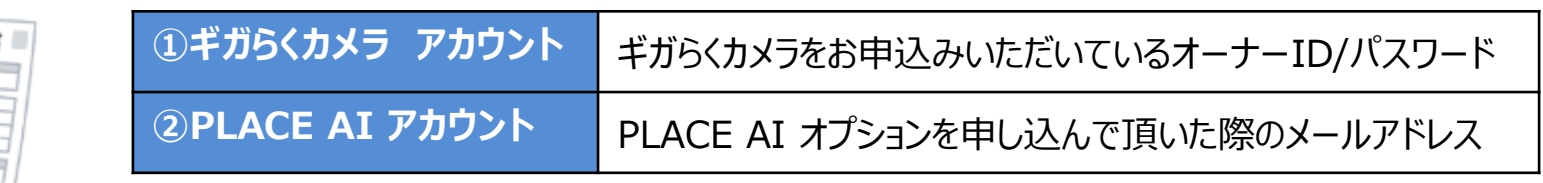

# **■その他条件**

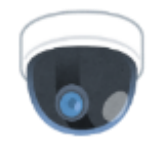

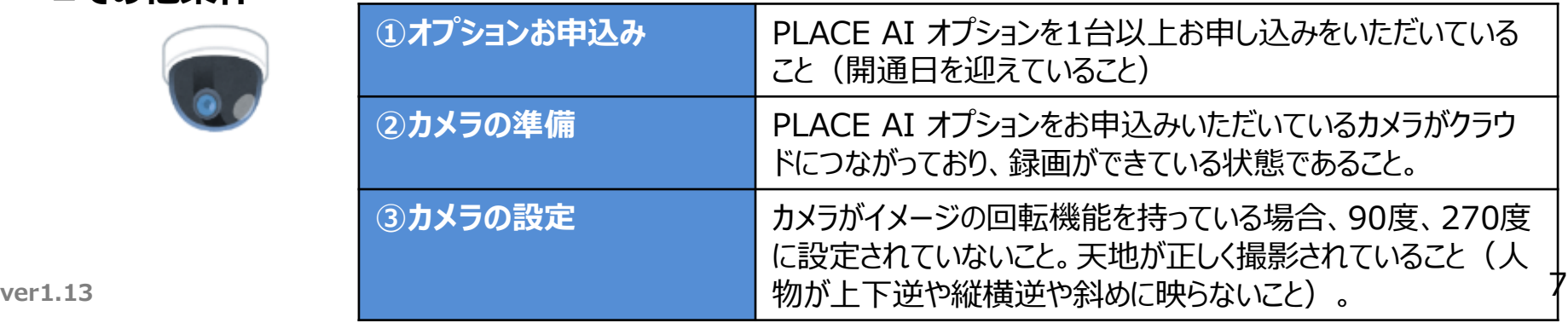

# **はじめに:PLACE AI オプション 機能概要**

#### **■機能①:混雑状況可視化機能**

**概ね1分毎に取得する最新画像から人型を抽出し、予め登録いただいた無人の「背景画像」 (手順2-1参照)に 対して、その人型を秘匿化して書き込む機能です。これにより混雑状況を可視化した画像が生成できます。**

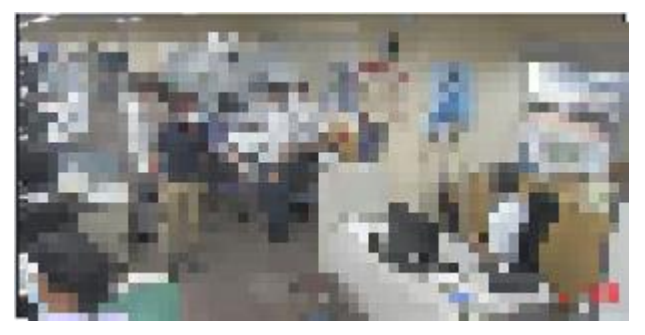

<最新画像>※モザイクは別途追加したものです。 それは インスコン インス雑状況可視化画像※>

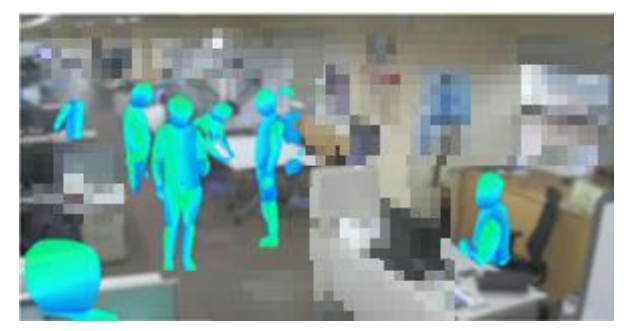

※解析~混雑状況可視化画像の生成までは数分程度かかる場合があります。

#### **<AIモードについて> 選択可能なAIモード(解析エンジン)と特徴を以下に示します。**

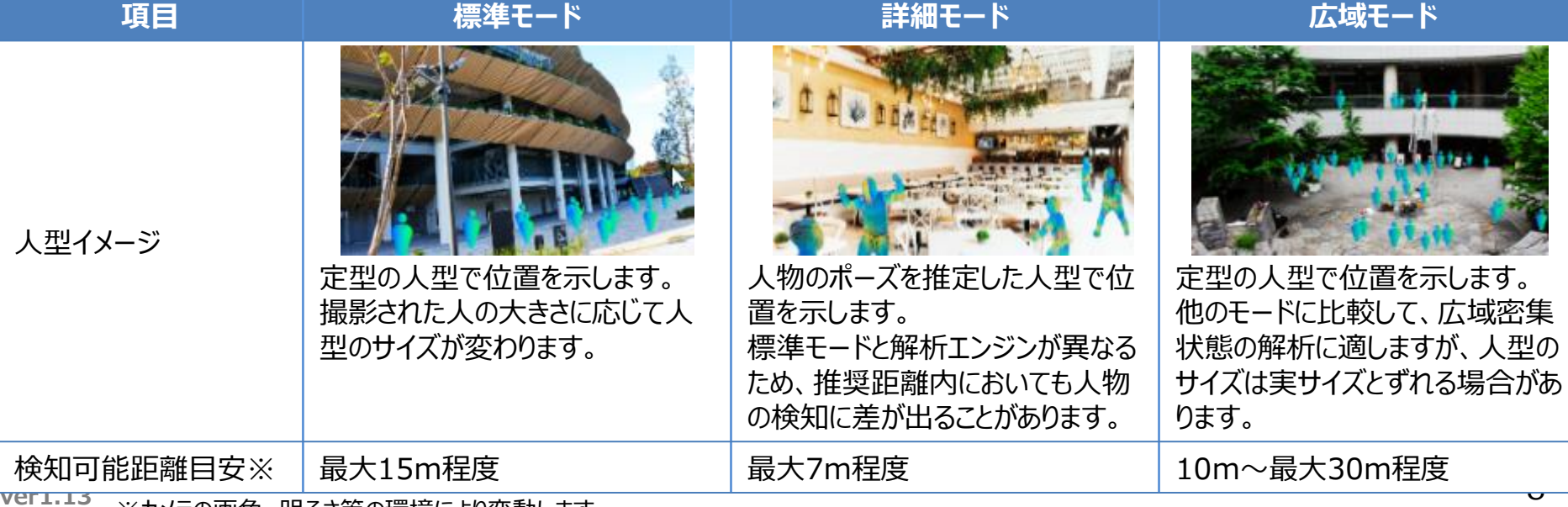

※カメラの画角、明るさ等の環境により変動します

# **はじめに:PLACE AI オプション 機能概要**

#### ■機能②: Webページ埋込機能

**機能①で作成した画像をお客様HP等に埋め込んでご利用いただくためのURLを払い出す機能です。(手順2-3参 照)URLの利用可能回数(=画像の払出可能回数)には"上限"がありますのでご注意下さい。 <上限>PLACE AI オプション:1契約あたり5万回まで / ホームページ閲覧数追加機能:1契約あたり10万回追加**

#### **【URLの利用回数のカウントの仕方】**

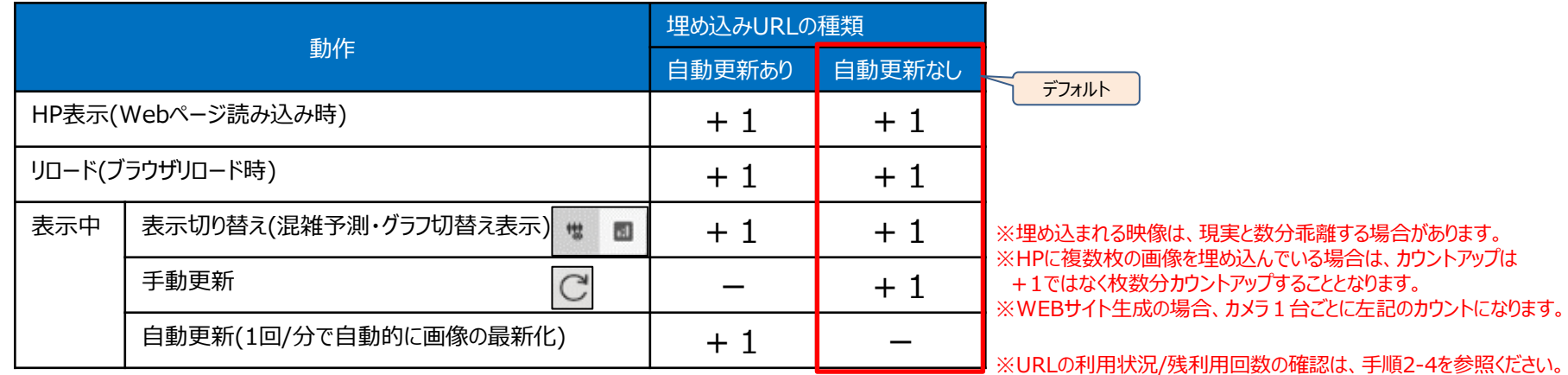

### **■機能③:混雑アラート機能**

**カメラ毎にアラートとなる閾値を設定(手順2-2参照)し、混雑時にメールを飛ばしたり、機能②のURLで 応答する画像をアラート画像に切替えることが出来ます。**

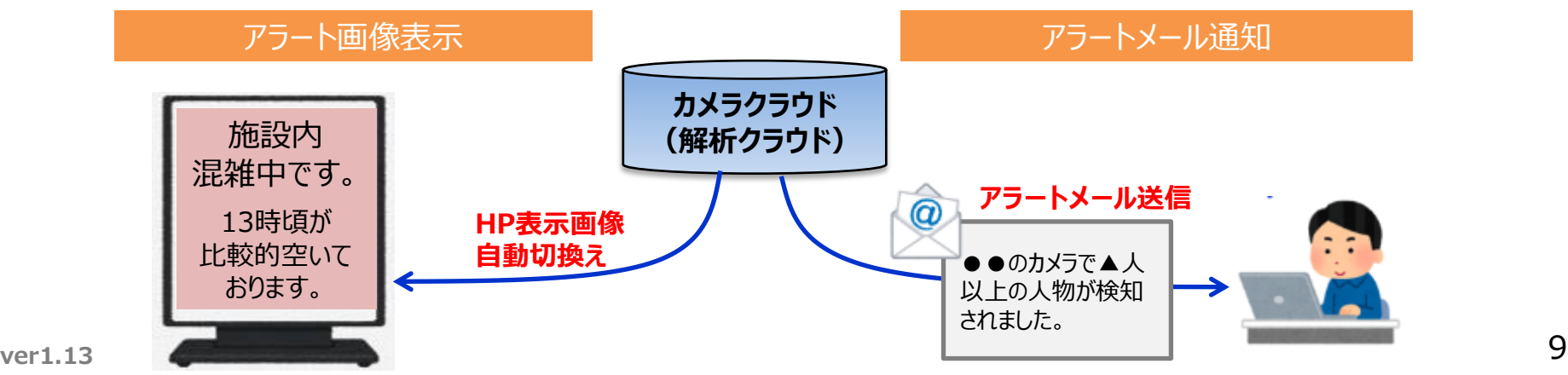

# **1章 初回ログイン時に実施頂く内容**

# **1-1 「PLACE AI 管理画面」へのログイン方法**

# **ブラウザより以下URLにアクセスしてください。**

**<PLACE AI 管理画面URL> https://www.ntteast-cloud-camera.ai.optim.cloud**

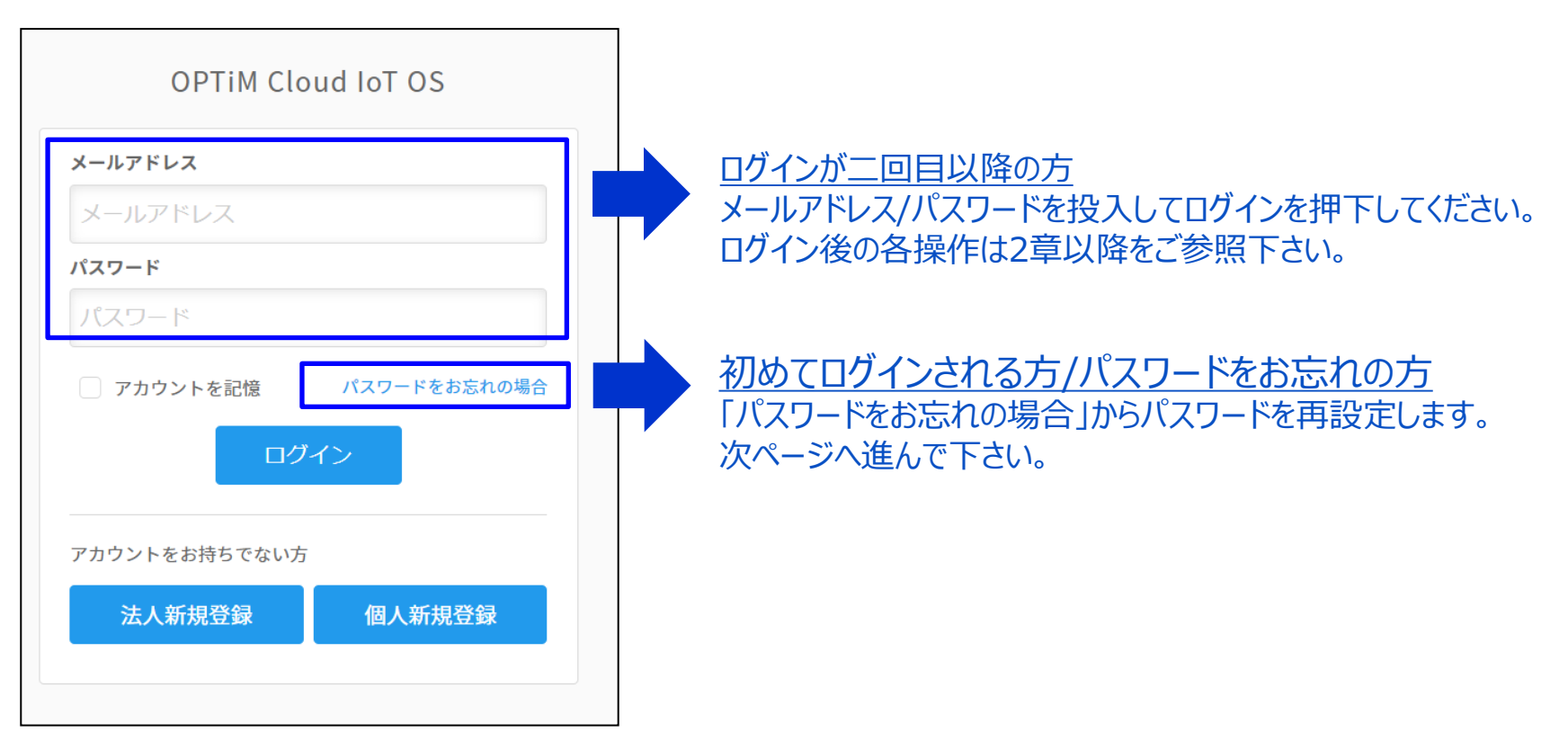

**ver1.13** 11 詳細は「3-5 「アカウント管理画面」での2段階認証設定について」をご参照ください※開通に必要な初期作業の一部をNTT東日本にて代行しているため、一時的に仮パスワードにてお客様アカウントを作成しております。 そのため、ご利用を開始いただくにあたっては、お客様にてアカウントのパスワードを再設定いただく必要がございます。 ※パスワードの文字列はセキュリティの観点から「半角英数字記号のうち3種類8文字以上」を推奨しております。 使用可能な「記号」は!"#\$%&'()\*+,.-/:;<?=>@[]^\_`{|}~ ※本サービスでは2段階認証の設定を推奨しています。2段階認証をご利用にあたっては設定が必要になります。

# **1-1 「PLACE AI 管理画面」へのログイン方法(パスワードリセット)**

# **パスワードリセットは以下の手順で行います。**

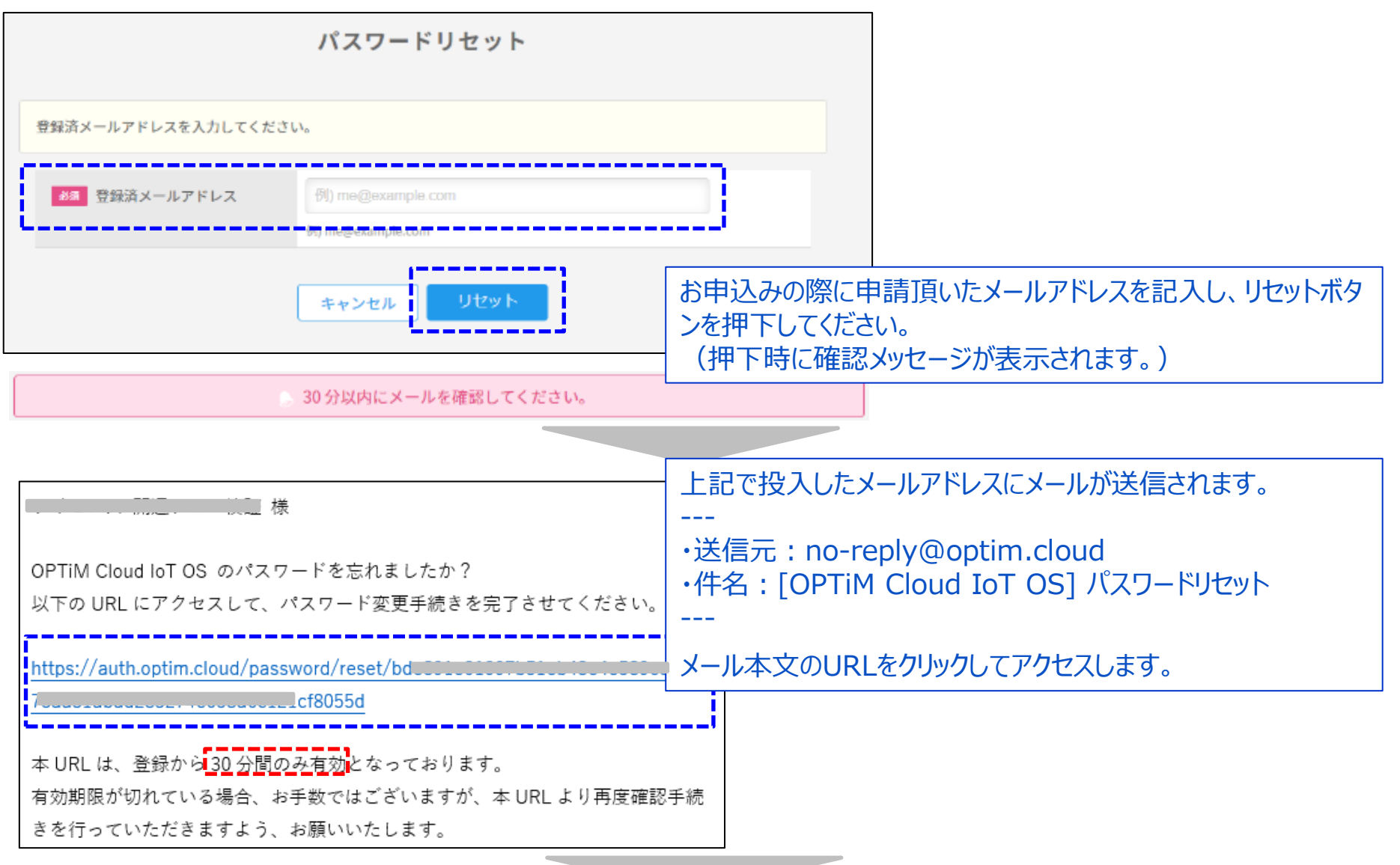

# **1-1 「PLACE AI 管理画面」へのログイン方法(パスワードリセット)**

### **パスワードリセットは以下の手順で行います。**

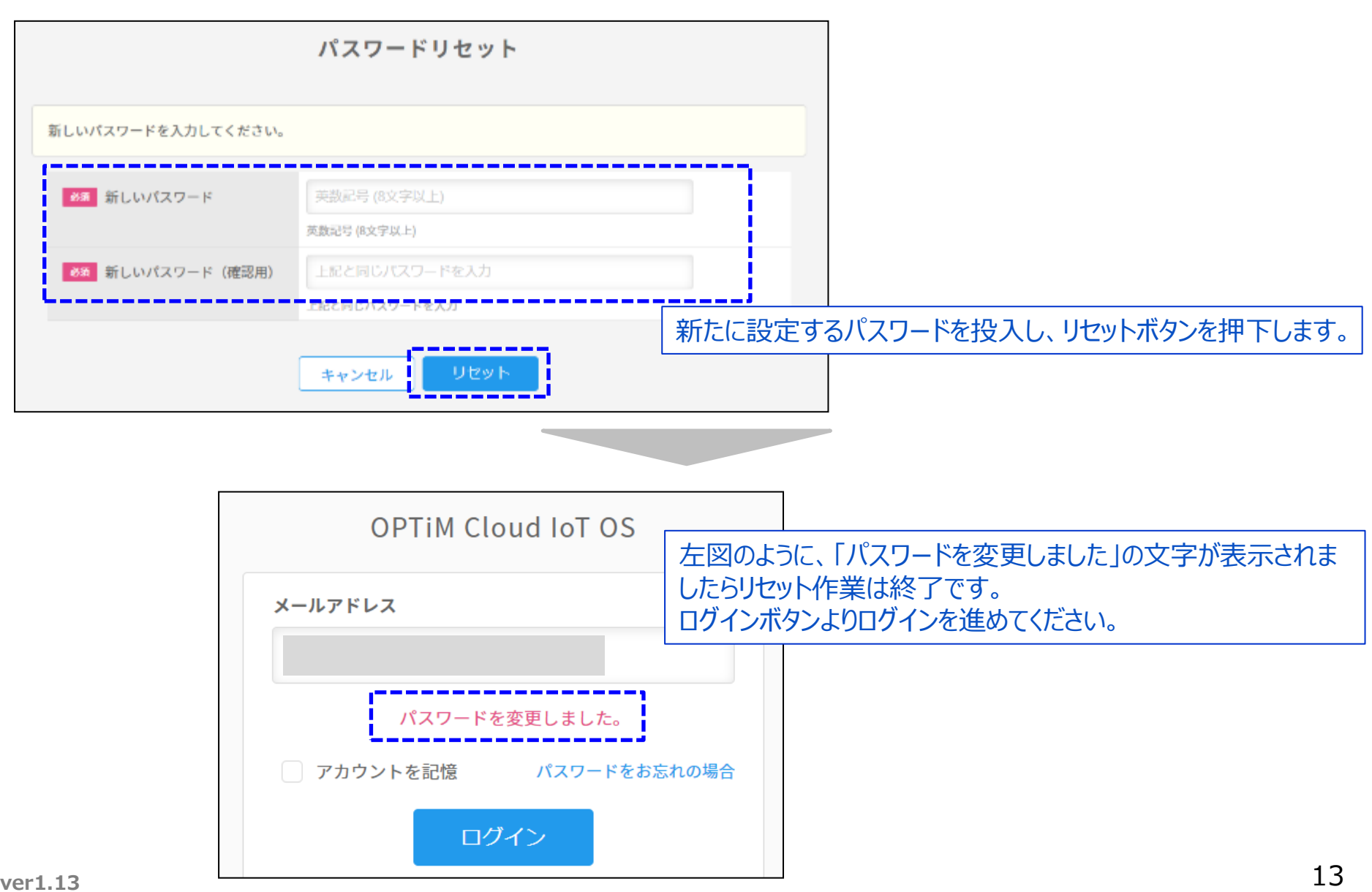

### **PLACE AI 管理画面への初回ログイン時は、初回設定(チュートリアル)画面が表示されます。**

**<PLACE AI 管理画面URL> https://www.ntteast-cloud-camera.ai.optim.cloud**

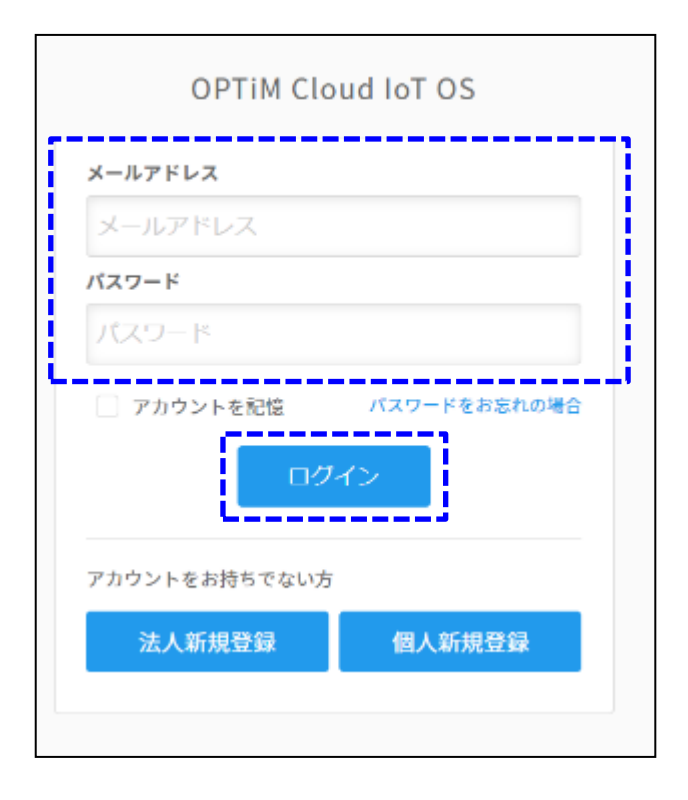

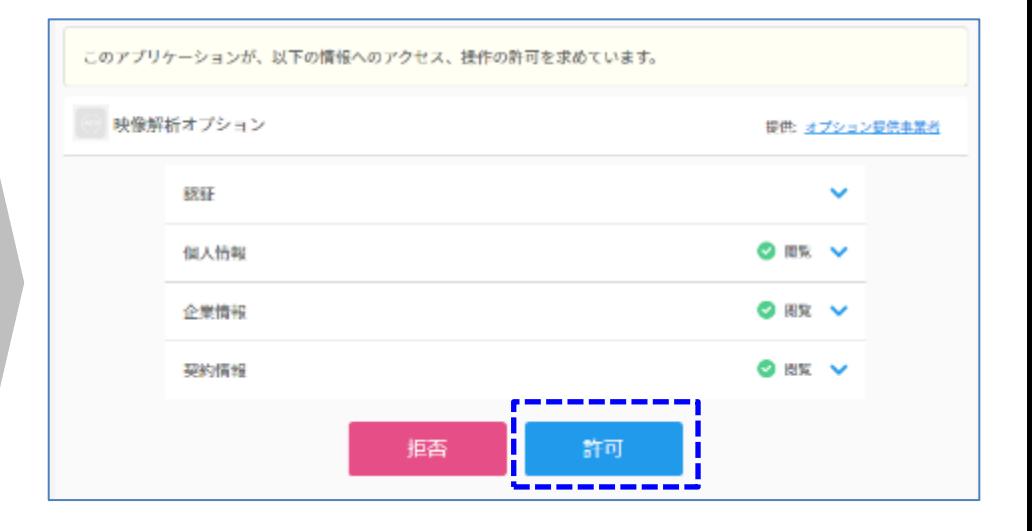

サービスお申込み時に申請頂いたメールアドレ スと、前ページでリセットしたパスワードを入力し 「ログイン」ボタンを押下して下さい。

初回ログイン時にはアプリケーションにて上記確認画面が 表示されます。本アプリケーションがアクセスする情報をご 確認頂き、「許可」を押下して次に進みます。

### **PLACE AI 管理画面への初回ログイン時は、初回設定(チュートリアル)画面が表示されます。**

**<PLACE AI 管理画面URL> https://www.ntteast-cloud-camera.ai.optim.cloud**

### **<注意>チュートリアル設定中はブラウザの「戻る」ボタンは利用しないでください**

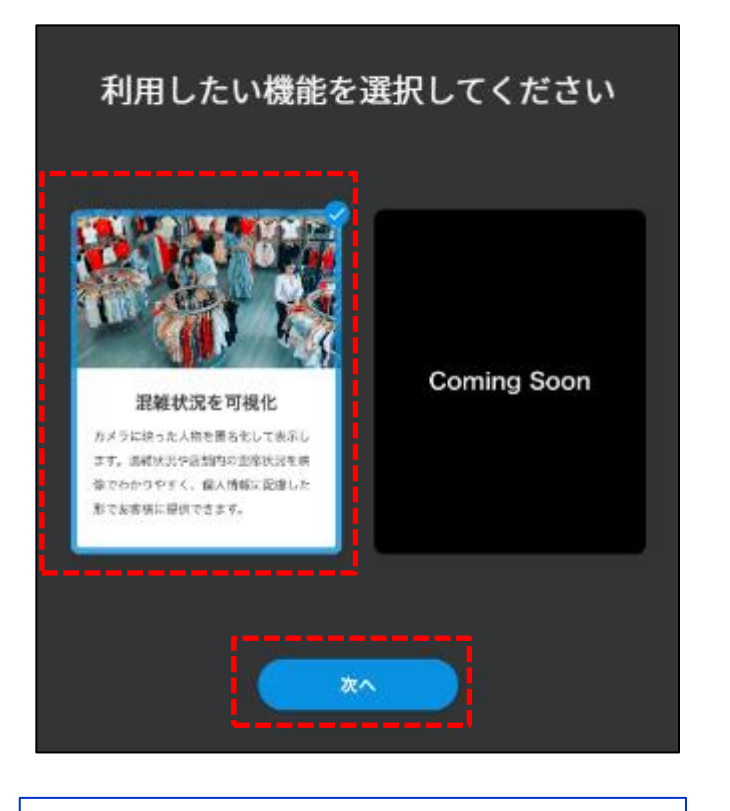

左側の「混雑状況を可視化」をクリックして 選択し「次へ」を押下します。

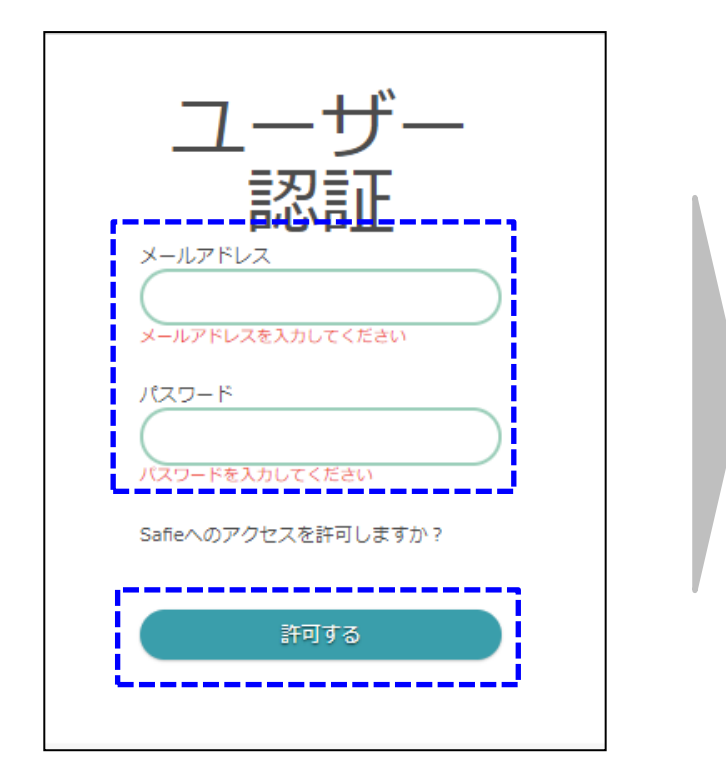

ギガらくカメラをお申込みいただいた際の「オー ナーアカウント」の情報を入力頂き、「許可する」 を押下してください。

**ver1.13** 15 「ギガらくカメラクラウド」へ画像取得連携を行うことに同意を頂いたこととなります。 ※本認証画面で「許可する」を押下頂くことで、「PLACE AIクラウド」から

# **PLACE AI 管理画面への初回ログイン時は、初回設定(チュートリアル)画面が表示されます。**

**<PLACE AI 管理画面URL> https://www.ntteast-cloud-camera.ai.optim.cloud**

### **<注意>チュートリアル設定中はブラウザの「戻る」ボタンは利用しないでください**

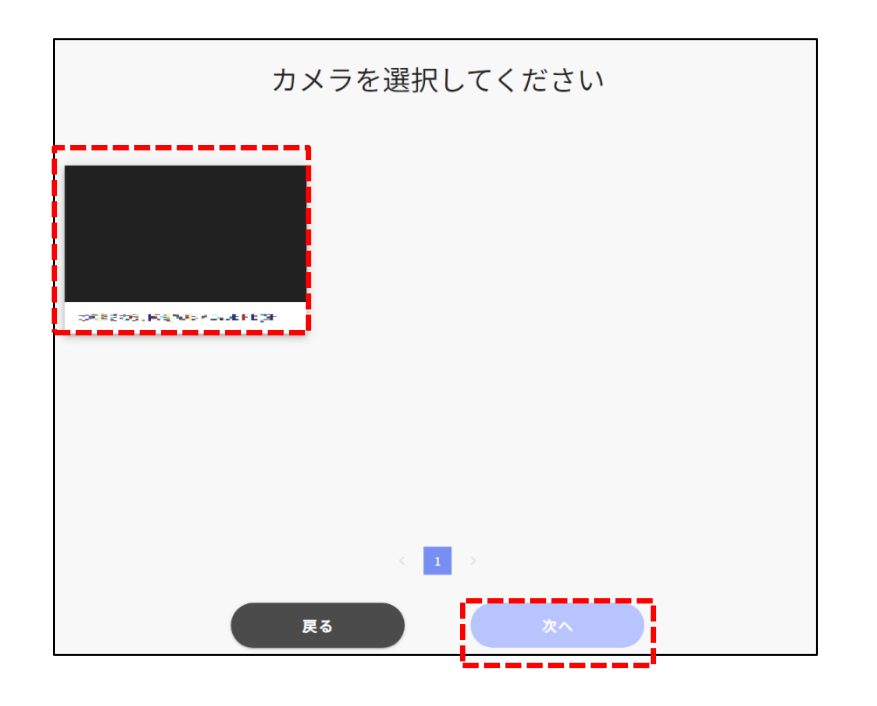

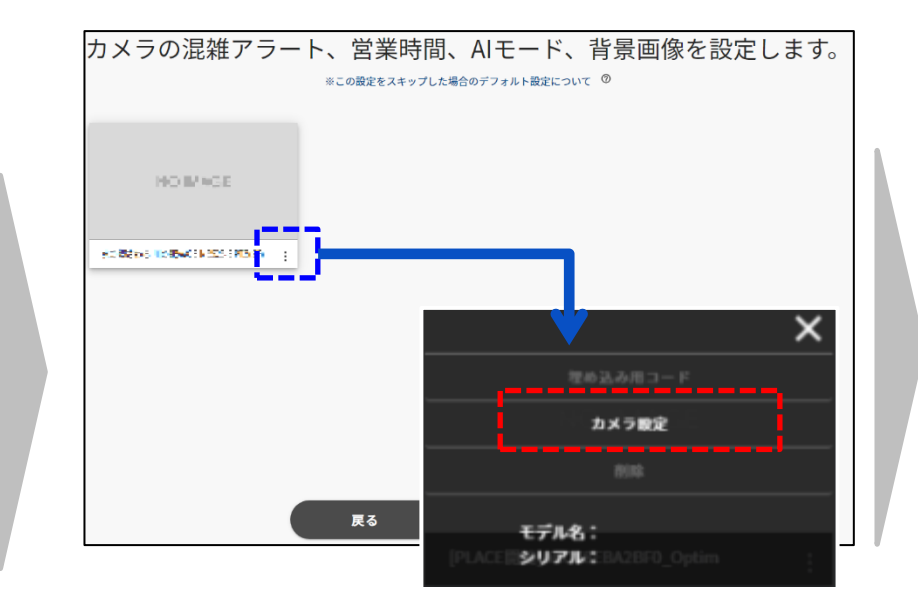

前手順で入力頂いたアカウントで閲覧可能なカメラの内、 PLACE AIオプションをお申込み頂いたカメラの一覧が表示さ れます。 背景設定を行う対象のカメラを選択して「次へ」を押下します。

混雑アラートの設定画面が表示されます。カメラ名の 右側にある「3点のドットマーク」(メニュー)をクリック し、設定メニューを開き「カメラ設定」を選択して下さい。

※本工程は、「次へ」を押して省略することが可能です。 その際は2章を参照頂き別途設定を実施してください。

### **PLACE AI 管理画面への初回ログイン時は、初回設定(チュートリアル)画面が表示されます。**

**<PLACE AI 管理画面URL> https://www.ntteast-cloud-camera.ai.optim.cloud**

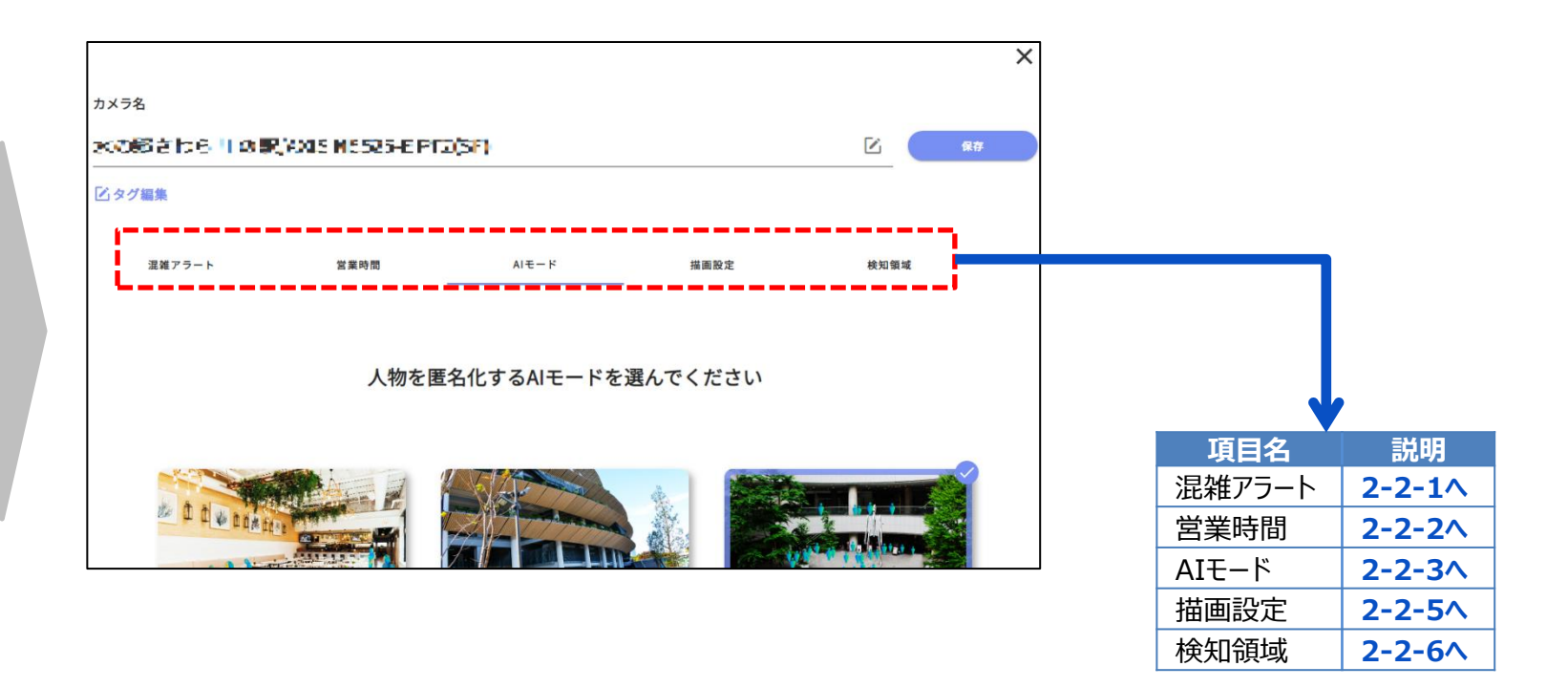

この画面では各種設定ができます。 各タブをクリックし、タブに応じた説明(右上の表の章)を参考に設定を実施してください。 ここでは設定をスキップし、後ほど設定することも可能です。

### **PLACE AI 管理画面への初回ログイン時は、初回設定(チュートリアル)画面が表示されます。**

**<PLACE AI 管理画面URL> https://www.ntteast-cloud-camera.ai.optim.cloud**

### **<注意>チュートリアル設定中はブラウザの「戻る」ボタンは利用しないでください**

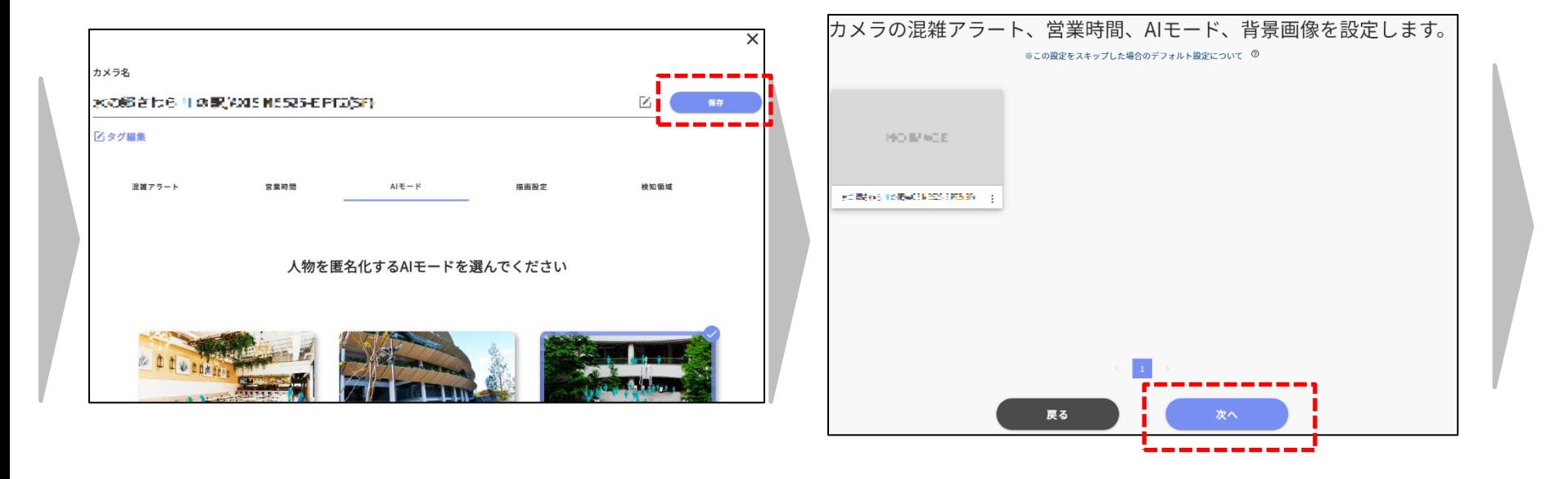

各項目の設定が完了したら、上部の「保存」ボ タンを押下します。

複数カメラがある場合は、それぞれのカメラでカメラ設定を実 施してください。 全てのカメラで設定が終わったら、「次へ」を押下します。

### **PLACE AI 管理画面への初回ログイン時は、初回設定(チュートリアル)画面が表示されます。**

**<PLACE AI 管理画面URL> https://www.ntteast-cloud-camera.ai.optim.cloud**

**<注意>チュートリアル設定中はブラウザの「戻る」ボタンは利用しないでください**

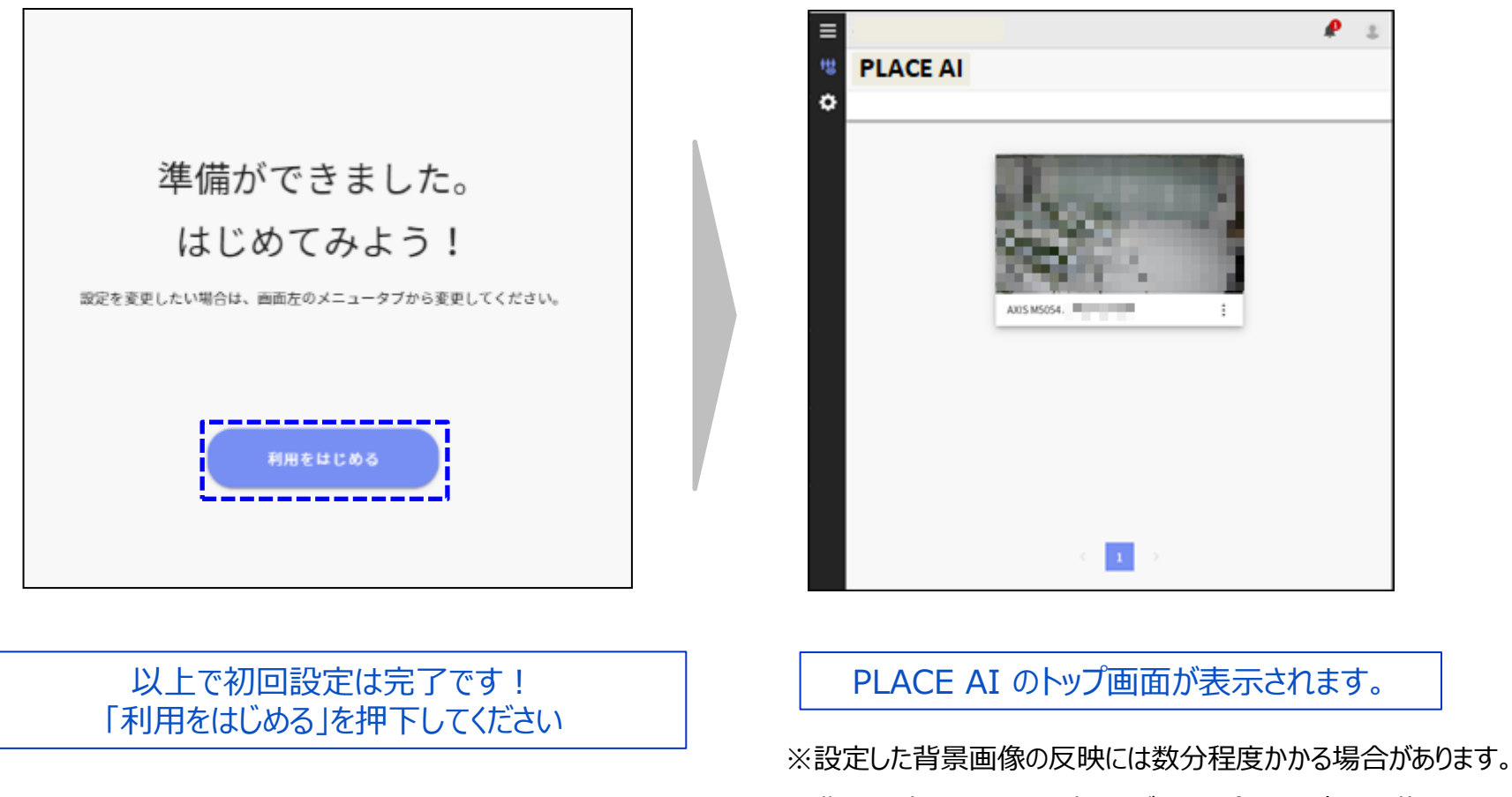

**ver1.13** 19 ※背景設定やアラート設定をとばした場合は、2章に記載の手順で 設定を別途実施してください。

# **1-3 「アカウント管理画面」へのログイン方法**

### **アカウント管理画面へ遷移する手順は以下の通りです。**

### **<PLACE AI 管理画面URL> https://www.ntteast-cloud-camera.ai.optim.cloud**

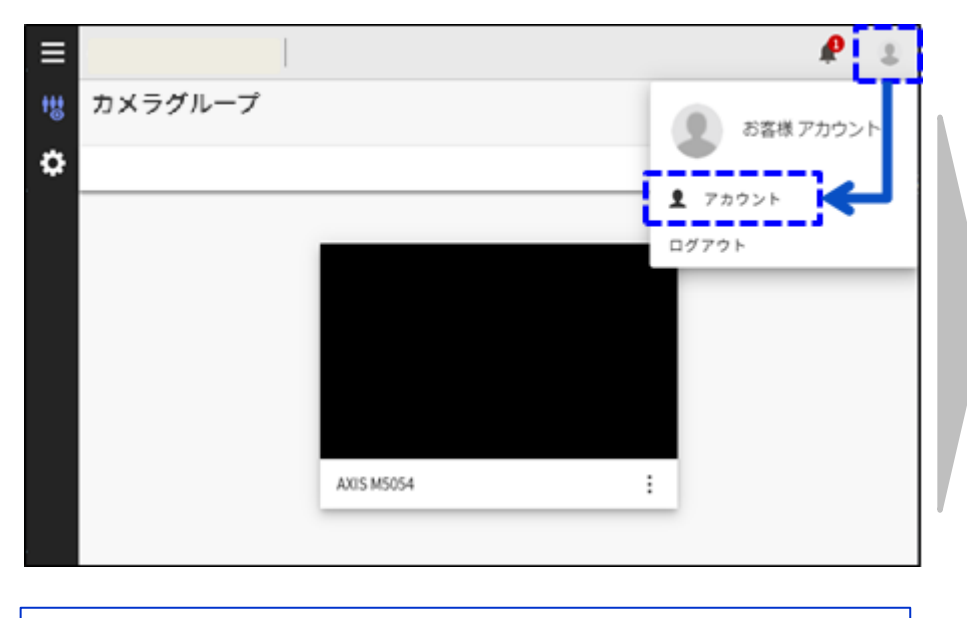

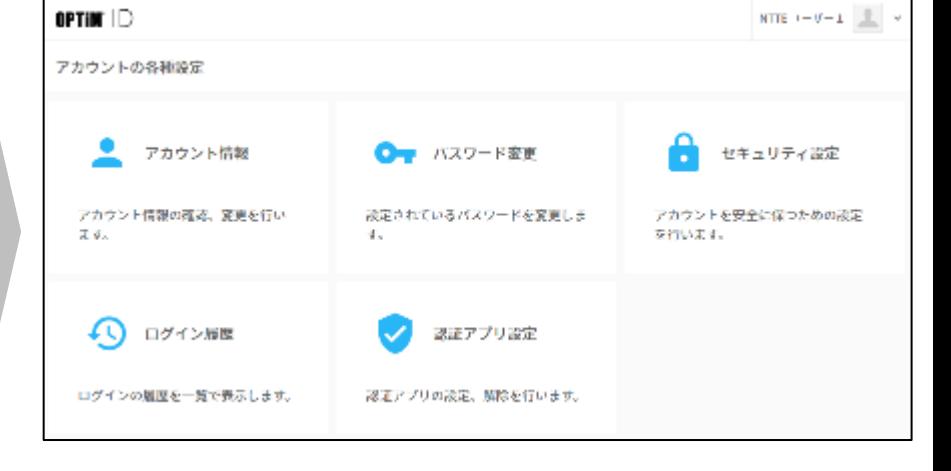

PLACE AI トップ画面の右上にある人型をクリックし、「アカ ウント」を押下します。

新しいタブで、アカウント管理画面 (アカウントマネージャ) が開きます。

#### **<補足>PLACE AI管理画面を経由せずアクセスしたい場合は、以下URLからアクセスして下さい。 https://account-manager.optim.cloud (利用するログインアカウントはPLACE AI管理画面ログイン時と同様のアカウントとなります。)**

# **1-4 「アカウント管理画面」でのアカウントのセキュリティ設定**

### **アカウント管理画面へ遷移する手順は以下の通りです。**

### **<アカウント管理画面URL>https://account-manager.optim.cloud**

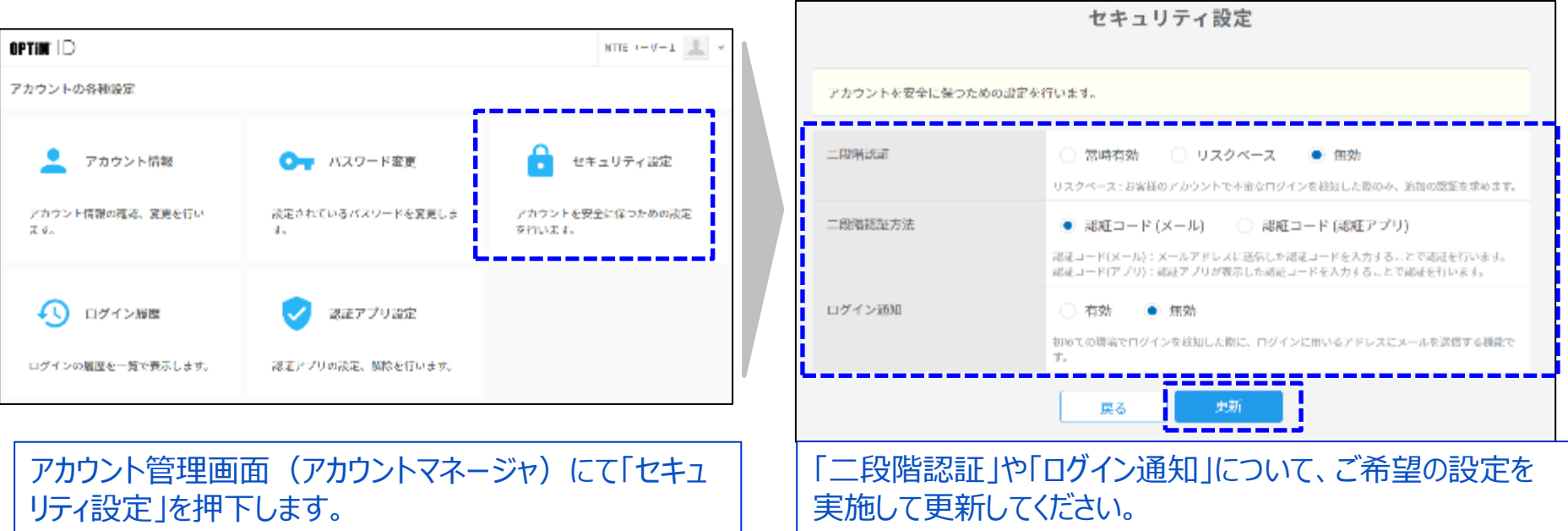

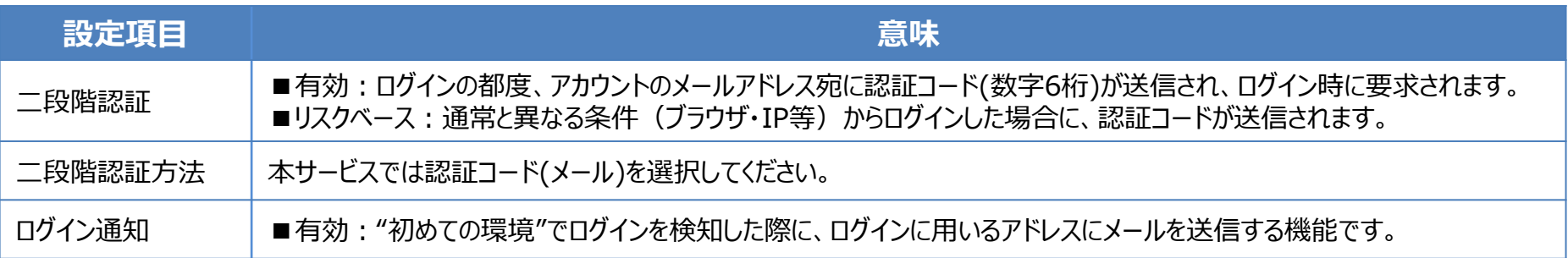

# **1-4 「アカウント管理画面」でのアカウントのセキュリティ設定**

### **アカウントの各セキュリティ設定にて送信されるメールは以下の通りです。メールアドレスによる受信拒否設定等 を設定されている場合は、以下送信元アドレスの受信許可設定をお願い致します。**

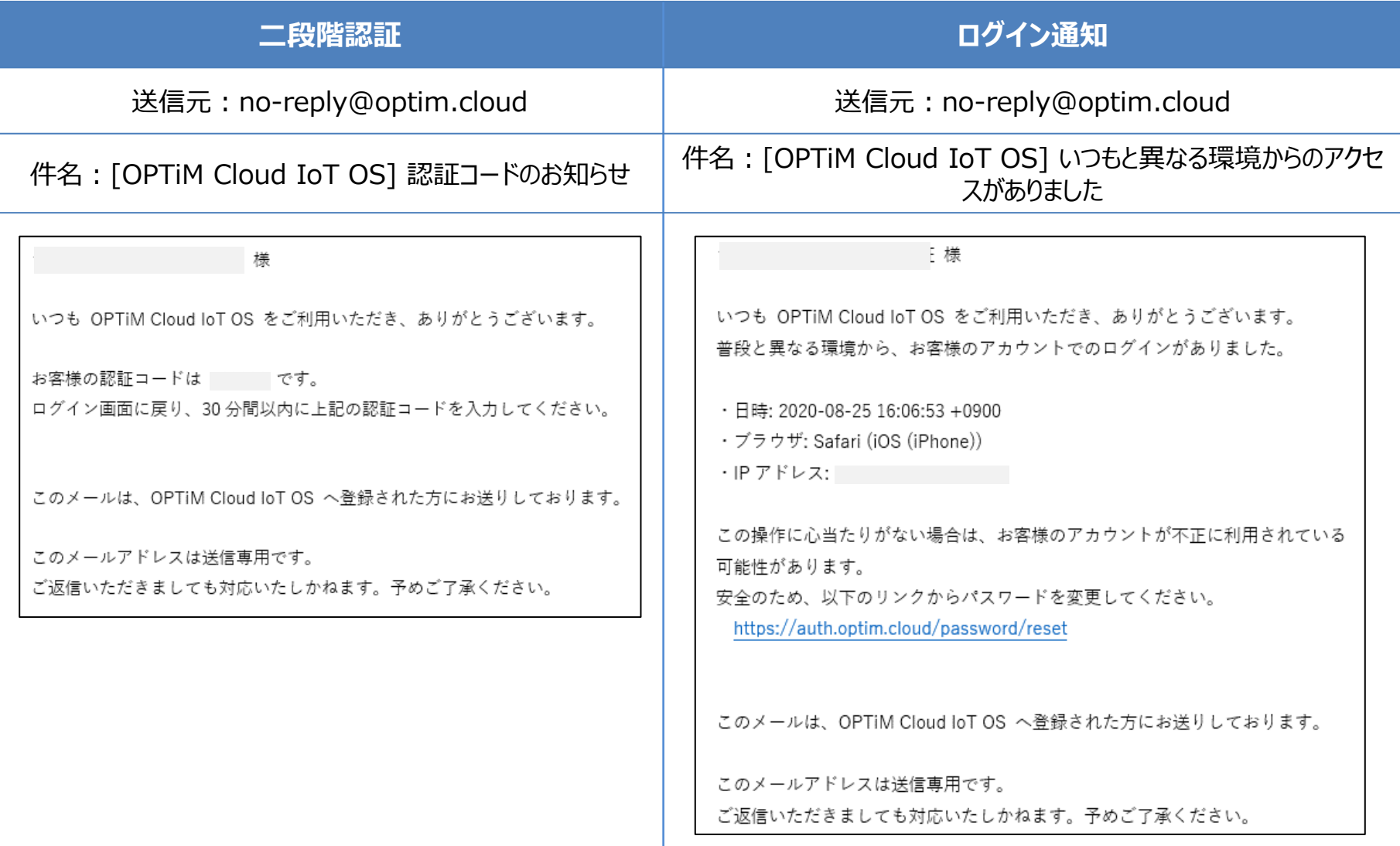

# **2章 PLACE AI 管理画面の基本操作方法**

**【本章での単体/グループの設定画面の記述ルール】**

**各ページのタイトルの右側に「単体」「グループ」「単体・グループ」「-」の文字を記載します。それぞれの意味は以下の表のとおりです。 「単体」「グループ」については本章の最初のページに記載していますので参照ください。**

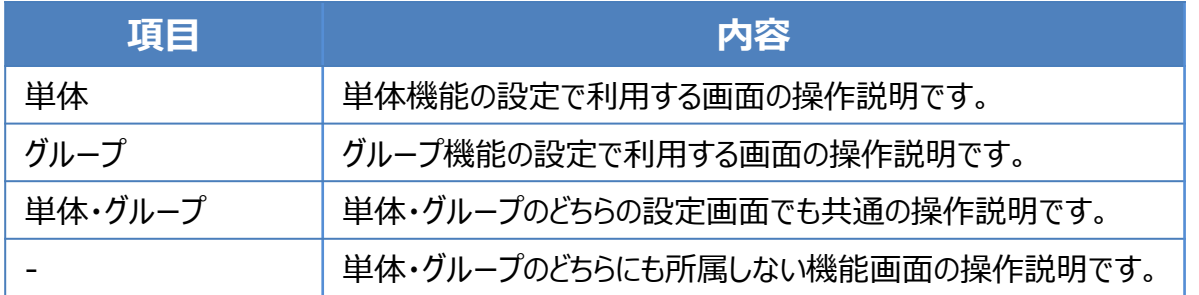

# 2-概要) 単体とグループについて

### **本サービスには「単体」と「グループ」という概念があります。 ここでは設定例を基に、2つ概念の違いを説明します。**

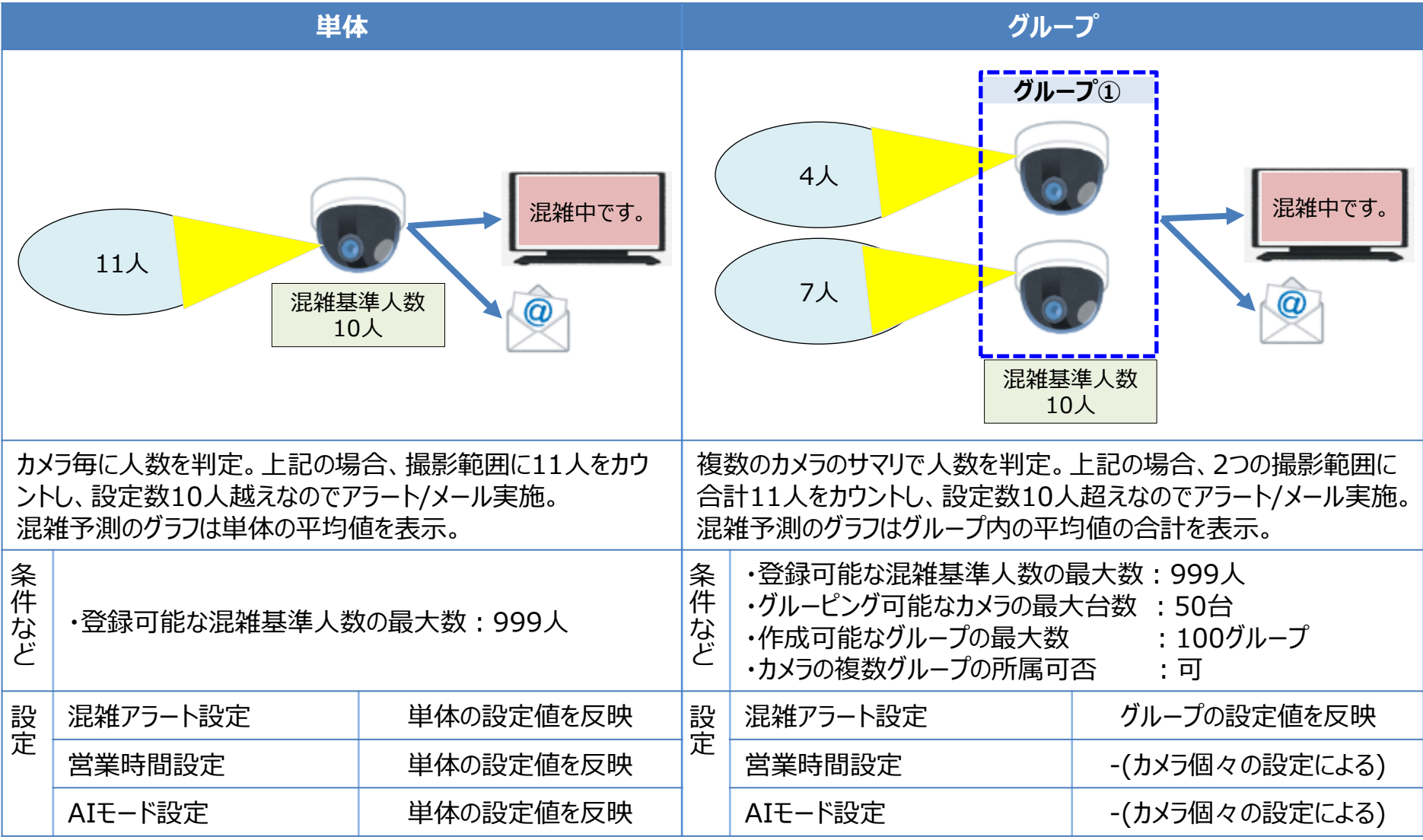

# 2-概要)単体設定とグループ設定の切替え方法について

**単体・グループ**

#### **単体設定とグループ設定の画面の切り替えは、以下のように右上にあるアイコンをクリックします。 ※切り替わった後の画面操作は単体設定画面とグループ設定画面で、ほぼ一緒になります。 本章の説明は差分がない限り、「単体」「グループ」を分けずに記述しています。**

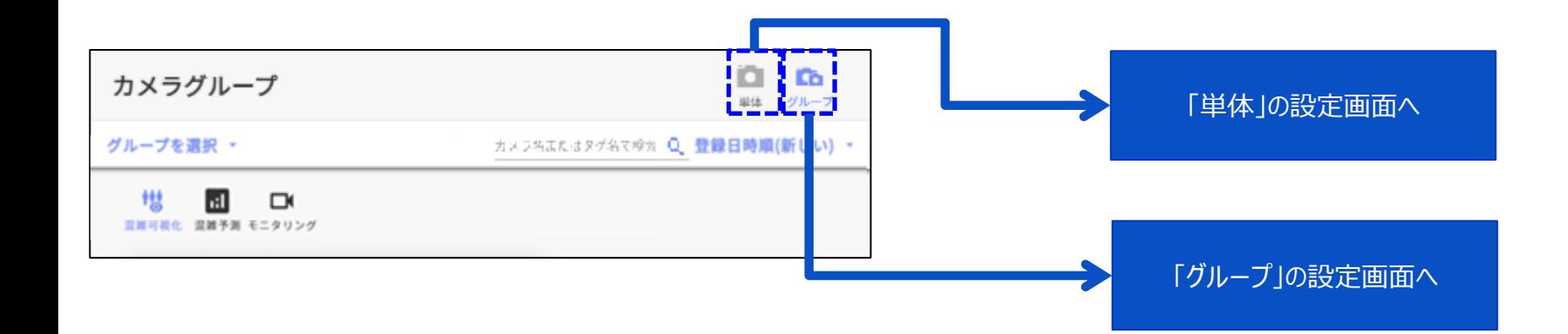

# **2-概要)混雑可視化と混雑予測の切替え方法について**

**単体・グループ**

#### **混雑可視化と混雑予測の切り替えは、以下のように左上にあるアイコンをクリックします。 ※切り替わった後の画面操作は単体設定画面とグループ設定画面で、ほぼ一緒になります。 本章の説明は差分がない限り、「単体」「グループ」を分けずに記述しています。**

**※モニタリング機能は「単体」画面のみの機能です。**

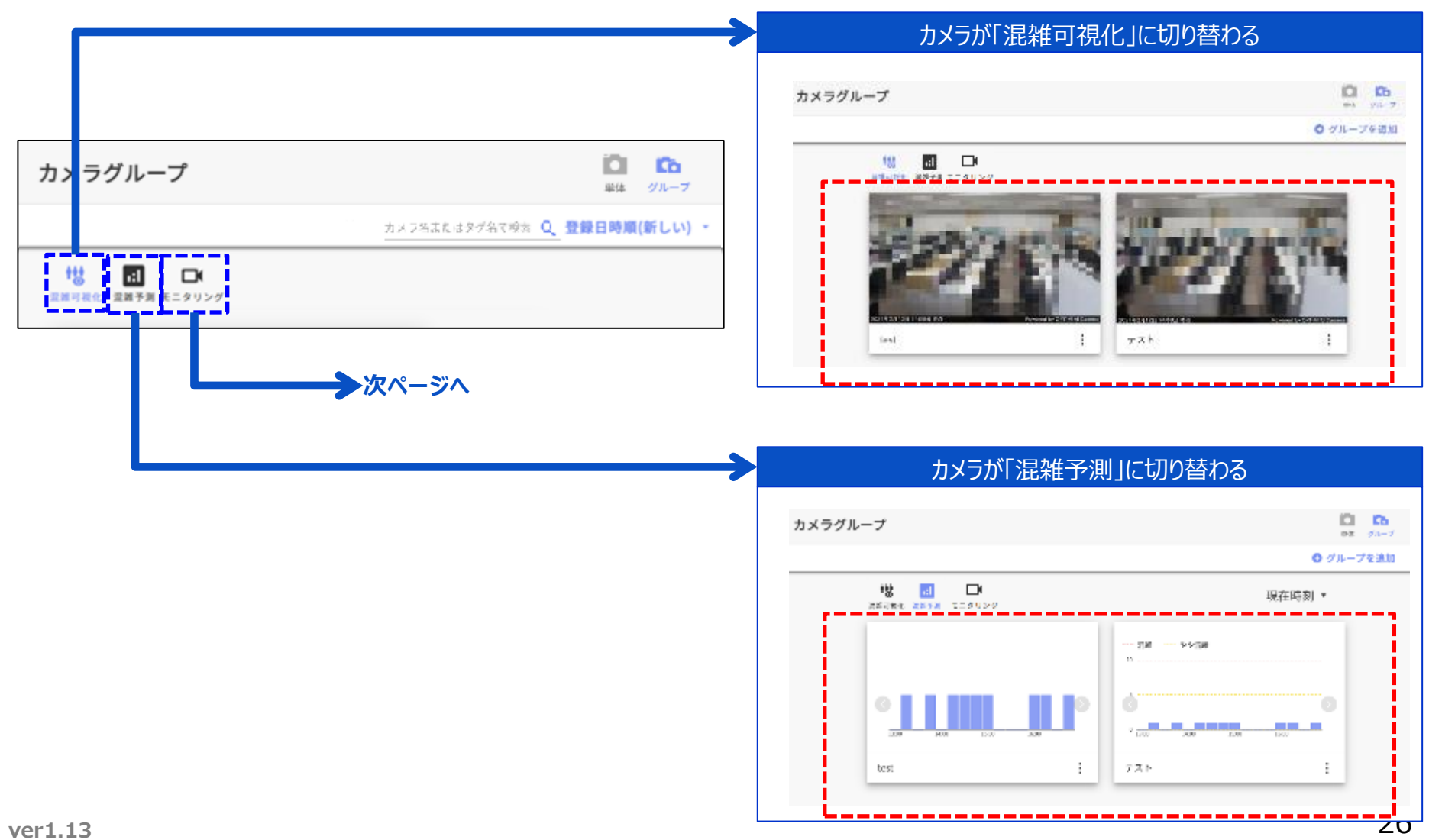

# 2-概要)混雑可視化と混雑予測の切替え方法について 単体·グループ

### **前ページのモニタリング機能について説明をします。 モニタリングは解析に使用した画像を確認する機能です。**

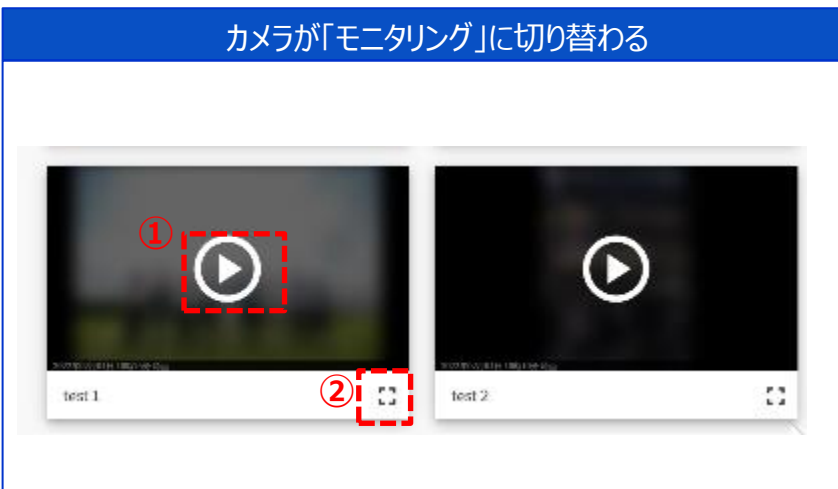

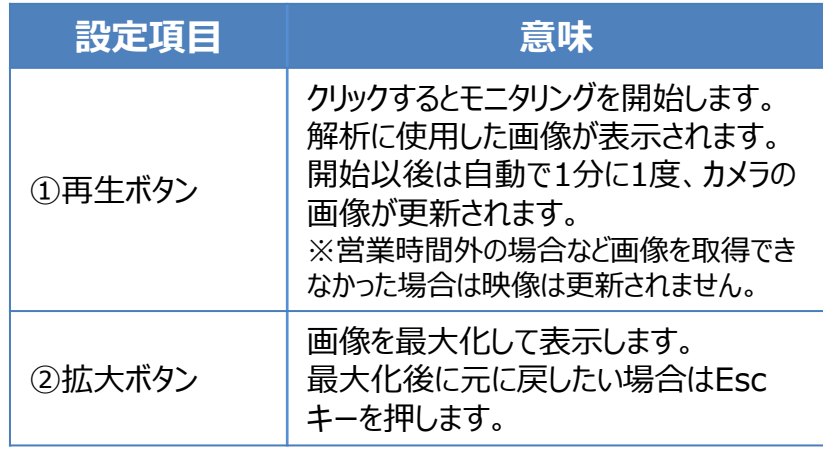

**2-概要)カメラ一覧について**

**単体・グループ**

#### **カメラ一覧での各パーツの説明をします。**

**※画面操作は単体設定画面とグループ設定画面で、ほぼ一緒になります。 本章の説明は差分がない限り、「単体」「グループ」を分けずに記述しています。**

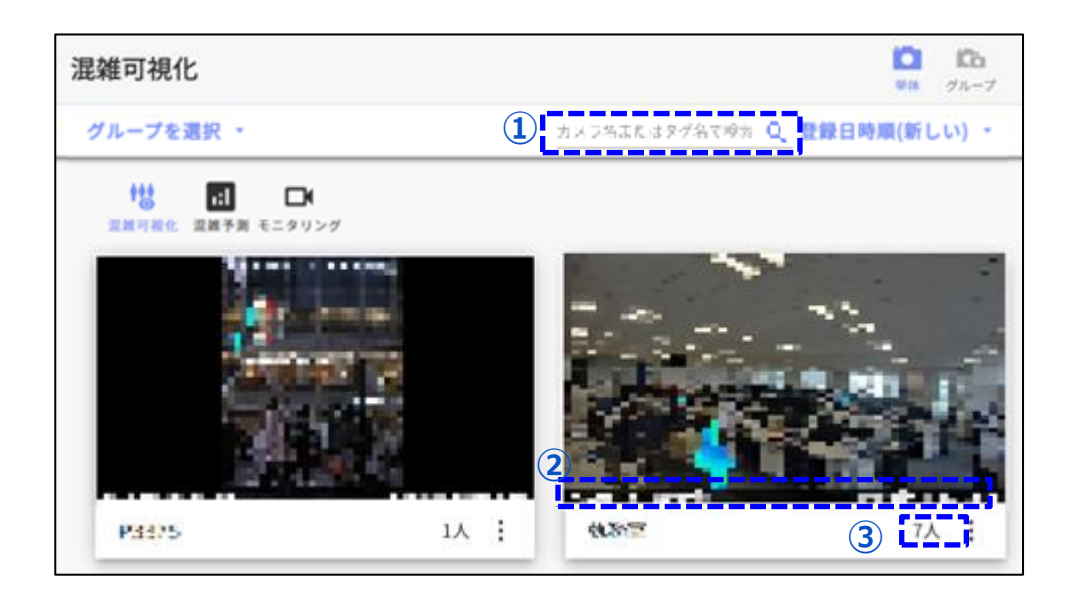

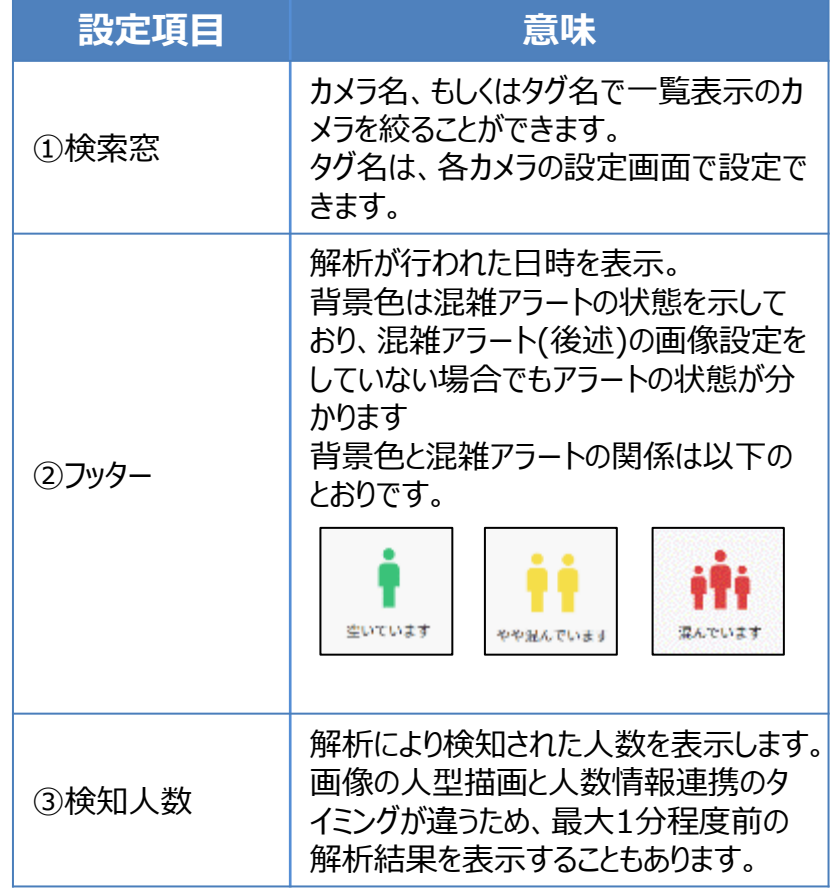

# **2-1 「PLACE AI 管理画面」でのグループ新規作成**

**グループ**

**PLACE AI 管理画面でグループの新規作成を行う手順は以下の通りです。**

**<PLACE AI 管理画面URL> https://www.ntteast-cloud-camera.ai.optim.cloud**

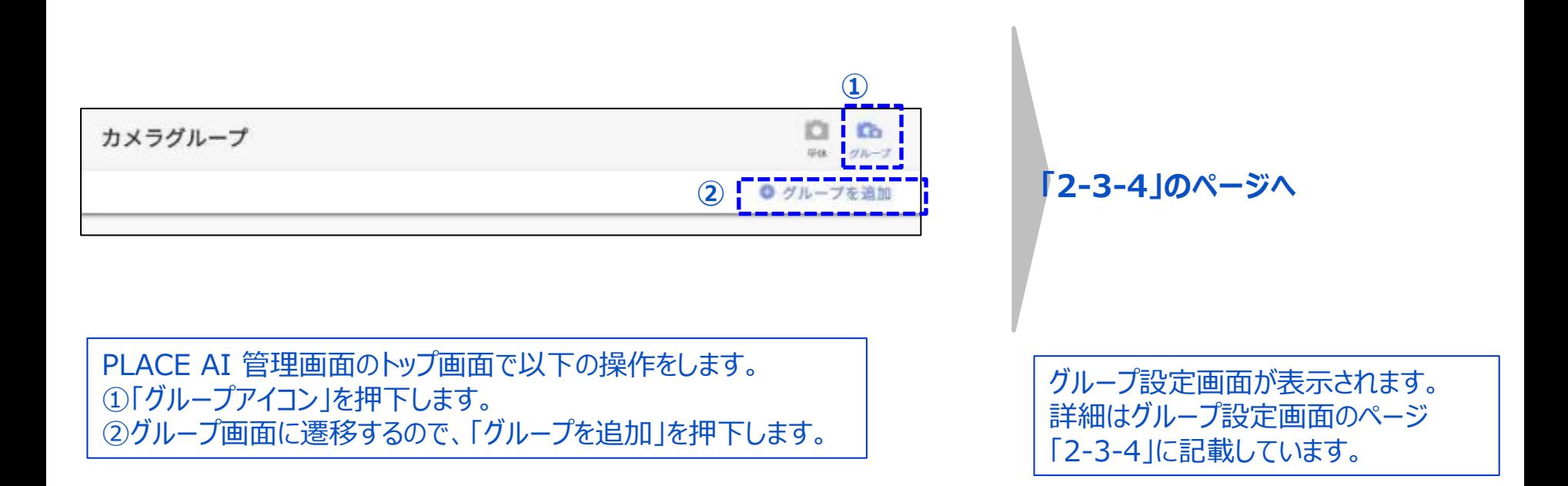

# **2-2 「PLACE AI 管理画面」のカメラ設定**

**単体・グループ**

### **PLACE AI 管理画面でアラートやグループなどのカメラ設定を行う手順は以下の通りです。**

**<PLACE AI 管理画面URL> https://www.ntteast-cloud-camera.ai.optim.cloud**

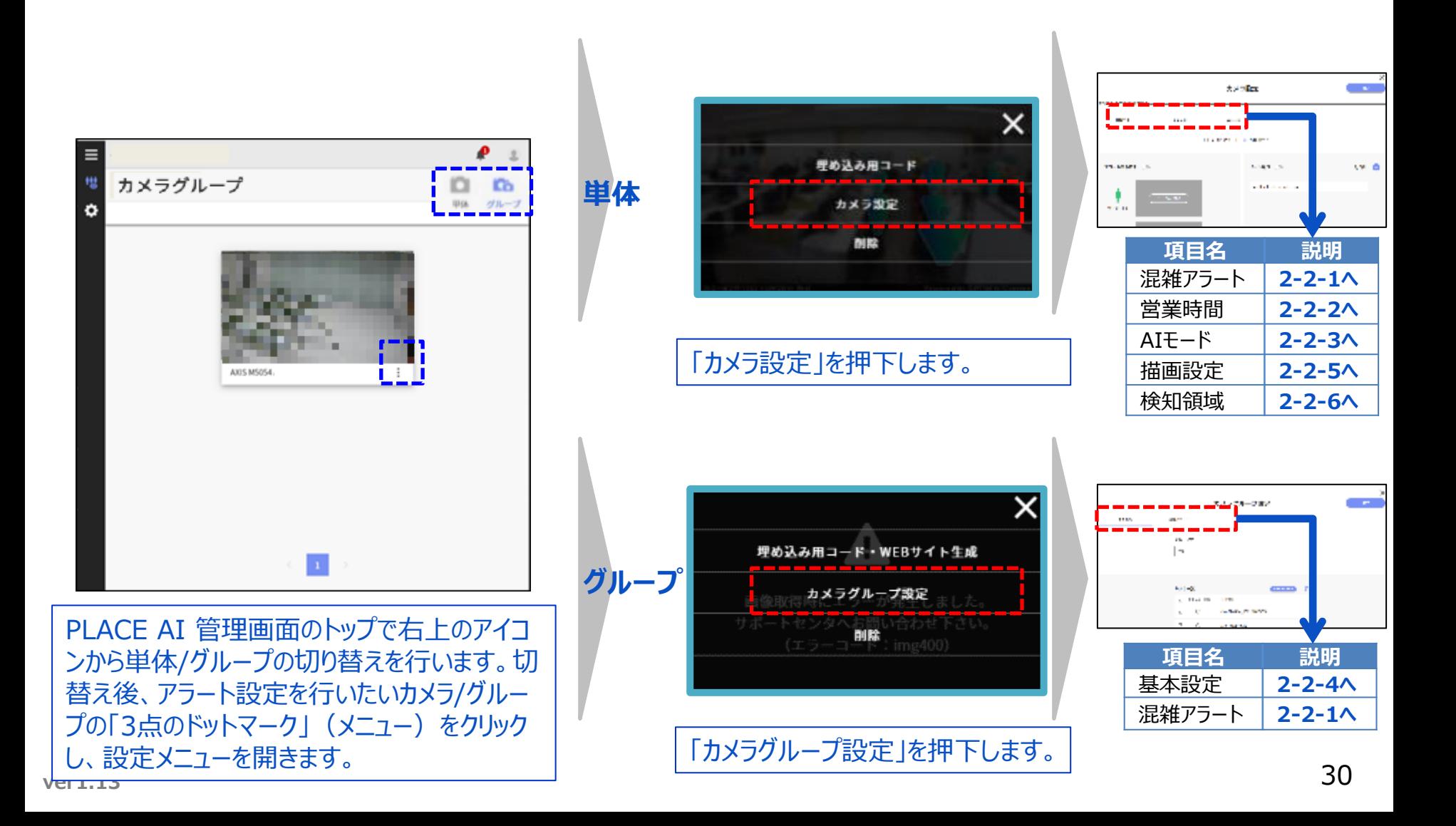

**PLACE AI 管理画面でアラート設定を行う手順は以下の通りです。**

### **<PLACE AI 管理画面URL> https://www.ntteast-cloud-camera.ai.optim.cloud**

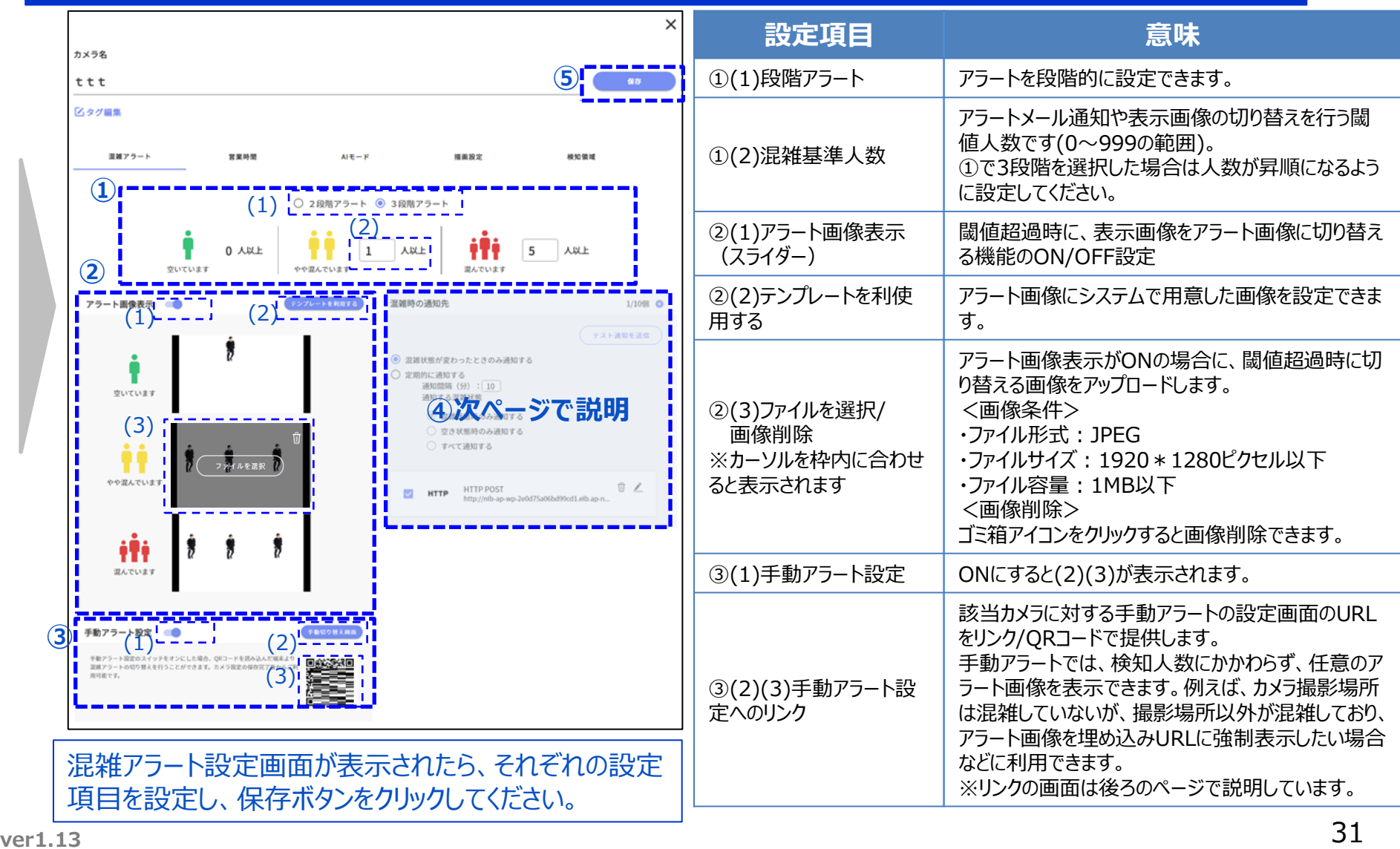

**単体・グループ**

**単体・グループ**

### **PLACE AI 管理画面でアラート設定を行う手順は以下の通りです。**

### **<PLACE AI 管理画面URL> https://www.ntteast-cloud-camera.ai.optim.cloud**

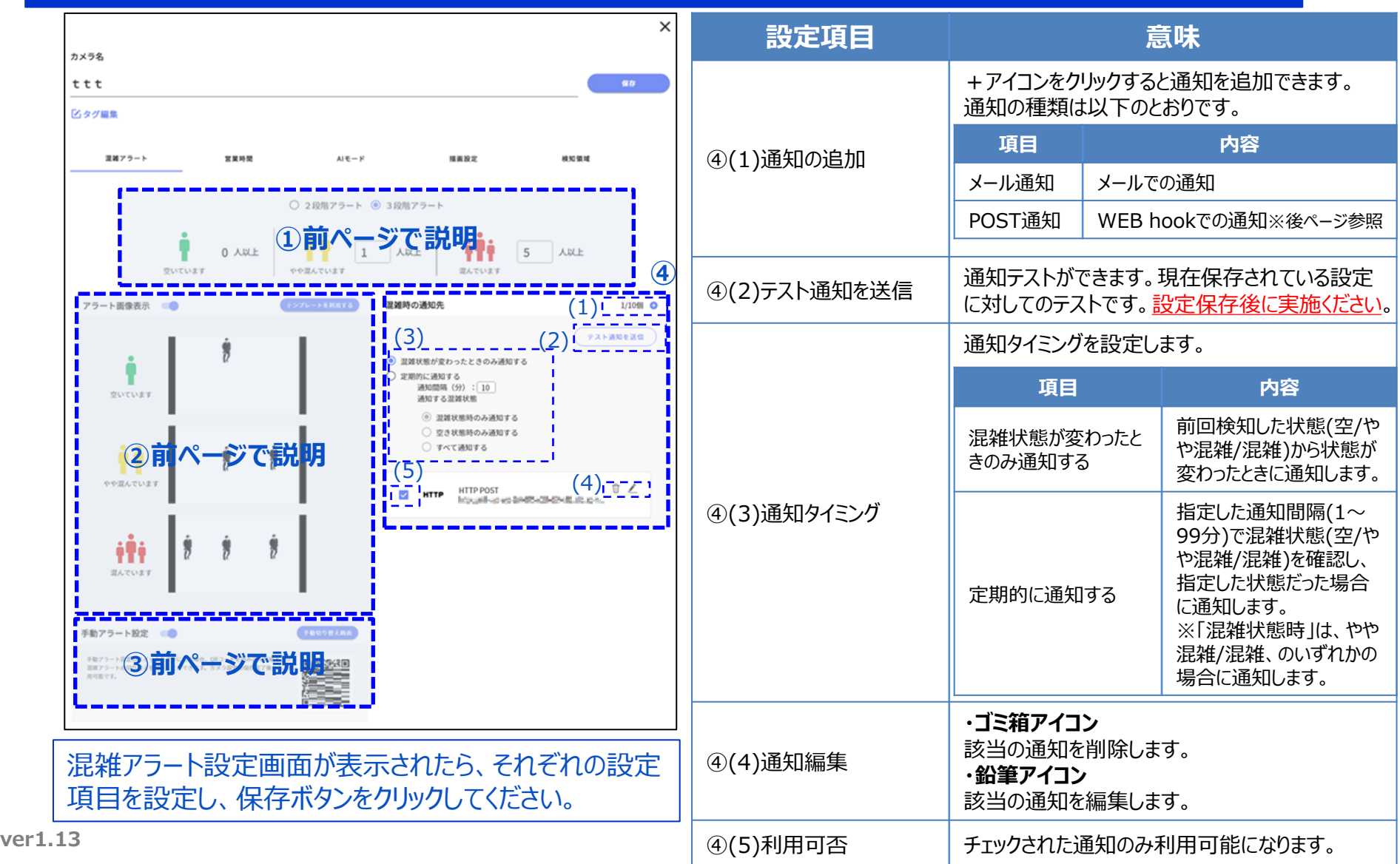

### **手動アラート設定を行う手順は以下の通りです。**

### **<PLACE AI 管理画面URL> https://www.ntteast-cloud-camera.ai.optim.cloud**

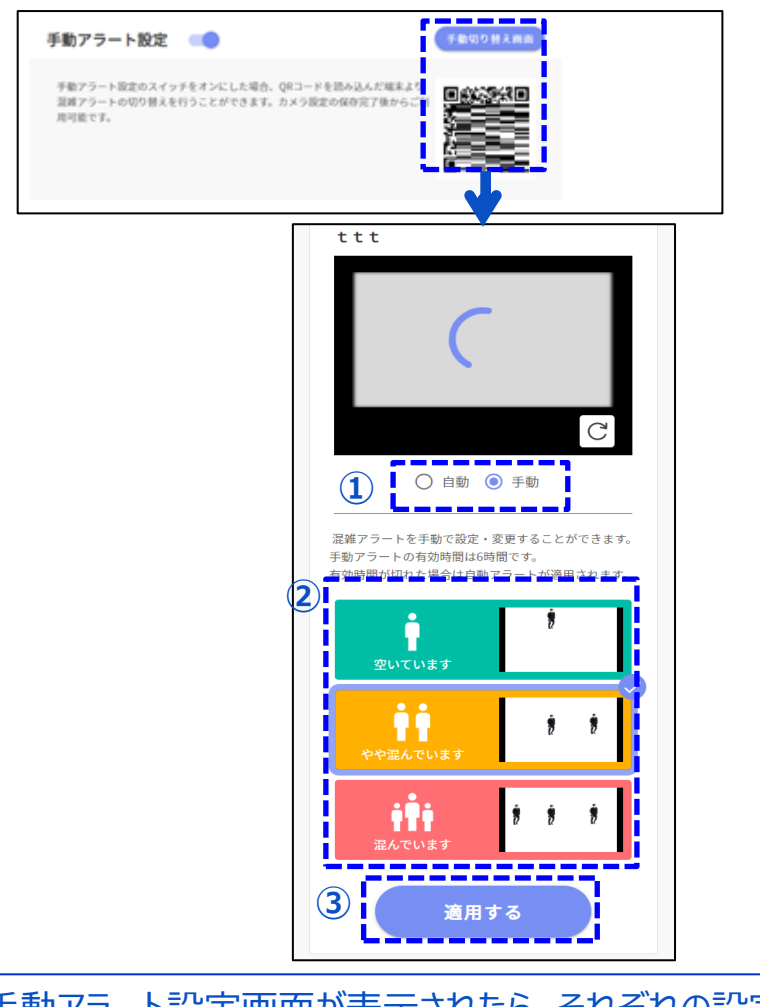

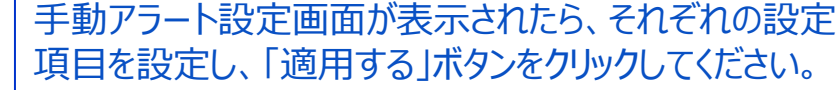

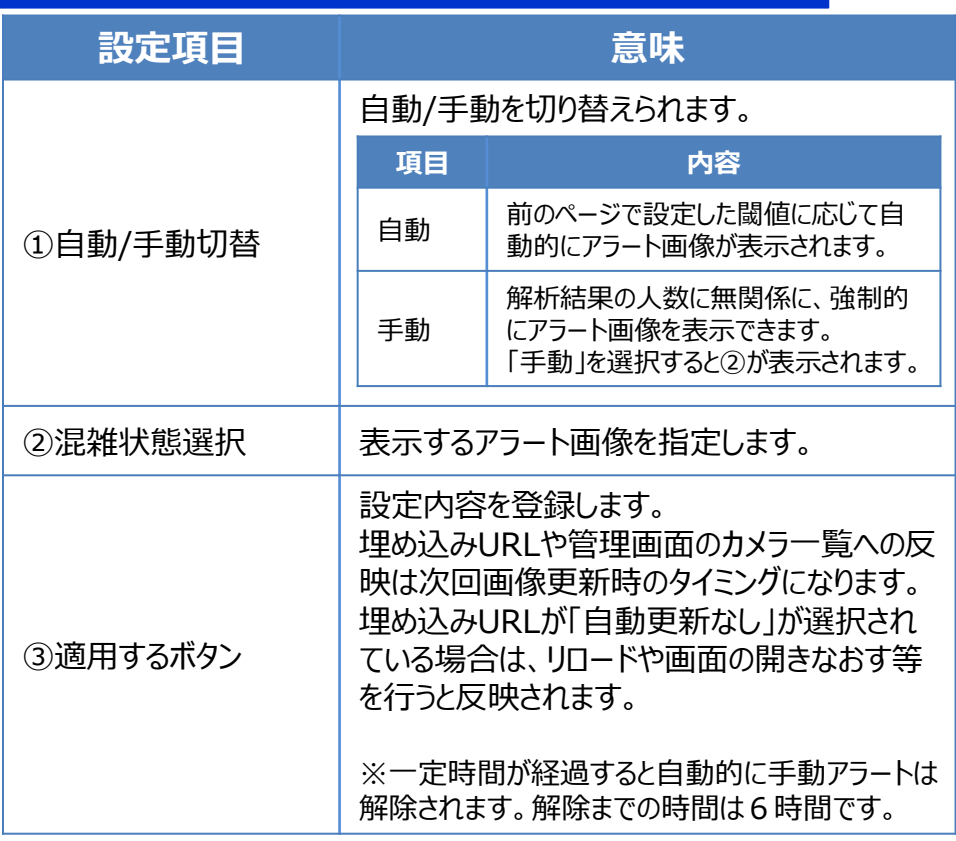

**単体・グループ**

### **アラート設定時のアラートメールは以下のような内容が送信されます。送信元メールアドレスが、二段階認証や ログイン通知のメールとは異なりますので、メールの受信許可設定が必要な場合は実施をお願いします。**

### **アラートメール**

送信元:conalert-camera-lite@ai.optim.cloud

件名:【#カメラ名#】混雑状態を検知しました

#カメラ名 # に #混雑基準人数 # 人以上の人が検知されました。 該当カメラの検知範囲が混雑している可能性があります。

---

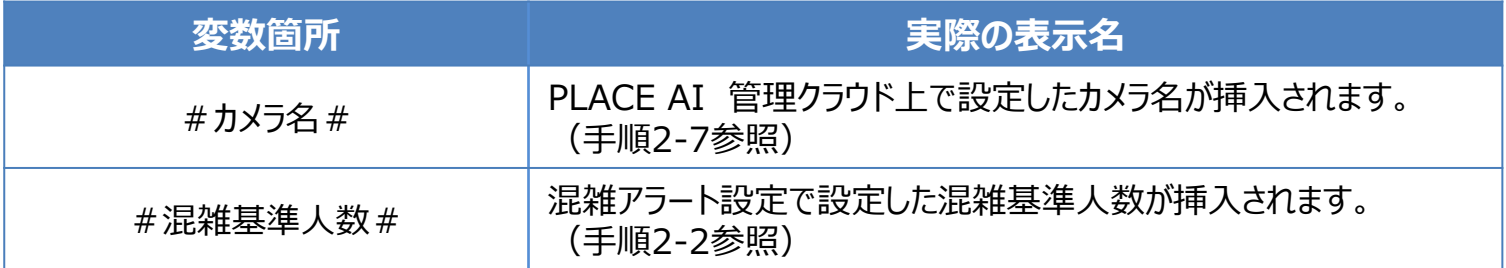

**単体・グループ**

### **HTTP POST(WEB hook)の設定を行う手順は以下の通りです。**

### **<PLACE AI 管理画面URL> https://www.ntteast-cloud-camera.ai.optim.cloud**

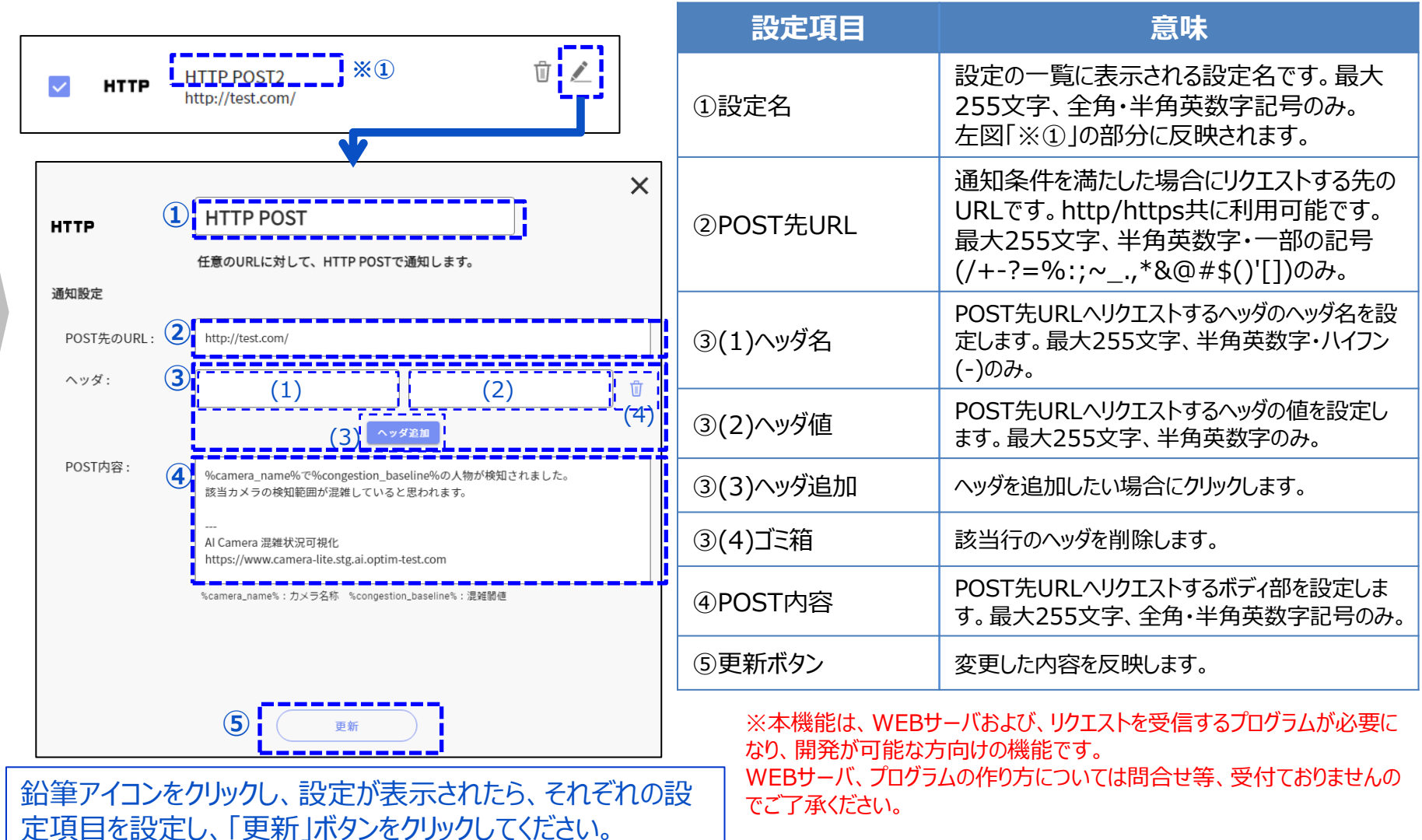

# **2-2-2 「PLACE AI 管理画面」の営業時間設定について**

**単体**

### **PLACE AI 管理画面で営業時間設定を行う手順は以下の通りです。**

### **<PLACE AI 管理画面URL> https://www.ntteast-cloud-camera.ai.optim.cloud**

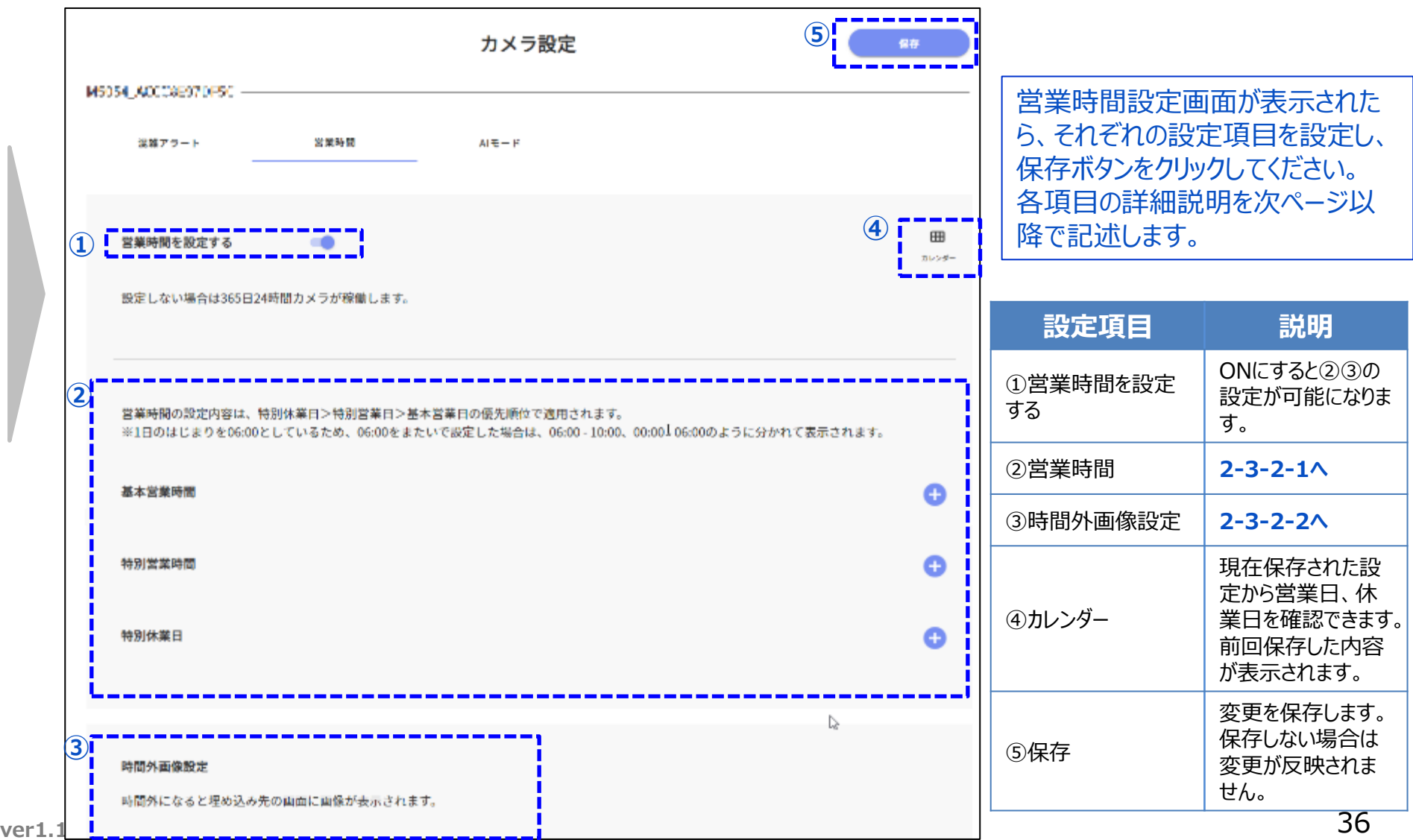
**単体**

#### **PLACE AI 管理画面で営業時間設定を行う手順は以下の通りです。**

**<PLACE AI 管理画面URL> https://www.ntteast-cloud-camera.ai.optim.cloud**

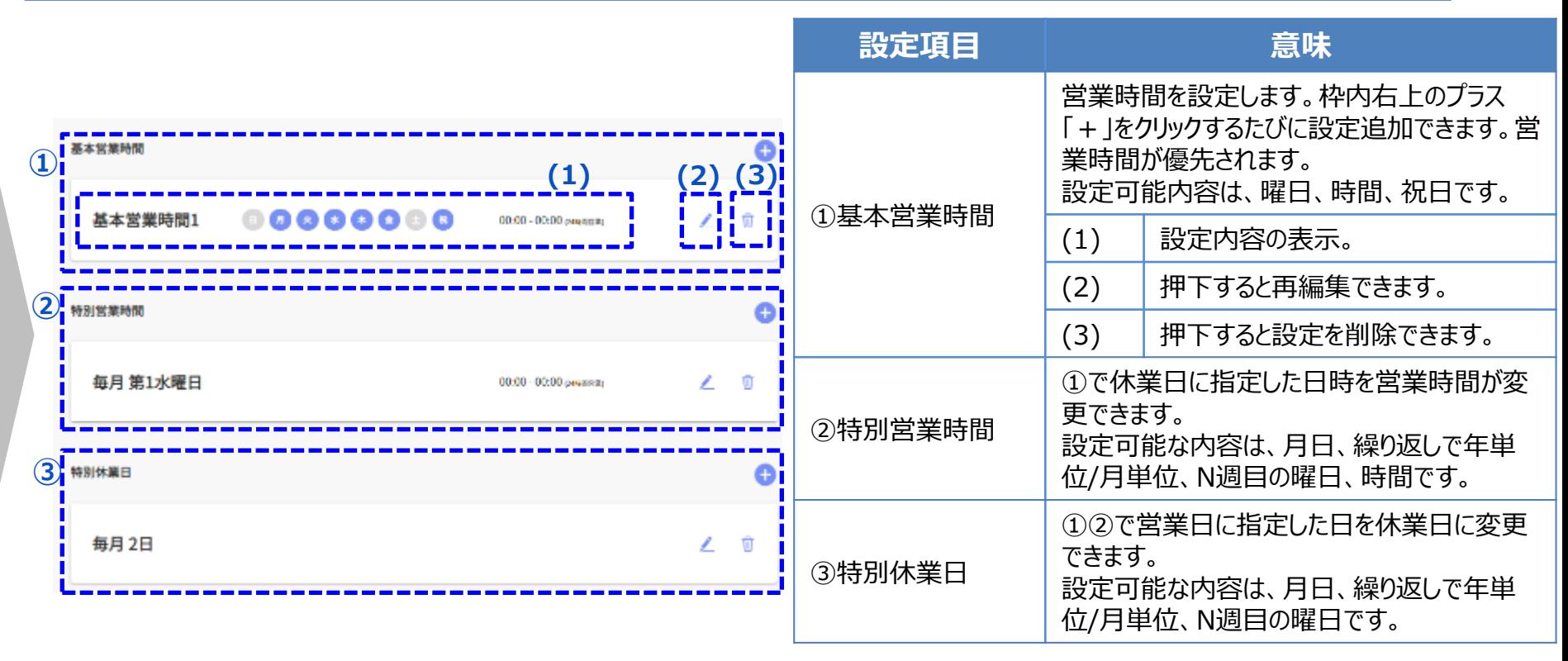

※②③では①と同じ内容の項目の説明は省略しています。

※①②の時間の指定は営業で一般的な30時間営業を考慮して6時を起点にしています。

そのため0時を跨いで設定可能で、例えば、月曜日と23時~翌朝5時を指定した場合、月曜23時~火曜朝5時を指定したことになります。

※祝日の定義は1年に1度、内閣府のHPを参照して更新されます。祝日が常に最新になっていることを保証するものではありません。

営業時間設定画面が表示されたら、それぞれの設定項目を設定し、保存ボタンをクリックしてください。 ※上記の①~③の設定には優先順位があり、番号が大きい方が優先順位が高くなります。

# **2-2-2-2 「PLACE AI 管理画面」の営業時間設定について**

**単体**

### **PLACE AI 管理画面で営業時間設定を行う手順は以下の通りです。**

#### **<PLACE AI 管理画面URL> https://www.ntteast-cloud-camera.ai.optim.cloud**

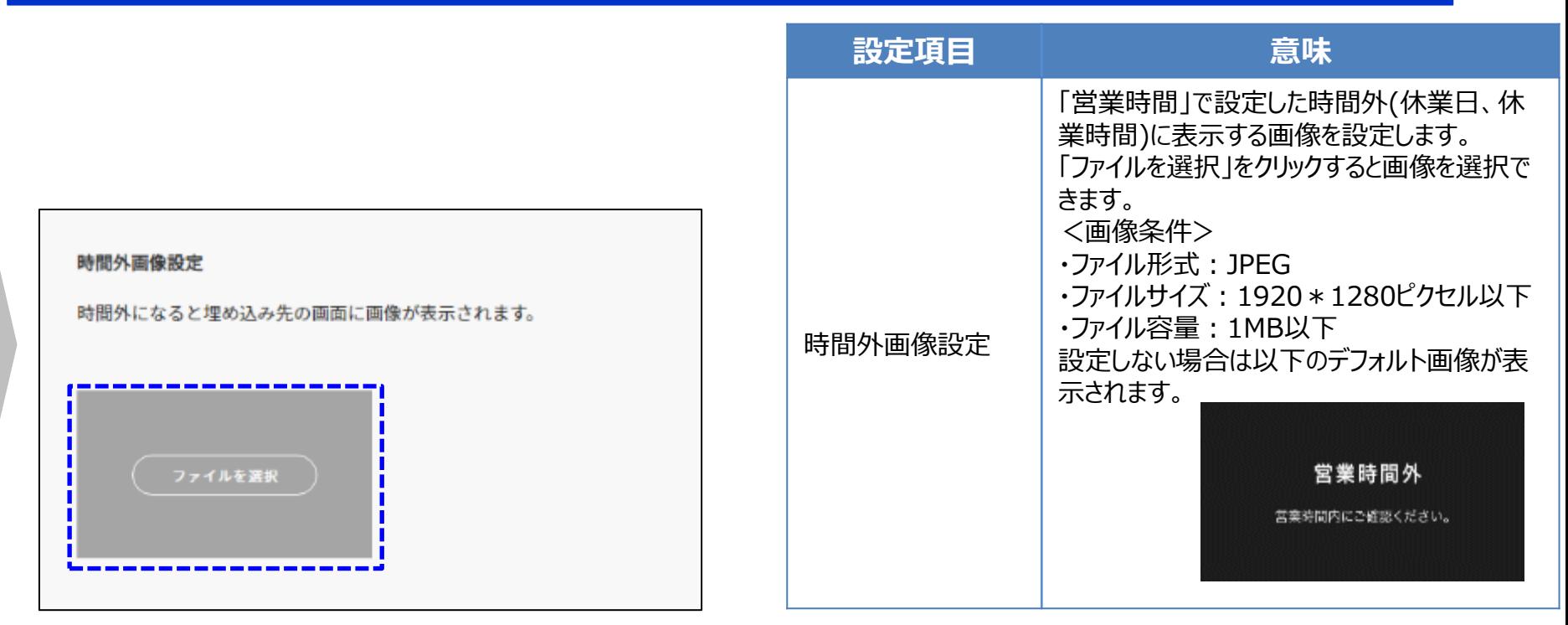

画像を選択、もしくは不要な場合は削除をして、保存 ボタンをクリックしてください。

# **2-2-3 「PLACE AI 管理画面」のAIモード設定について**

**単体**

#### **PLACE AI 管理画面でAIモード設定を行う手順は以下の通りです。**

#### **<PLACE AI 管理画面URL> https://www.ntteast-cloud-camera.ai.optim.cloud**

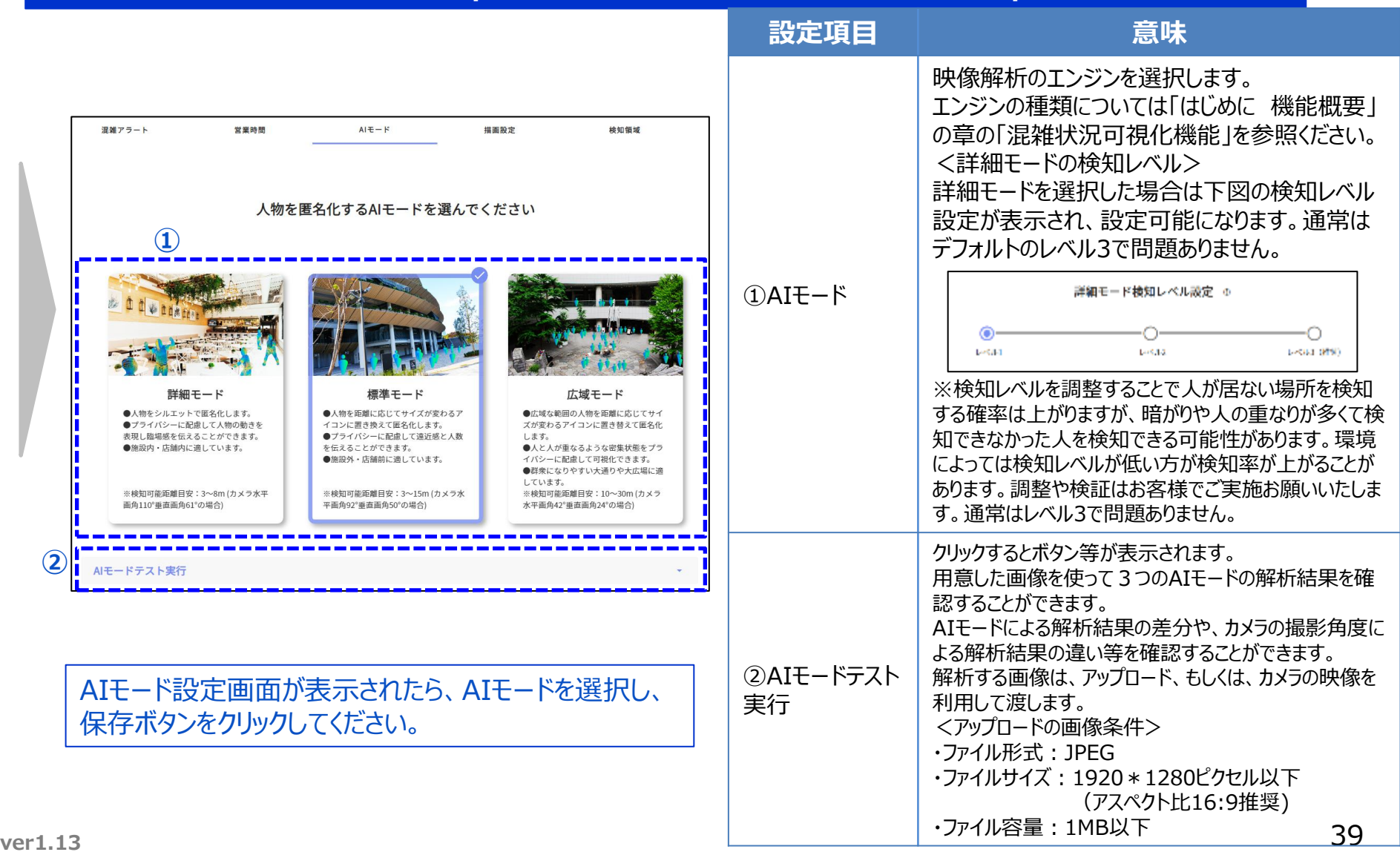

# **2-2-4 「PLACE AI 管理画面」のグループ設定について**

**グループ**

### **PLACE AI 管理画面でグループの設定を行う手順は以下の通りです。**

#### **<PLACE AI 管理画面URL> https://www.ntteast-cloud-camera.ai.optim.cloud**

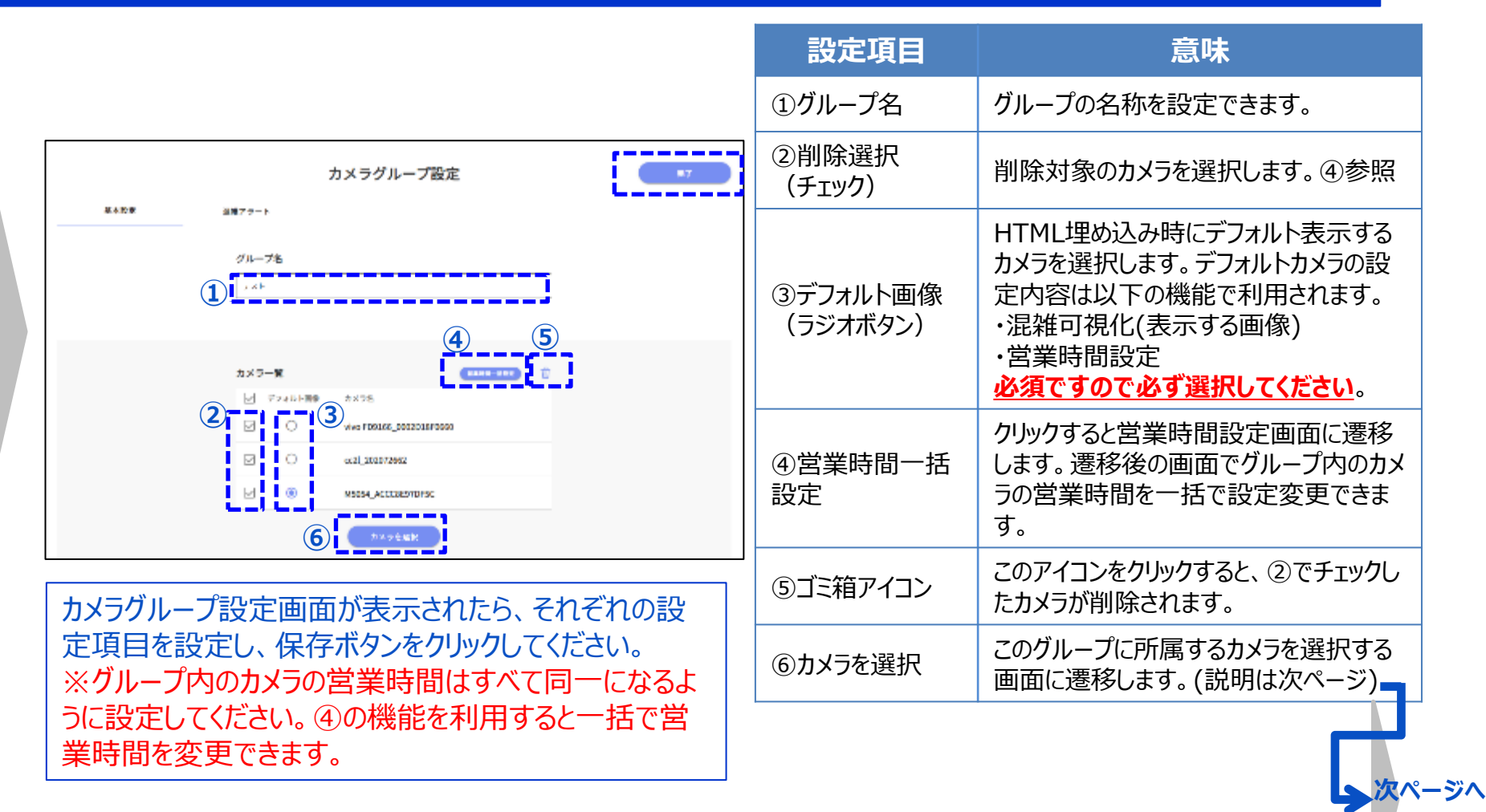

### **2-2-4 「PLACE AI 管理画面」のグループ設定について**

**グループ**

### **PLACE AI 管理画面でグループのカメラ選択を行う手順は以下の通りです。**

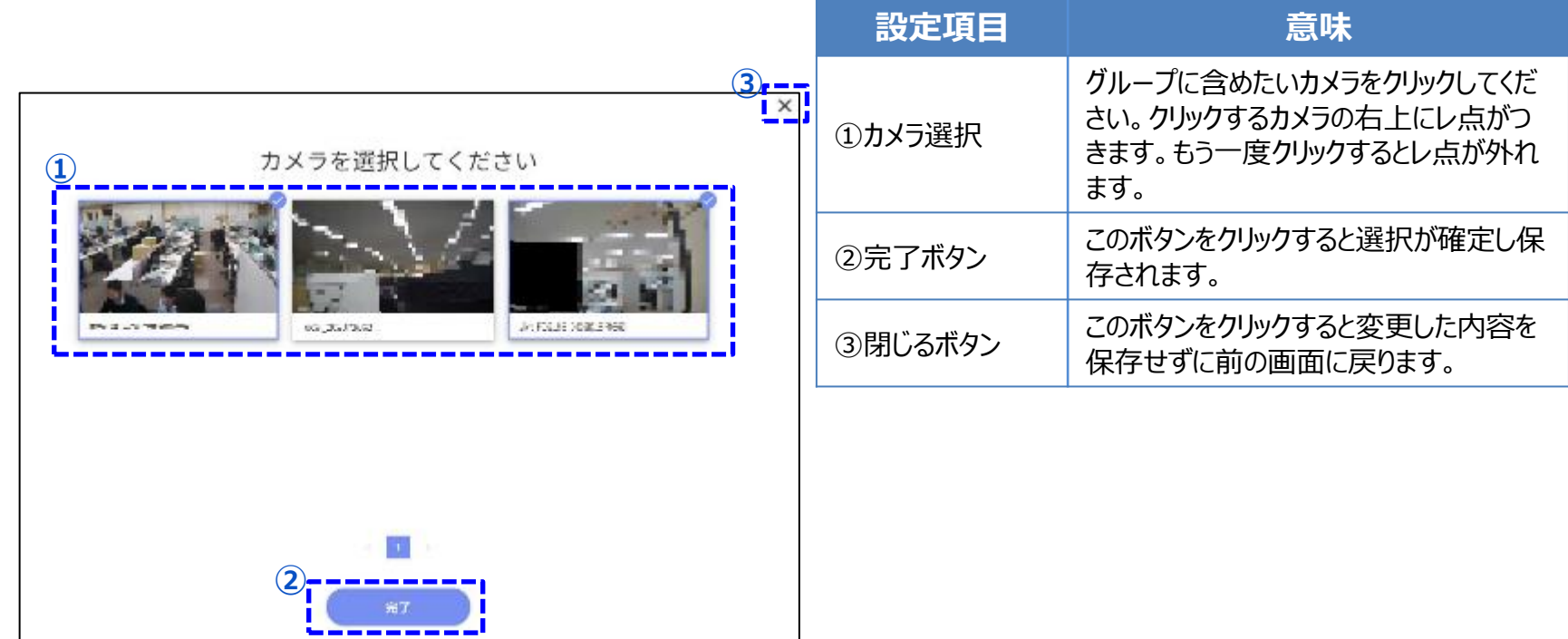

**ver1.13** 41 カメラ選択画面が表示されたら、グループに含めるカメラを選択し、保存ボタンをクリックします。 ※グループ内のカメラは営業時間が一致することが推奨されます。

### **2-2-4 (参考)グループ設定による埋め込みURLの動作**

**グループ**

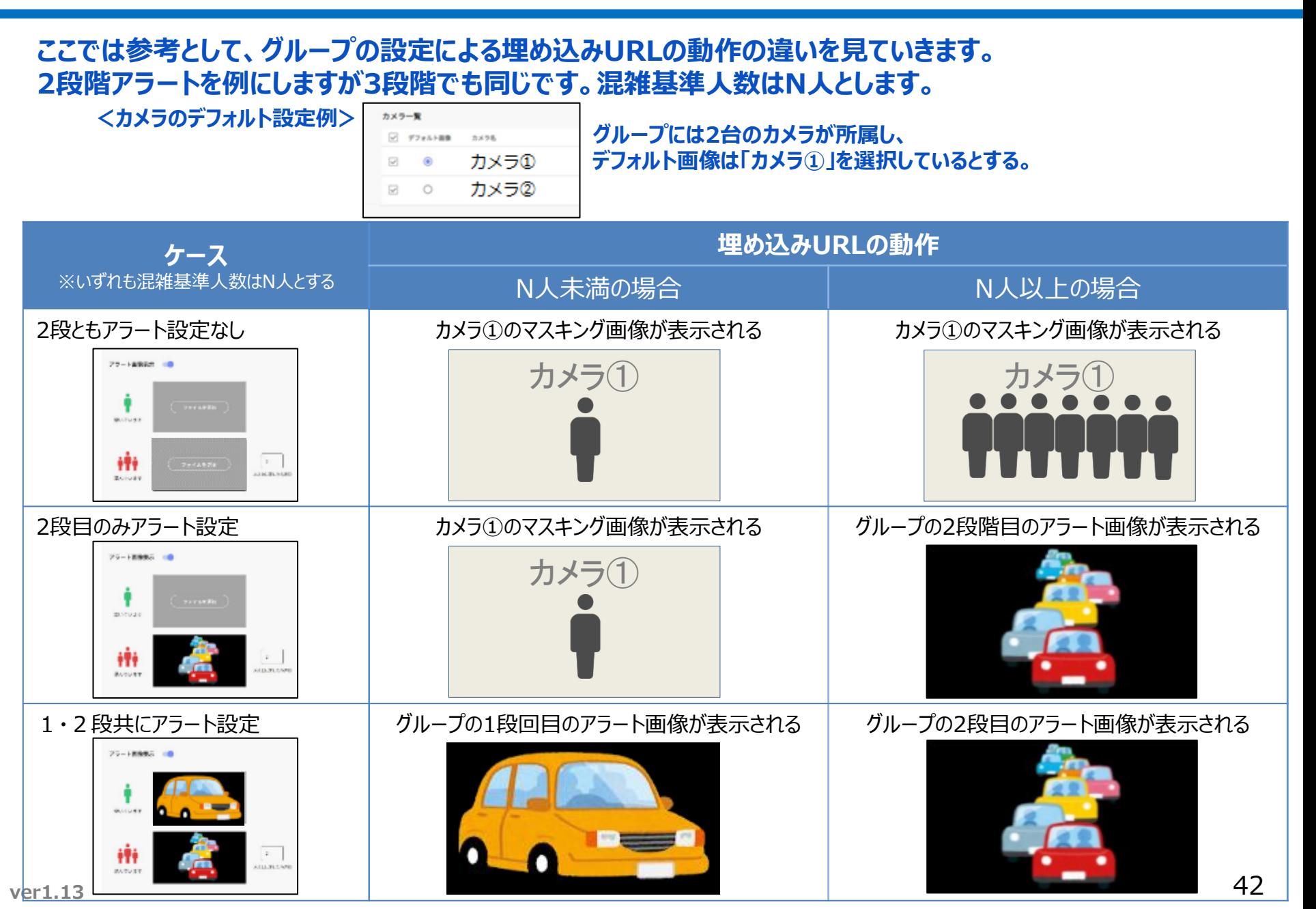

### **2-2-5 「PLACE AI 管理画面」の描画設定**

**描画設定を行う手順は以下の通りです。人型の色や画像、および背景画像を変更できます。**

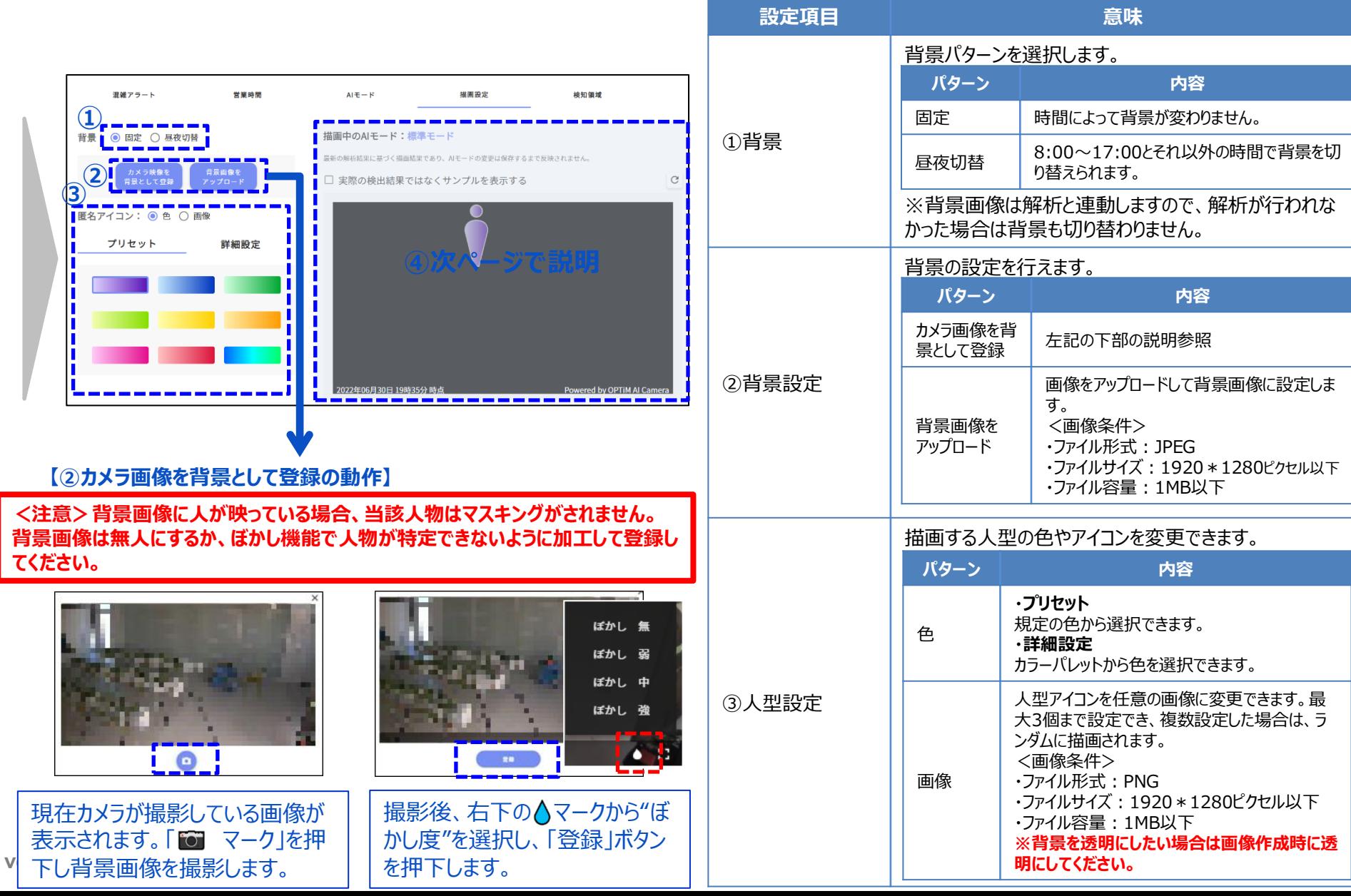

**単体**

### **2-2-5 「PLACE AI 管理画面」の描画設定**

**単体**

#### **前のページからのつづきです。**

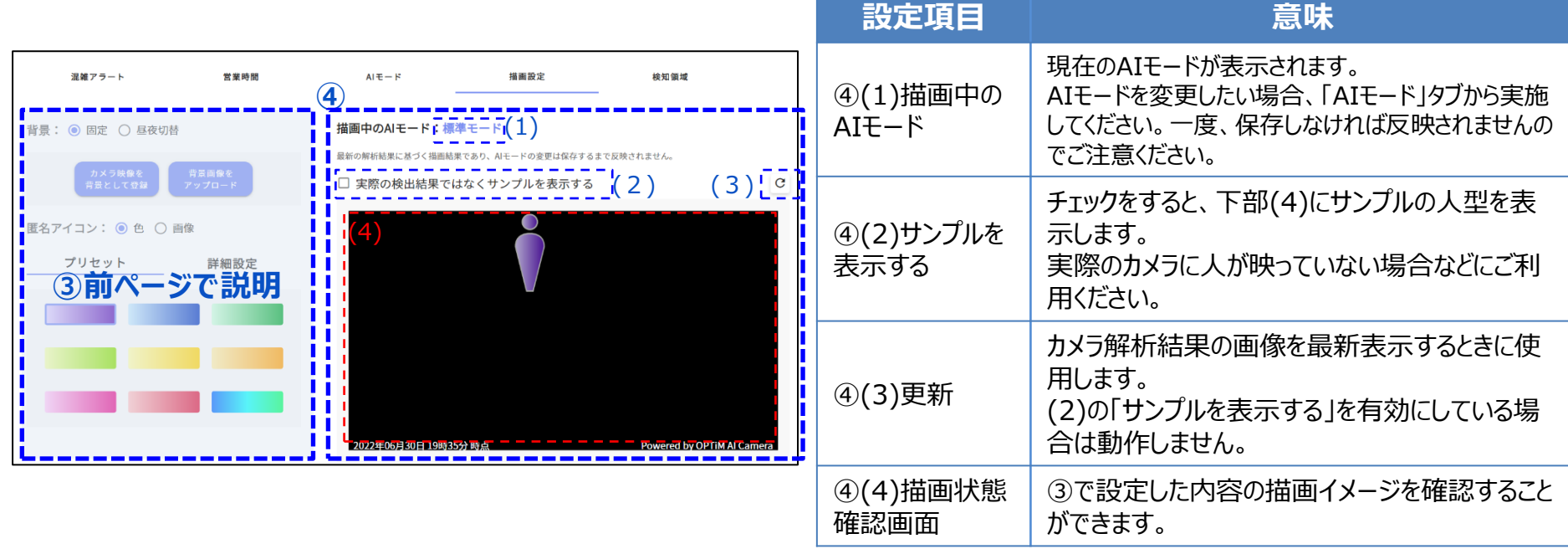

### **2-2-6 「PLACE AI 管理画面」の検知領域**

### **検知領域の設定を行う手順は以下の通りです。カメラ映像が取得できる状態でのみ設定可能になります。**

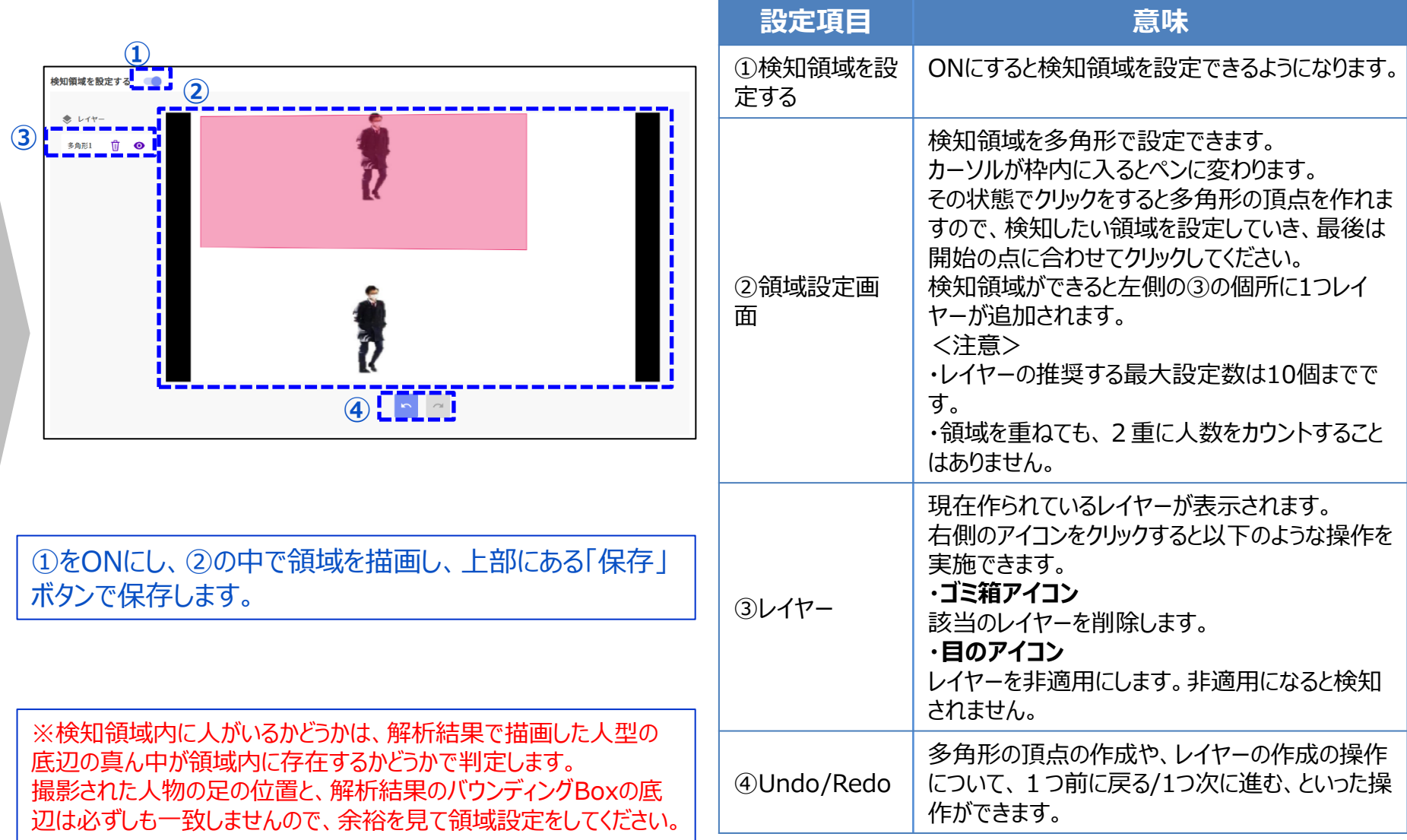

#### **2-3 「PLACE AI 管理画面」での埋め込みURL/WEBサイト 単体・グループ**

### **PLACE AI 管理画面で埋め込みURLの確認は、単体・グループのそれぞれの一覧画面で以下の手順を行います。**

**<PLACE AI 管理画面URL> https://www.ntteast-cloud-camera.ai.optim.cloud**

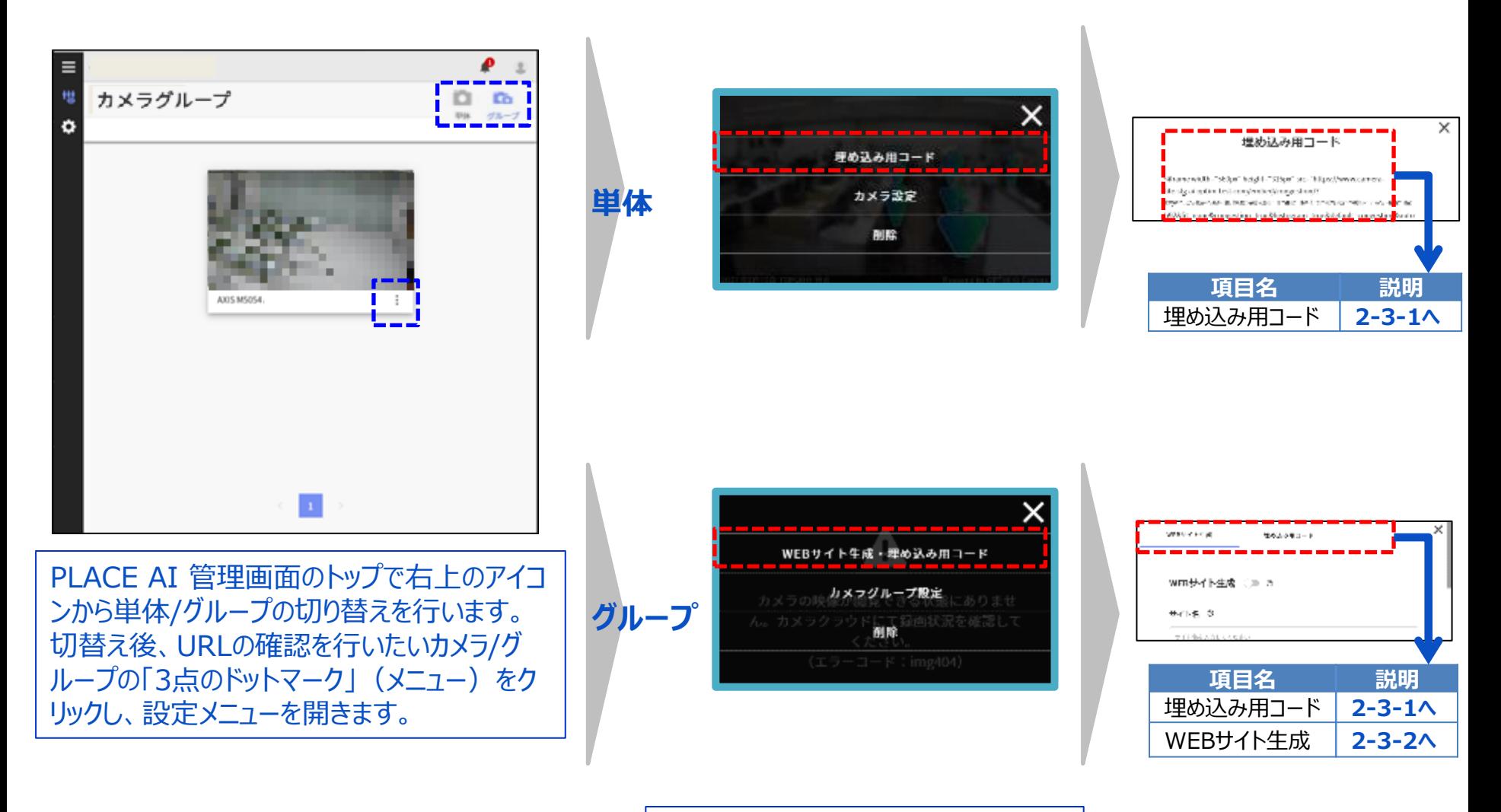

**ver1.13** 46 それぞれの枠内のリンクを押下します。

#### **2-3-1 「PLACE AI 管理画面」での埋め込みURL確認方法 単体・グループ**

#### **画像の埋め込みを行うためのURLが表示されます。ここに記載された内容をコピーして、お客様HP等に 画像を埋め込んでご利用いただくことが可能です。**

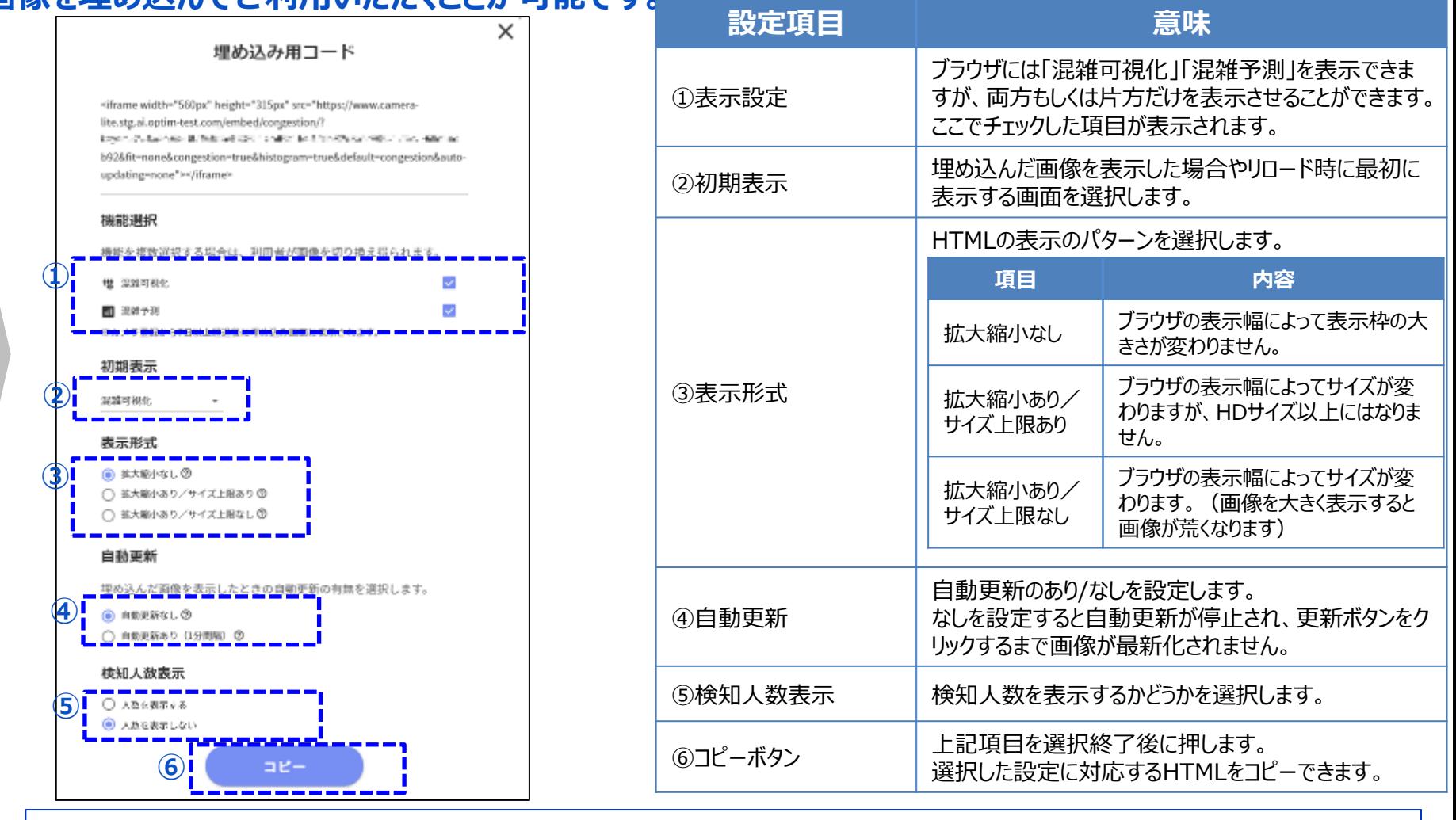

ver1.1 分毎の自動更新、更新ボタン押下時、ブラウザリロード時、混雑可視化画像⇔混雑予測グラフの切り替え時などです。 ※お客様HPの編集方法に関する問合せや実際の編集作業は、サービス提供の範囲外となりますのでご注意下さい。 ※具体的な埋込方法等はお客様HP作成担当者/作成委託先等にてご検討をお願い致します。 ※コール数は画像(混雑可視化画像(アラート画像含む)/混雑予測グラフ)が表示される毎にカウントされます。具体的には初期表示、1

### **2-3-1 (参考)埋め込みURLの動作**

**単体・グループ**

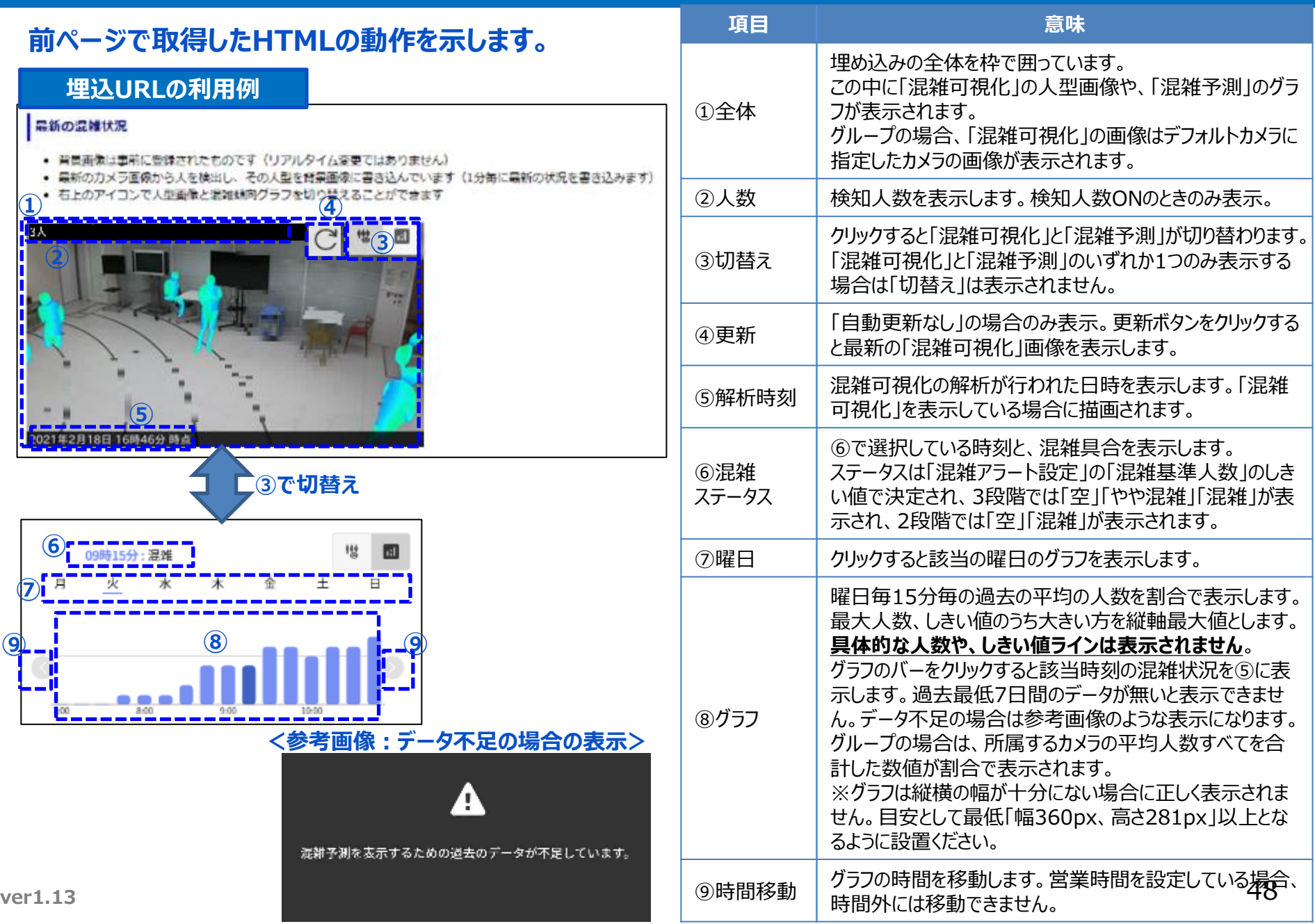

## **2-3-2 「PLACE AI 管理画面」でのWEBサイト生成**

### **システムが用意したWEBサイトに混雑可視化/混雑予測を表示できます。ここで生成したURLをブラウザ で開くとWEB表示されます。お客様でWEBサイトを用意できない場合でも埋め込み画面を公開できます。**

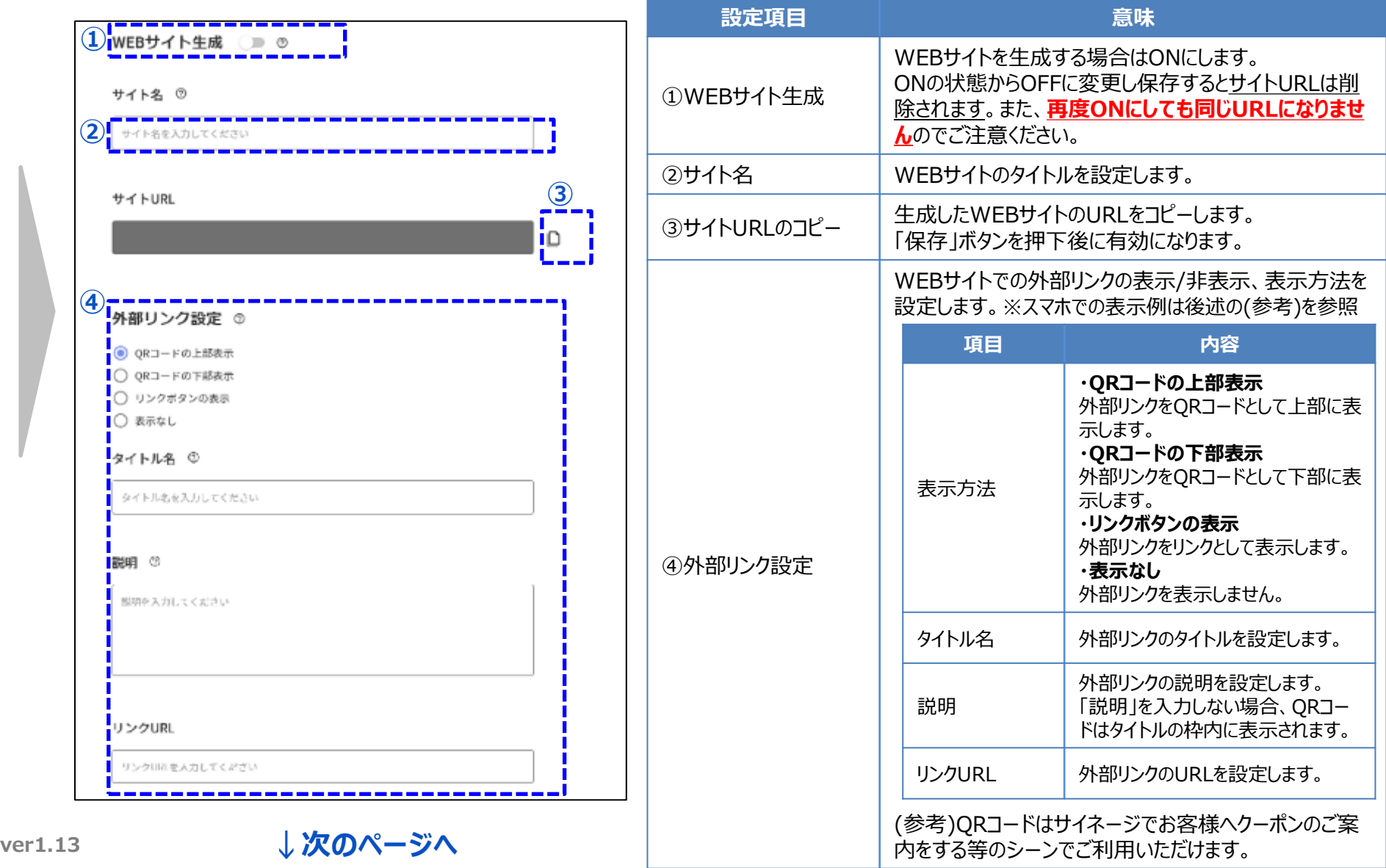

### **2-3-2 「PLACE AI 管理画面」でのWEBサイト生成**

**グループ**

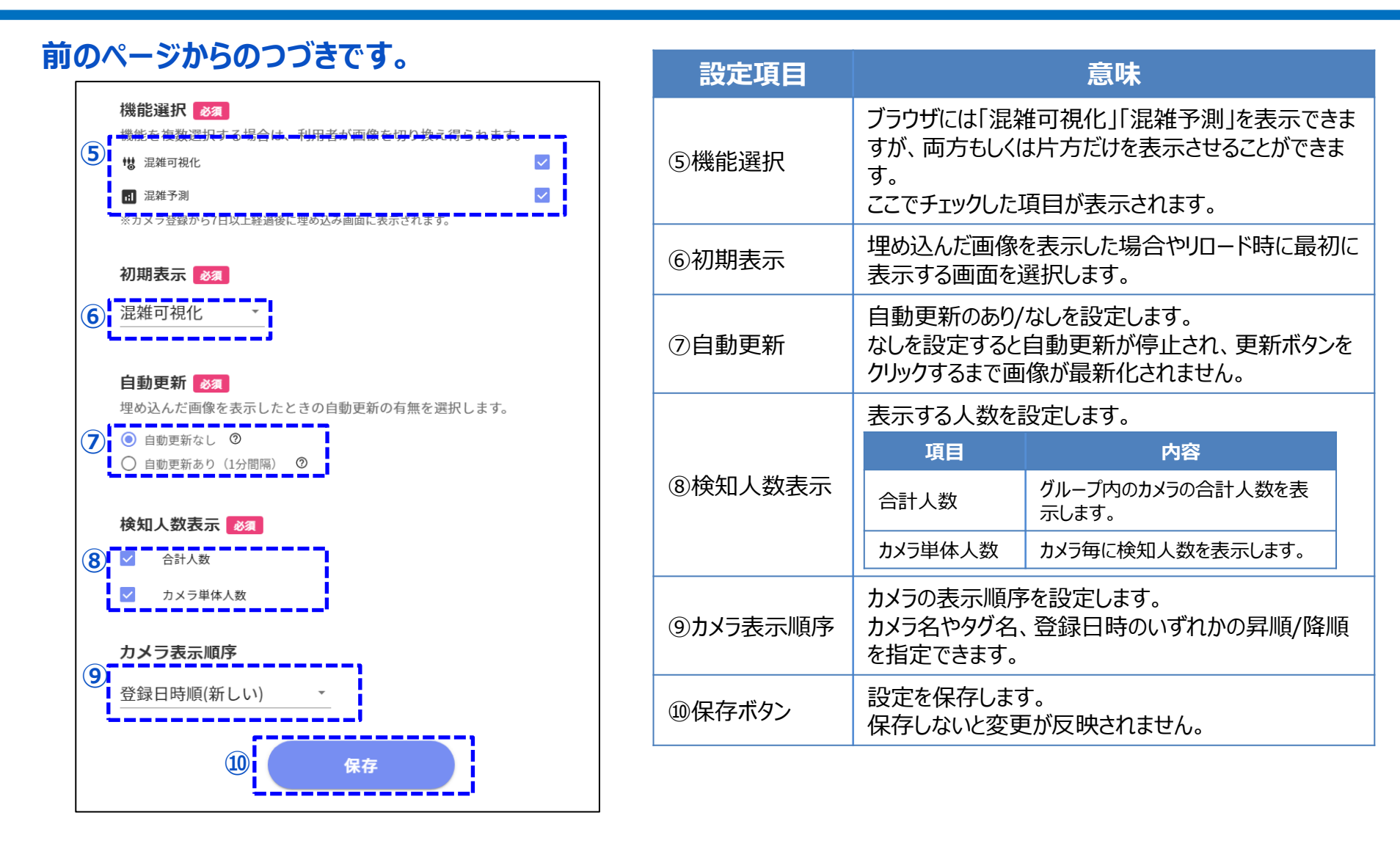

ver1.1 ※該当グループの削除を行った場合、サイトURLも削除されます。 ※コール数は埋め込みURLと同様に画像(混雑可視化画像(アラート画像含む)/混雑予測グラフ)が表示される毎にカウントされます。 ただし、カメラの表示台数分、カウントされることにご注意ください。 例えば、グループ内に3台のカメラがあり、1回、初期表示された場合、1回×3台=3回分のコール数がカウントされます。

# **2-3-2 (参考) 生成したWEBサイトの動作**

### **前ページで生成したWEBサイトの動作を示します。次ページにスマホでの参考画面を記載しています。**

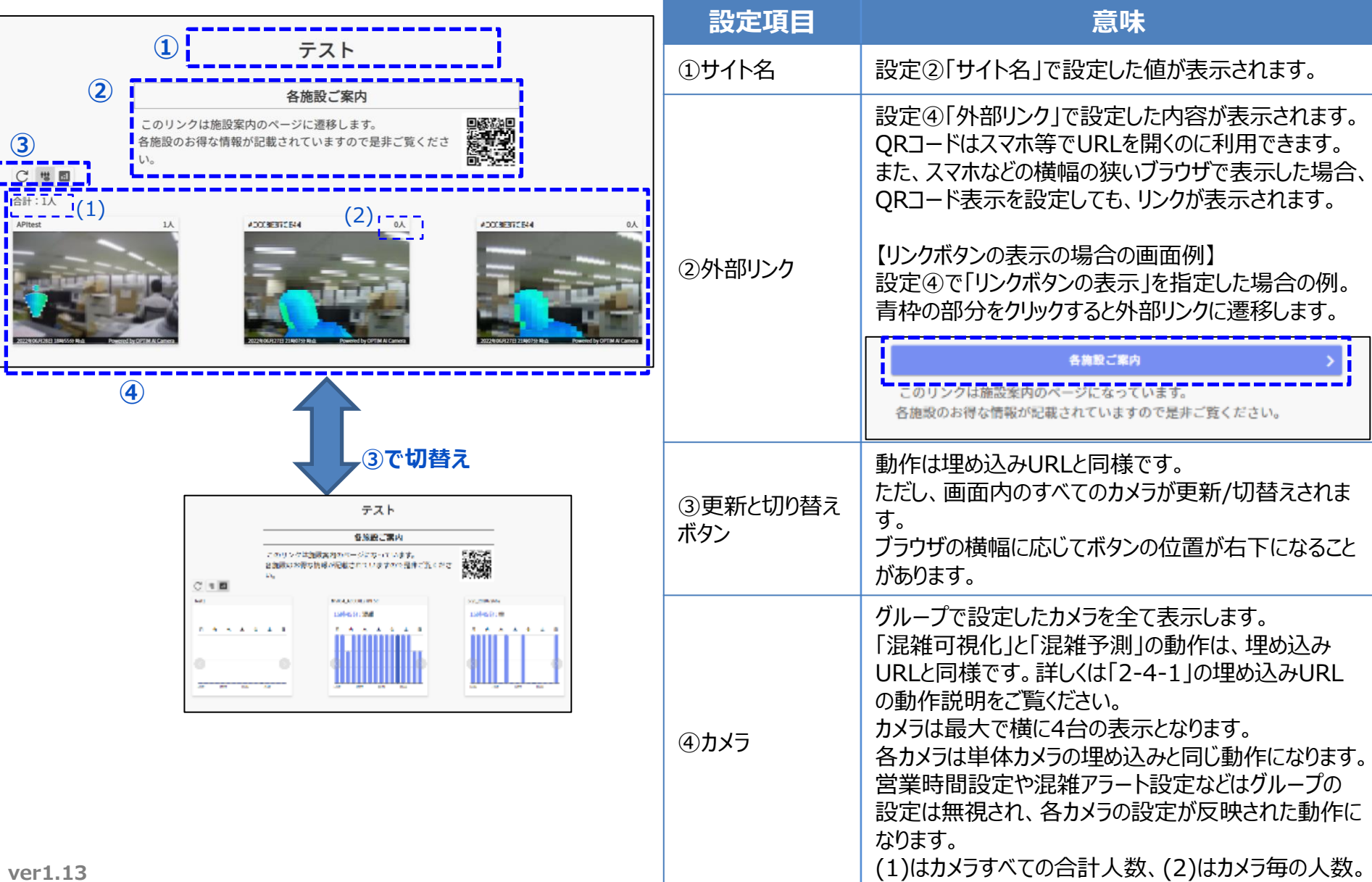

# **2-3-2 (参考) 生成したWEBサイトの動作**

**グループ**

### **参考にスマホでの画面表示例を記載します。横幅で判断して画面デザインが切り替わるため、PC等のブ ラウザでも横幅が狭い場合は同じ表示になることがあります。**

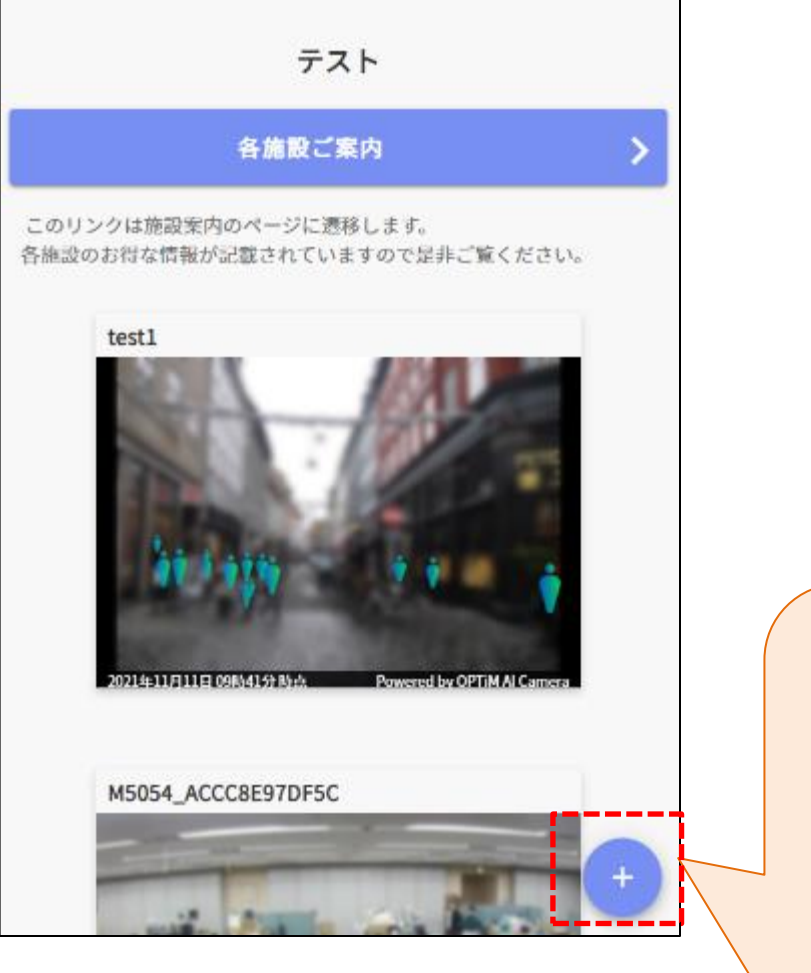

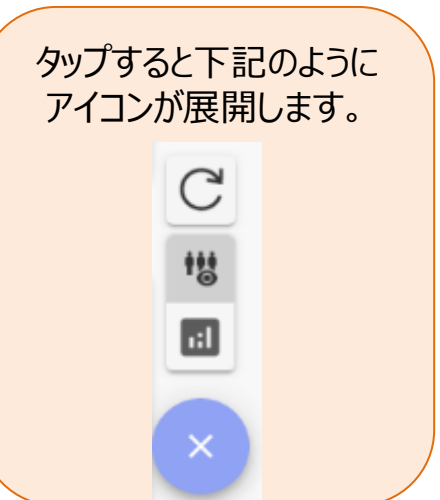

**単体・グループ**

#### **PLACE AI 管理画面で混雑予測のグラフの見方を示します。**

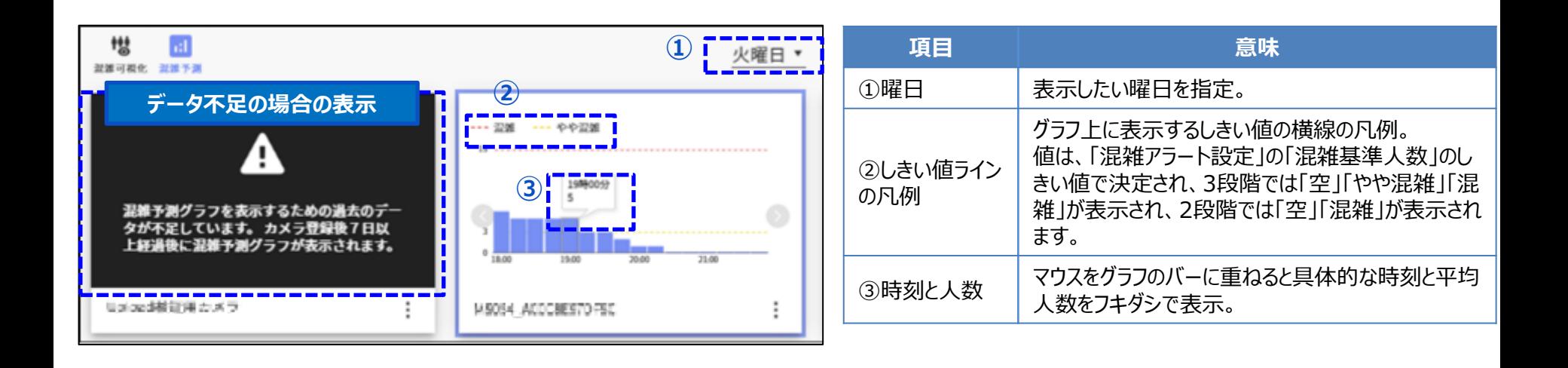

■予測表示:曜日毎・15分毎の予測値(過去統計の平均値)をグラフ化し表示する。 ■計算日時:毎日AM3時頃に情報を更新 ※最低7日分のデータが無いと各曜日の情報が算出できない為、7日分未満のデータしか持たないカメラに関しては、上図左端のような エラー表示を応答します。

<混雑予測機能概要>

# **2-5 「PLACE AI 管理画面」でのライセンス確認**

#### **PLACE AI 管理画面でライセンス状況を確認する手順は以下の通りです。**

#### **<PLACE AI 管理画面URL> https://www.ntteast-cloud-camera.ai.optim.cloud**

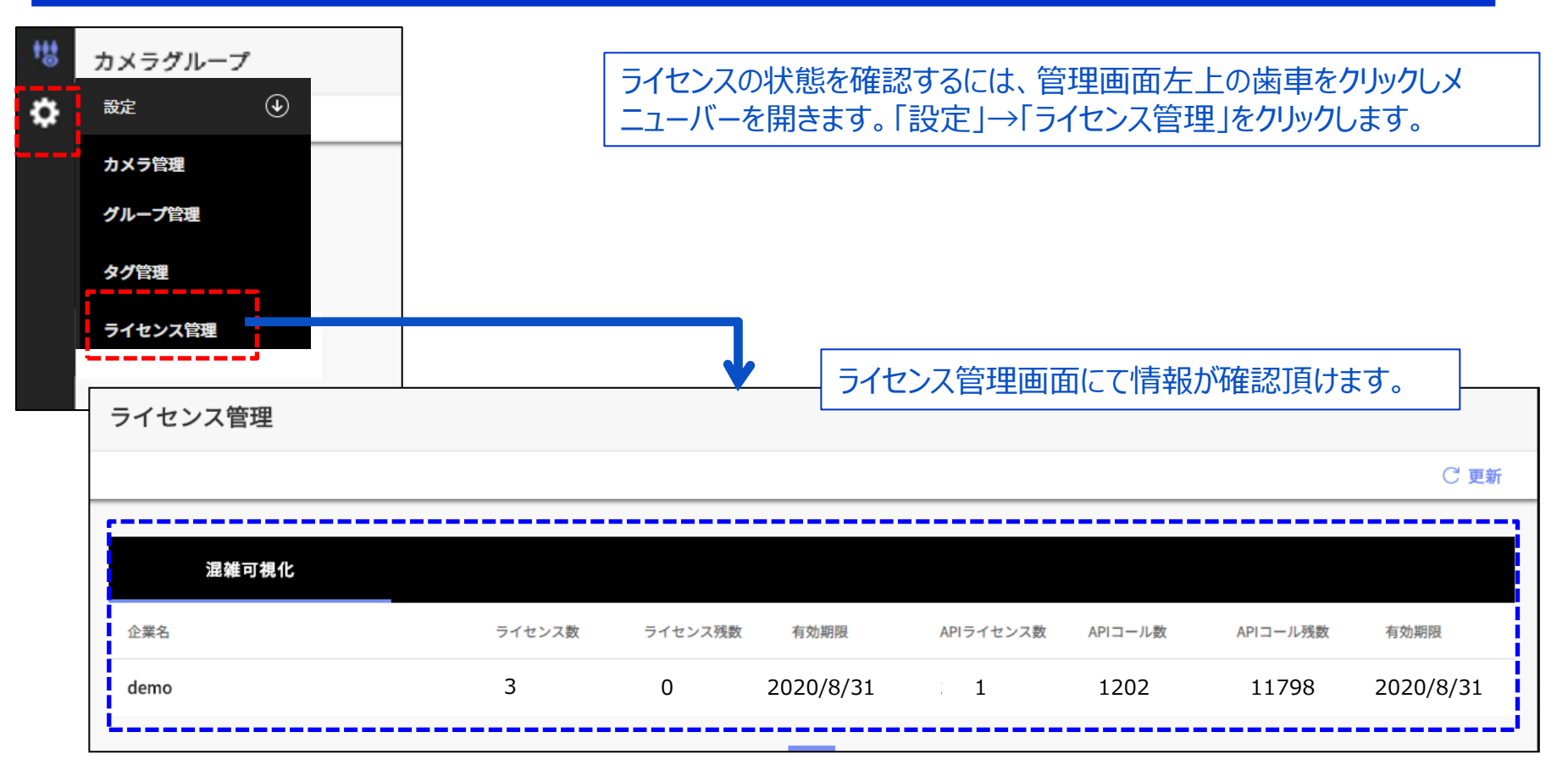

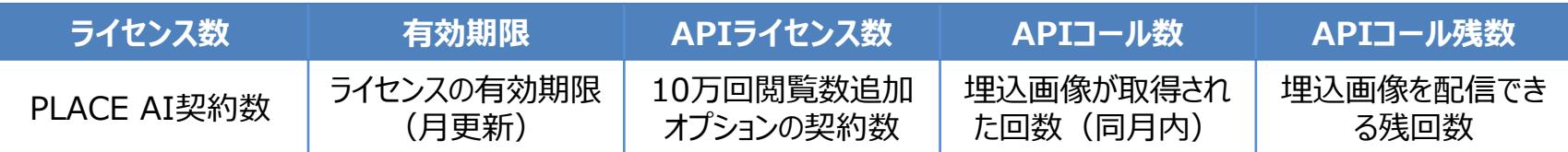

**-**

# **2-6 「PLACE AI 管理画面」での登録グループ確認**

**グループ**

### **PLACE AI 管理画面で登録されているグループの一覧を確認する手順は以下の通りです。**

**<PLACE AI 管理画面URL> https://www.ntteast-cloud-camera.ai.optim.cloud**

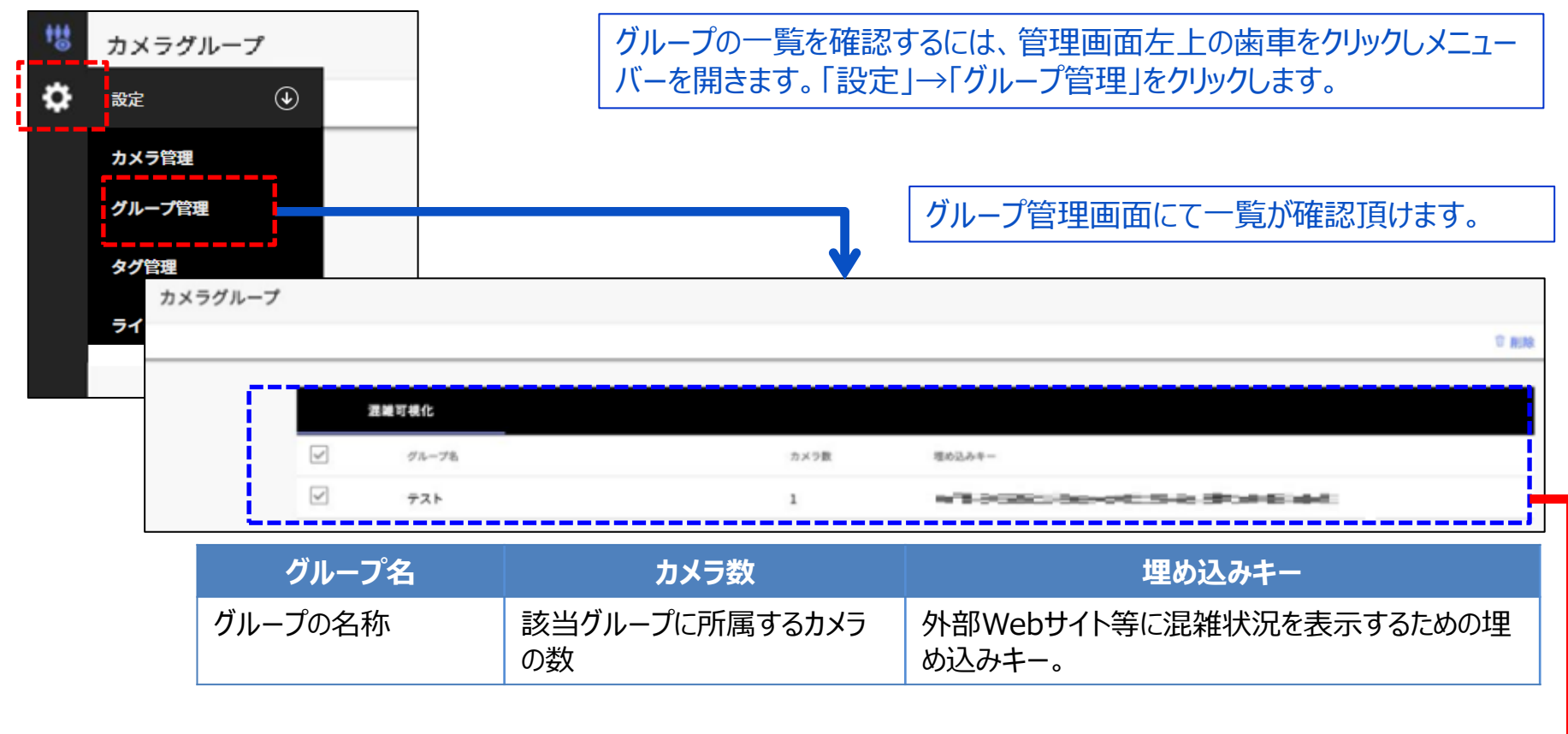

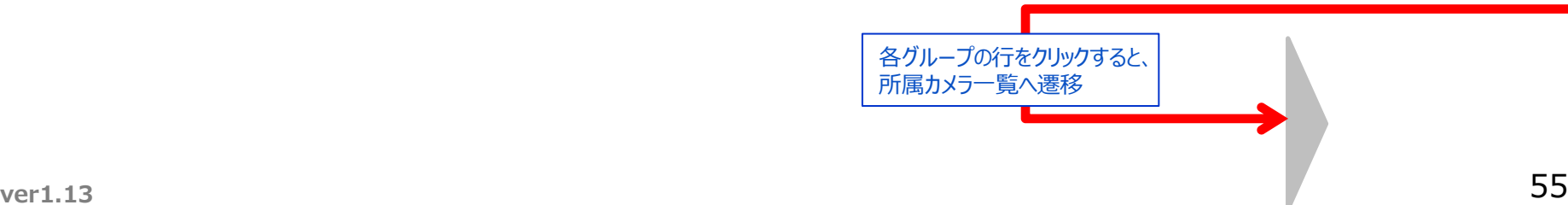

# **2-6 「PLACE AI 管理画面」での登録グループ確認**

**グループ**

### **前ページの遷移後の画面です。該当グループに所属するカメラを一覧確認できます。**

**<PLACE AI 管理画面URL> https://www.ntteast-cloud-camera.ai.optim.cloud**

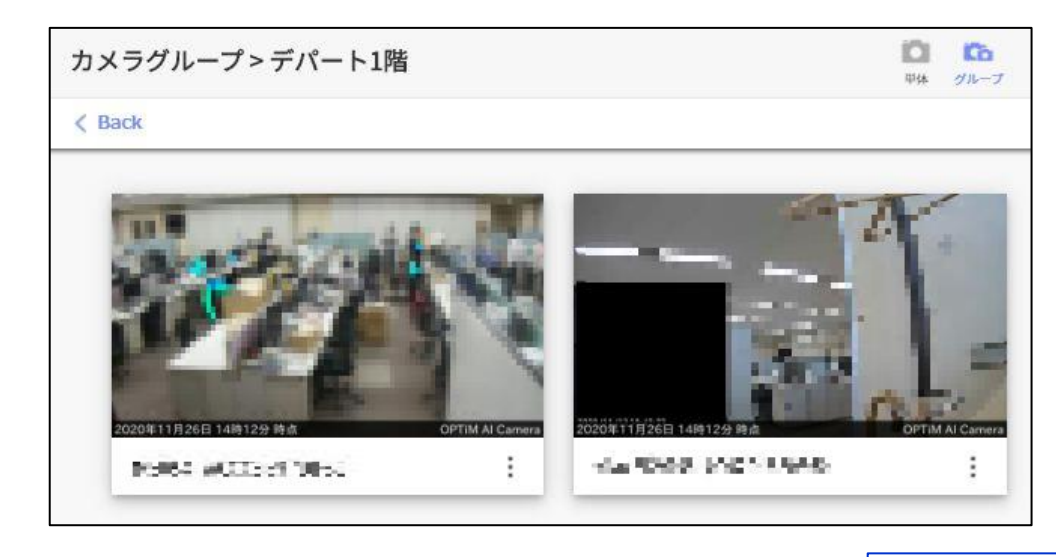

#### 【別の遷移方法】 上記一覧へは以下の方法でも遷移可能です。 「グループ一覧画面」→「グループの枠内をクリック」

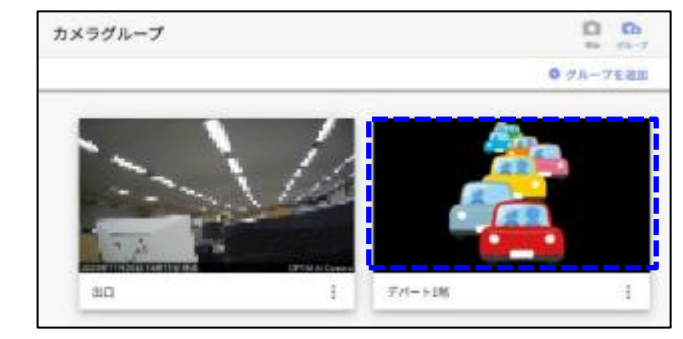

## **2-7 「PLACE AI 管理画面」でのカメラ・グループ削除**

**単体・グループ**

### **PLACE AI 管理画面でカメラやグループを削除する場合はそれぞれの一覧画面で以下の手順を行います。**

**<PLACE AI 管理画面URL> https://www.ntteast-cloud-camera.ai.optim.cloud**

**<注意>PLACE AI 管理画面上で削除しても、請求に変更は反映されません。** オプション契約数の変更・削除に関しては弊社営業担当者までご連絡をお願い致します。

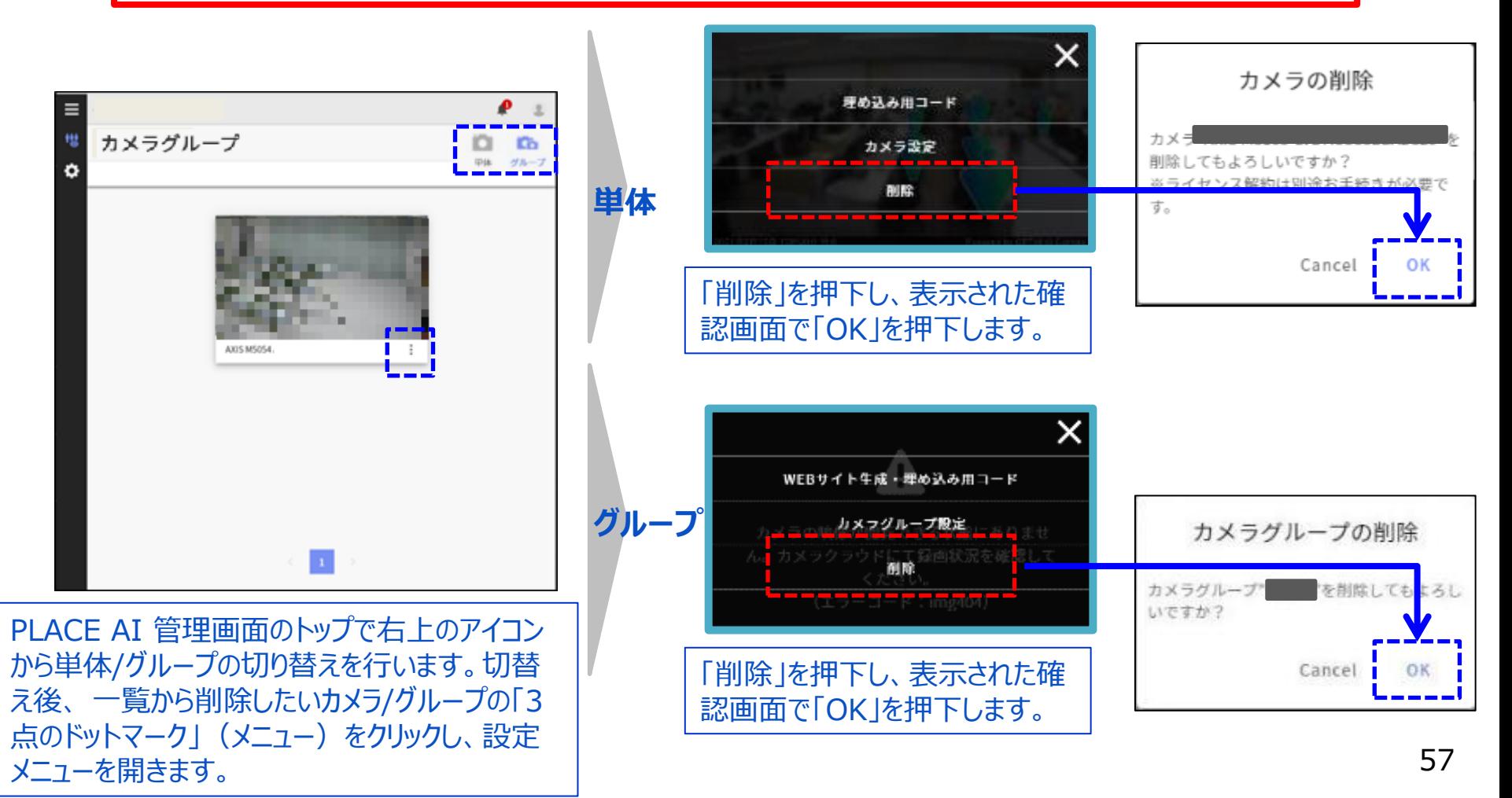

### **2-8 「PLACE AI 管理画面」でのカメラ追加 -**

### **PLACE AI 管理画面でカメラを追加する場合は以下の手順で行います。**

**<PLACE AI 管理画面URL> https://www.ntteast-cloud-camera.ai.optim.cloud**

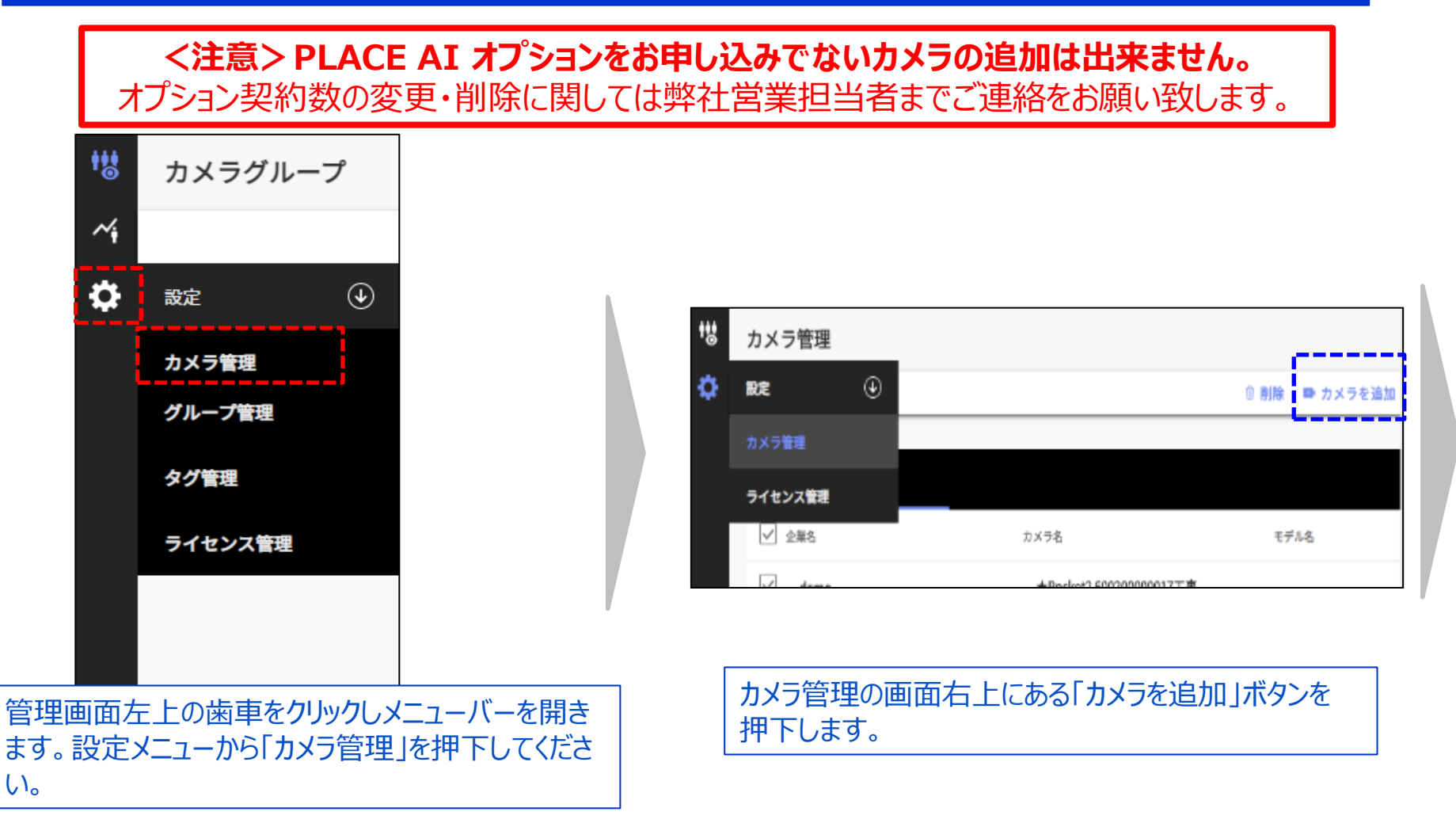

### **2-8 「PLACE AI 管理画面」でのカメラ追加**

### **PLACE AI 管理画面でカメラを追加する場合は以下の手順で行います。**

**<PLACE AI 管理画面URL> https://www.ntteast-cloud-camera.ai.optim.cloud**

**<注意>PLACE AI オプションをお申し込みでないカメラの追加は出来ません。** オプション契約数の変更・削除に関しては弊社営業担当者までご連絡をお願い致します。

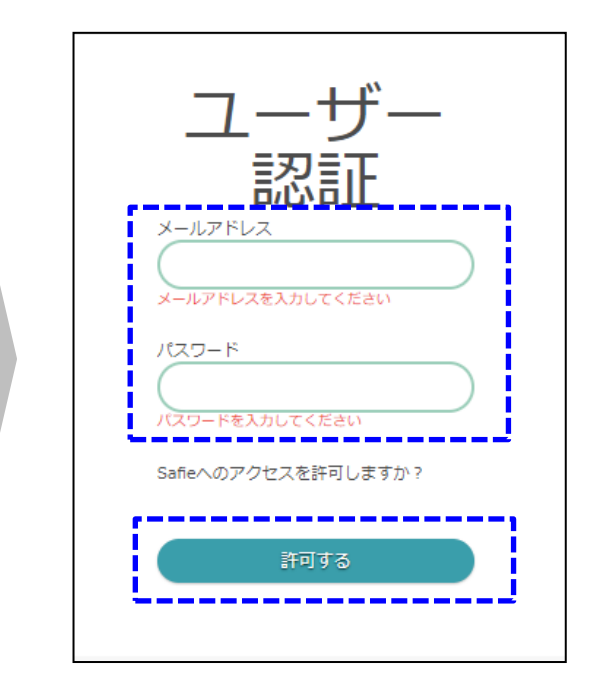

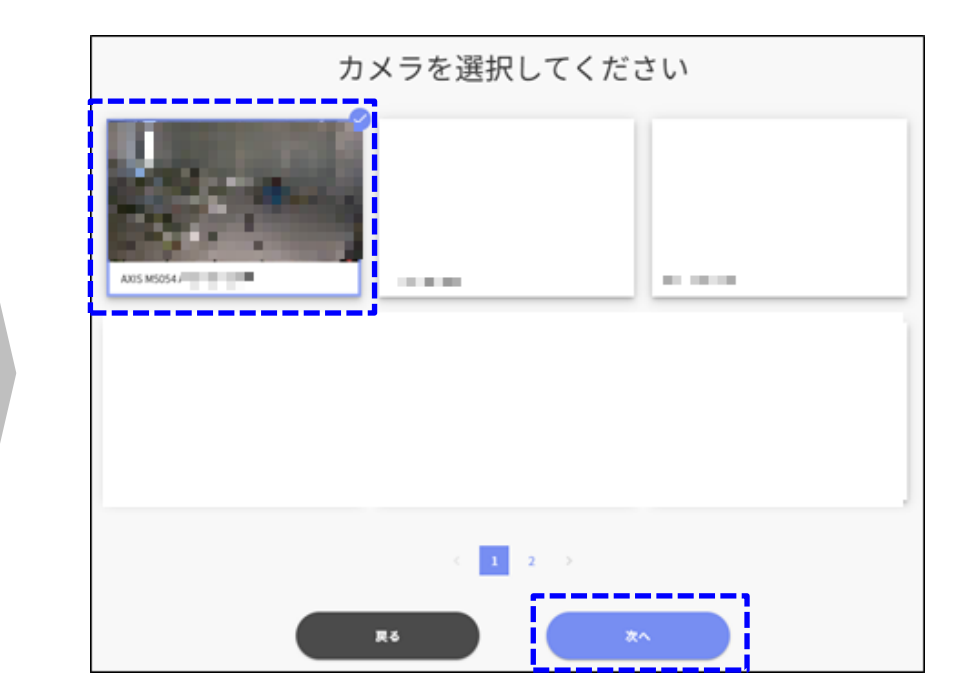

**-**

ギガらくカメラをお申込みいただいた際の「オーナー アカウント」にてログイン処理を行ってください。※

「PLACE AI オプション」が設定されたカメラの一覧が表示さ れます。追加したいカメラを選択して「次へ」を押下し背景設 定やアラート設定を進めて下さい。(手順2-1参照)

#### **2-9 「PLACE AI 管理画面」でのカメラ名・グループ名の編集 単体・グループ**

#### **PLACE AI 管理画面でカメラ名/グループ名を編集する場合は以下の手順で行います。**

**<PLACE AI 管理画面URL> https://www.ntteast-cloud-camera.ai.optim.cloud**

**<注意>PLACE AI管理画面でカメラ名編集をしても、ギガらくカメラクラウド(カメラ映 像閲覧サイト)上でのカメラ名には反映されません。ご注意ください。**

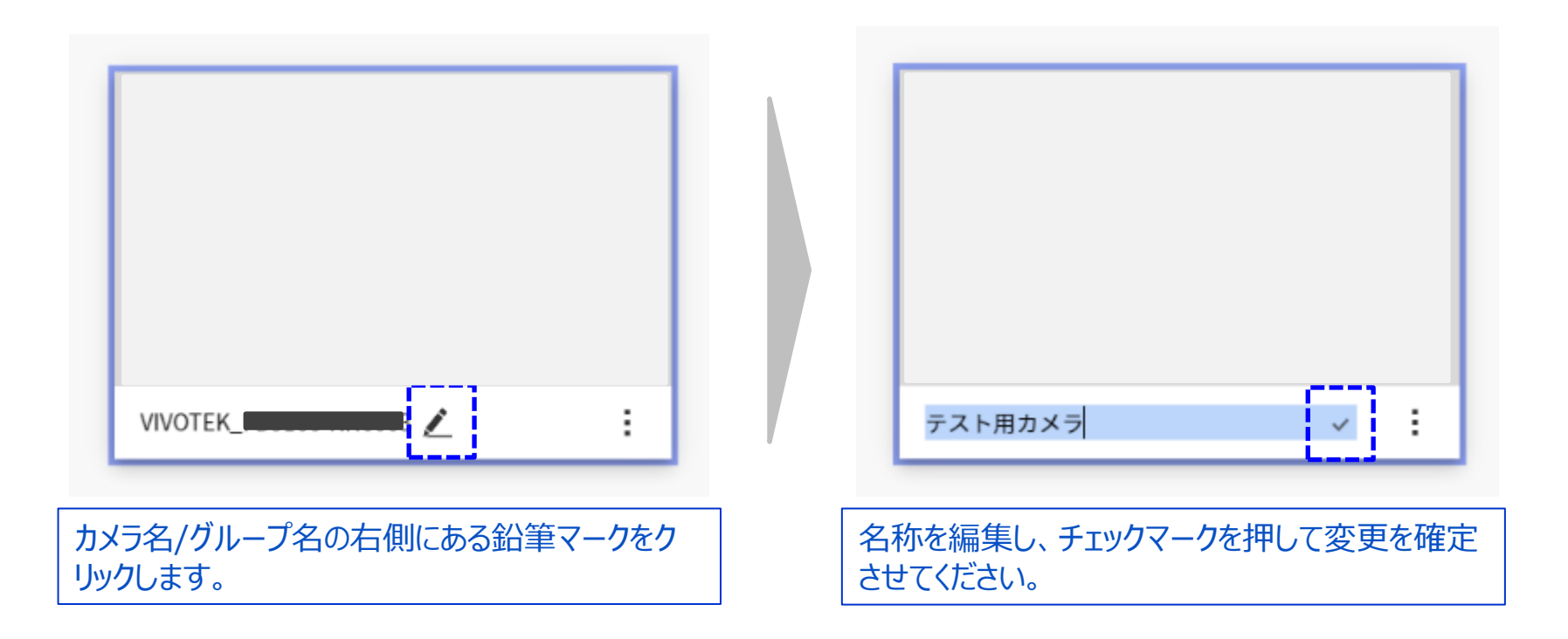

# **2-10 「PLACE AI 管理画面」でのCSVダウンロード**

**単体・グループ**

### **PLACE AI 管理画面で検知した人数をCSVダウンロードする場合は以下の手順で行います。**

**<PLACE AI 管理画面URL> https://www.ntteast-cloud-camera.ai.optim.cloud**

### **CSVは月毎、カメラ毎のダウンロードになります。**

![](_page_60_Picture_5.jpeg)

![](_page_60_Picture_97.jpeg)

![](_page_60_Picture_7.jpeg)

PLACE AI 管理画面のトップで左上から「検 知人数履歴」のアイコンを押下します。

「CSVダウンロード」を押下します。 ※右上の「CSV一括ダウンロード」か らカメラすべてのCSVをダウンロードす ることも可能です。

![](_page_60_Picture_10.jpeg)

#### **CSVに出力される項目については次のページを参照ください**

### **2-10 「PLACE AI 管理画面」でのCSVダウンロード**

#### **検知人数履歴のCSV項目は以下の通り。**

#### **【CSV仕様】**

![](_page_61_Picture_180.jpeg)

#### **【CSV項目】**

![](_page_61_Picture_181.jpeg)

**ver1.13** 62 ※CSVデータはCSVダウンロード機能がリリースされてから保存開始するため、2021年9月28日以前のデータはダウンロードできません。 ※ExcelでCSVを開いた場合の予期せぬ動作を防ぐため、①②の項目の先頭に記号(イコール(=)、プラス(+)、マイナス(-)等)が含まれる場 合、先頭の記号は削除されます。

# **2-11 「PLACE AI 管理画面」でのグラフ表示**

**単体・グループ**

#### **PLACE AI 管理画面で検知した人数をグラフ表示で確認する場合は以下の手順で行います。**

**<PLACE AI 管理画面URL> https://www.ntteast-cloud-camera.ai.optim.cloud**

![](_page_62_Picture_4.jpeg)

![](_page_62_Picture_55.jpeg)

PLACE AI 管理画面のトップで左上から「検 | | 「チャートを見る」を押下します。 知人数履歴」のアイコンを押下します。

# **2-11 「PLACE AI 管理画面」でのグラフ表示**

**単体・グループ**

### **PLACE AI 管理画面で検知した人数をグラフ表示する場合は以下の手順で行います。**

**<PLACE AI 管理画面URL> https://www.ntteast-cloud-camera.ai.optim.cloud**

#### **グラフ表示では15分毎のデータ表示になります。**

![](_page_63_Picture_124.jpeg)

# **2-12 「PLACE AI 管理画面」でのタグ管理 -**

### **PLACE AI 管理画面でタグの管理をする場合は以下の手順で行います。**

#### **<PLACE AI 管理画面URL> https://www.ntteast-cloud-camera.ai.optim.cloud**

![](_page_64_Figure_3.jpeg)

![](_page_64_Picture_153.jpeg)

#### **<カメラにタグを付与する方法>**

![](_page_64_Figure_6.jpeg)

カメラにタグを付与するには、単体カメラ一 覧の対象カメラの「3点のドットマーク」(メ ニュー)をクリックし、「カメラ設定」を開きま す。 次に「タグ編集」をクリックし、(1)の付与した いタグをチェックするか、(2)で新たなタグを 追加し、「保存」ボタンをクリックします。

# **3章 アカウント管理画面の基本操作方法**

### **アカウント管理画面でアカウントを追加する手順は以下の通りです。**

**<アカウント管理画面URL> https://account-manager.optim.cloud**

PLACE AI管理画面にログインすることのできるアカウントを追加する手順です。 アカウントを追加する必要が無い場合は、必ずしも実施する必要はありません。 登録できる最大のアカウント数は100です。

![](_page_66_Picture_83.jpeg)

#### **<各マネージャーの役割>**

![](_page_66_Picture_84.jpeg)

リックしてください。

### **アカウント管理画面でアカウントを追加する手順は以下の通りです。**

#### **<アカウント管理画面URL> https://account-manager.optim.cloud**

![](_page_67_Picture_63.jpeg)

![](_page_67_Picture_64.jpeg)

「メンバー」タブを選択します。 右上の「新規登録・招待」ボタンを押下し、表示されるメ ニューの中で「社内ユーザを新規作成する」を選択します。

"利用者新規登録"画面に進むので、各項目を入 力していきます。(必須以外は空欄も可) 「役割」を"一般ユーザ"として追加した場合、 Group Managerでのアカウント情報の編集がで きません。 "管理ユーザ"とした場合、グループ内のアカウントの 追加・削除・編集が可能です。

入力後に「入力内容確認」を押下します。

### **アカウント管理画面でアカウントを追加する手順は以下の通りです。**

#### **<アカウント管理画面URL> https://account-manager.optim.cloud**

![](_page_68_Picture_35.jpeg)

登録内容を確認し、問題が無ければ「登録」を押下してく ださい。

アカウントが追加されたことを確認してください。

### **アカウント管理画面でアカウントを追加する手順は以下の通りです。**

アカウント追加時は以下のメールが追加したアカウントのメールアドレスに送付されます。

![](_page_69_Picture_56.jpeg)

3-3の削除手順を実施してから再度本手順で再登録してください。

ver1.13 イン・・・ マントの初期セキュリティ設定は1-4を参照し適切に実施してください。 マンチャンプ 20

# **3-2 「アカウント管理画面」でのアカウント情報の変更方法について**

### **アカウント管理画面でアカウントの情報修正を行う手順は以下の通りです。**

**<アカウント管理画面URL> https://account-manager.optim.cloud**

![](_page_70_Picture_3.jpeg)

アカウント管理画面で「アカウント情報」を押下します。

![](_page_70_Picture_49.jpeg)

# **3-2 「アカウント管理画面」でのアカウント情報の変更方法について**

### **アカウント管理画面でアカウントの情報修正を行う手順は以下の通りです。**

#### **<アカウント管理画面URL> https://account-manager.optim.cloud**

![](_page_71_Figure_3.jpeg)

アカウント情報編集画面で編集箇所を編集し、下部の 「入力内容確認」を押下します。

![](_page_71_Picture_57.jpeg)

下部の「更新」を押下して編集を完了します。
# **3-3 「アカウント管理画面」でのアカウント(メアド)の変更/削除方法について**

**アカウント管理画面でアカウントを修正/削除する手順は以下の通りです。**

**<アカウント管理画面URL> https://account-manager.optim.cloud**

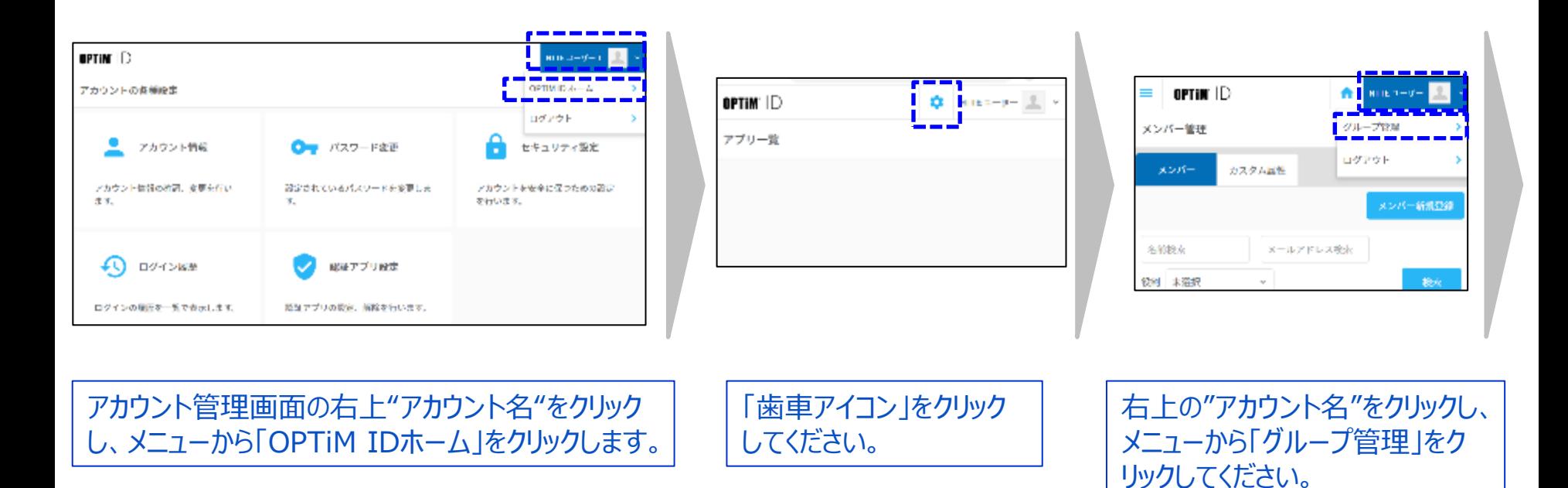

#### **<各マネージャーの役割>**

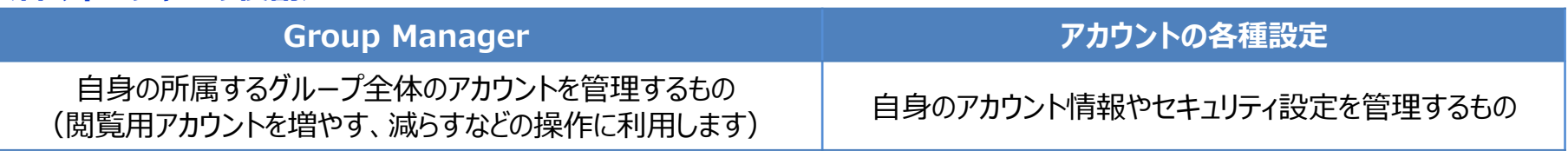

# **3-3 「アカウント管理画面」でのアカウント(メアド)の変更方法について**

## **アカウント管理画面でアカウント(メールアドレス)を修正する手順は以下の通りです。※削除方法は次々ページへ**

### **<アカウント管理画面URL> https://account-manager.optim.cloud**

## **<注意>メールアドレスの修正は管理ユーザでログインして実施してください。**

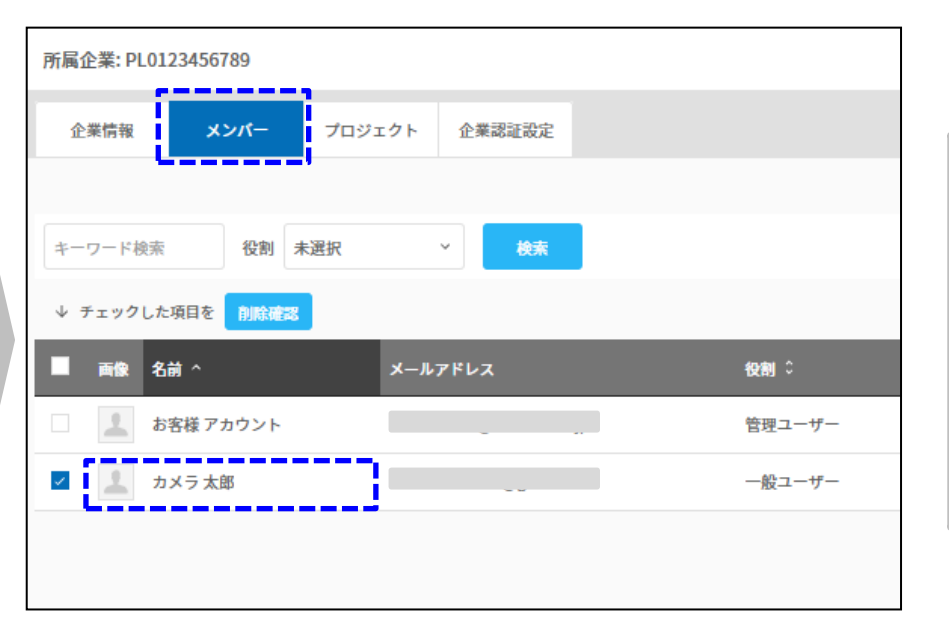

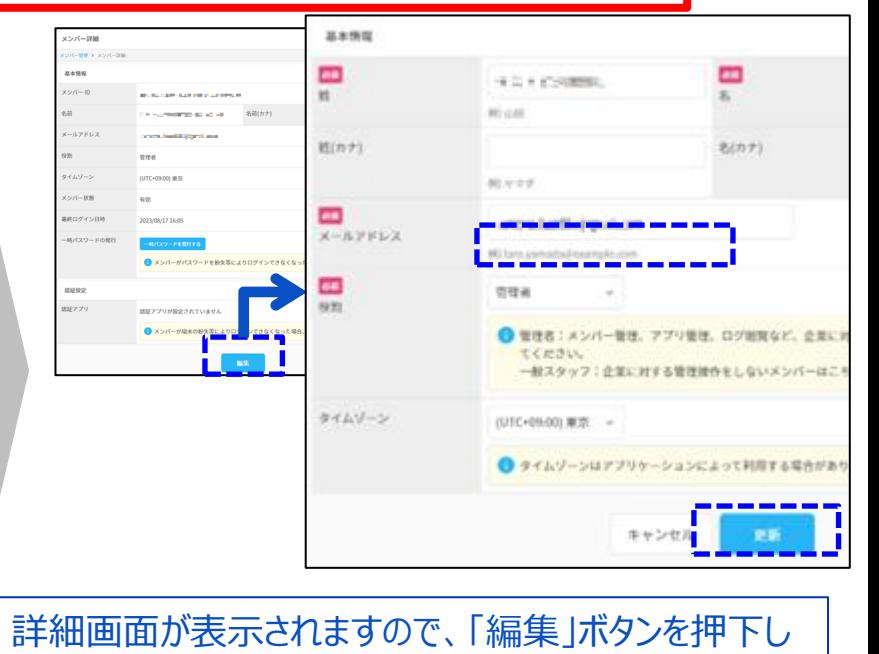

「メンバー」タブを選択します。 該当のアカウントの行をクリックします。

編集画面で、「メールアドレス」を変更し、「更新」ボタン を押下して終了です。メールアドレスが変更されます。

**ver1.13** 74 ※すでに他でご登録済みのメールアドレスは登録できません。 ※メールアドレスが間違っていても更新されますので、間違っていた場合はログインできなくなります。 必ずメールアドレスの記述が間違っていないことを確認してください。 (次ページ参照) ※パスワードは変更されません。

ます。

**3-3 「アカウント管理画面」でのアカウント(メアド)の変更方法について**

#### **(参考)メールアドレス変更後のログイン確認方法の例 ※変更したメールアドレスが間違っていた場合、通知メールが届かなくなったり、ログインできなくなりますので、 編集画面を閉じる前に、新しいメールアドレスでログインできることを確認してください。**

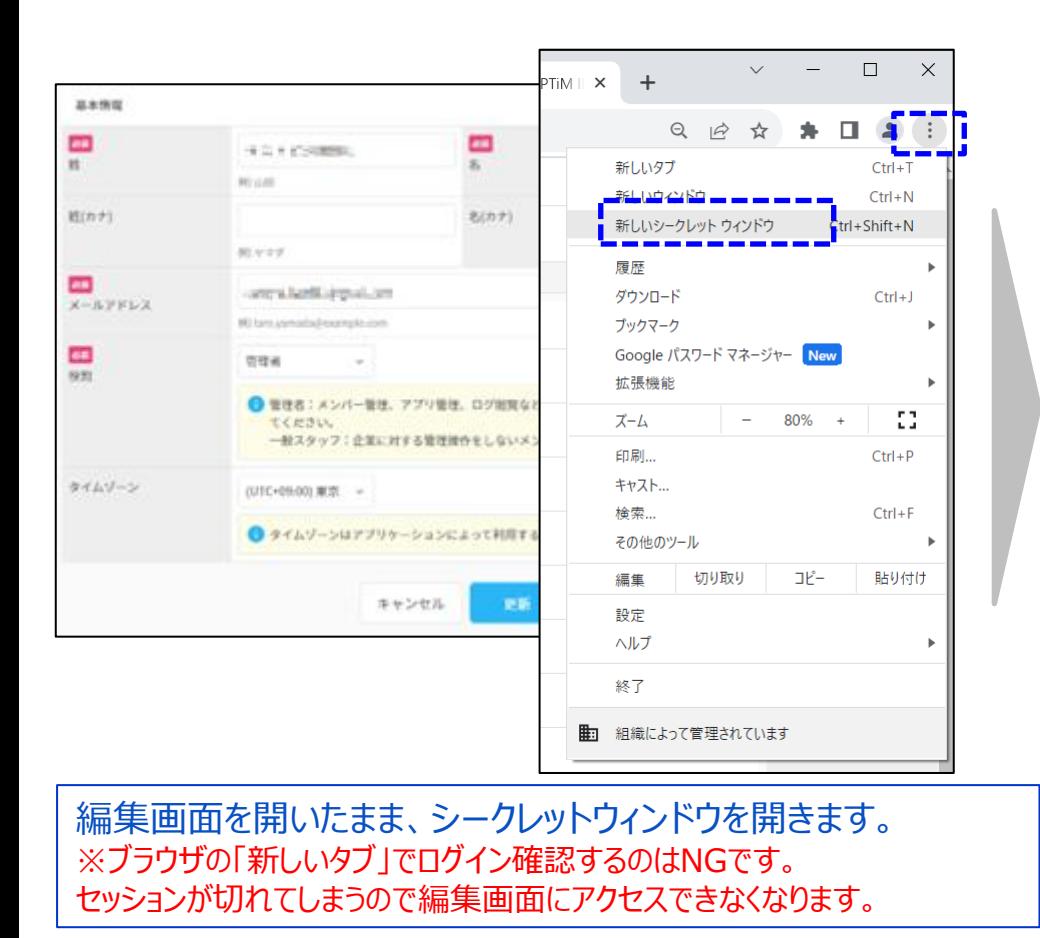

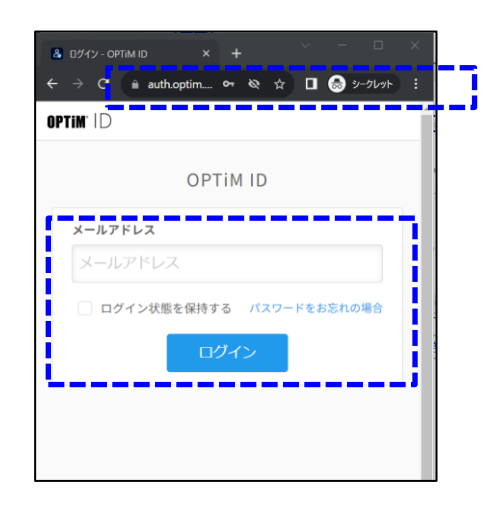

ブラウザより以下URLにアクセスしてください https://account-manager.optim.cloud ログイン画面が表示されますので新しいメールアドレスでロ グインできるか確認してください。 ※パスワードは変わっていません。

ログインできれば編集画面は閉じても大丈夫です。 ログインできない場合は、編集画面に戻って正しいメール アドレスに変更してください。

# **3-3 「アカウント管理画面」でのアカウント(メアド)の削除方法について**

## **アカウント管理画面でアカウントを削除する手順は以下の通りです。**

**<アカウント管理画面URL> https://account-manager.optim.cloud**

## **<注意>"自分自身のアカウント"を自ら削除することはできません。**

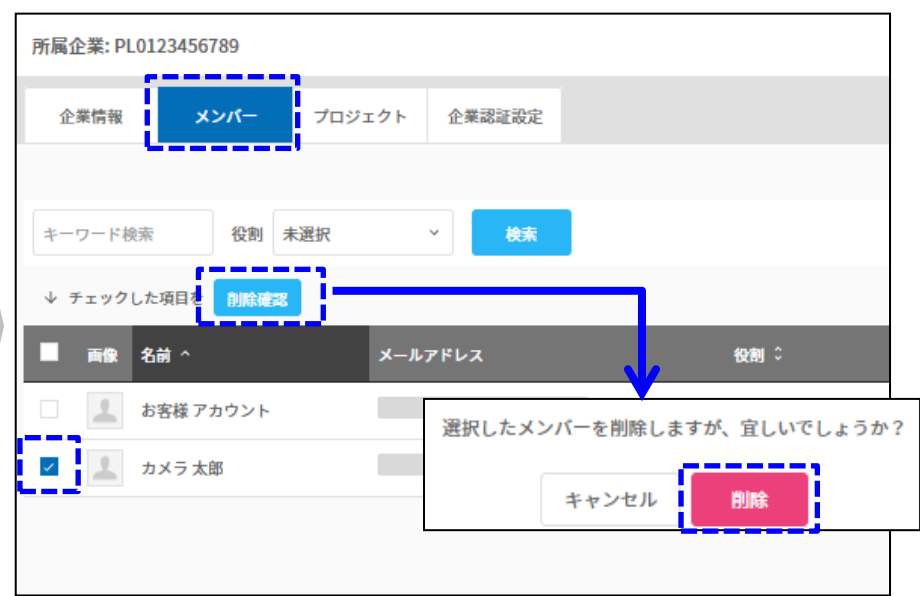

「メンバー」タブを選択します。 "アカウント左側のチェックボックス"を選択し、チェックを入れ た状態にしてから、「削除確認」を押下します。 確認画面が表示されますので、「削除」を押下します。

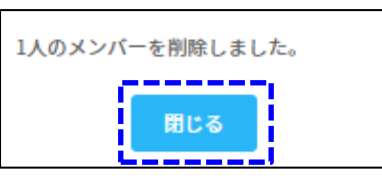

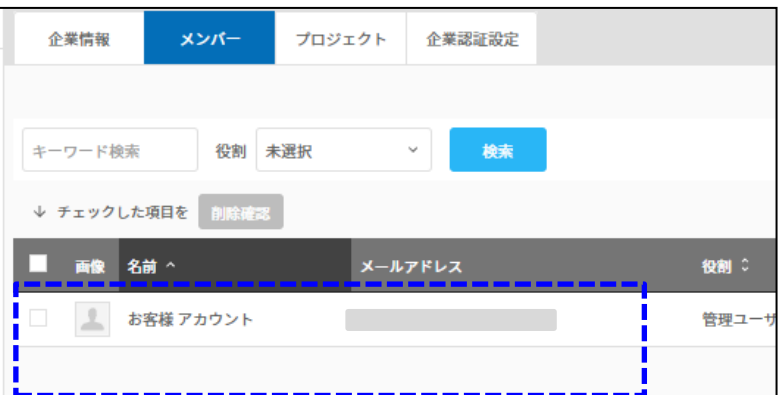

削除完了のメッセージが表示されますので、「閉じる」 ボタンを押下してメッセージを閉じます。 メンバータブの画面で、当該アカウントが削除されたこ とを確認して終了です。

# **3-4 「アカウント管理画面」でのログイン履歴確認方法について**

## **アカウント管理画面でログイン履歴を確認する手順は以下の通りです。**

**<アカウント管理画面URL> https://account-manager.optim.cloud**

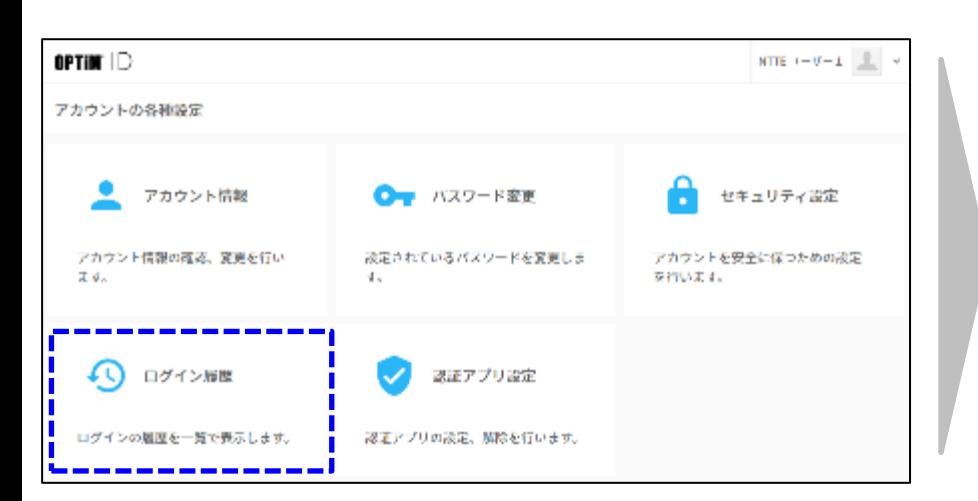

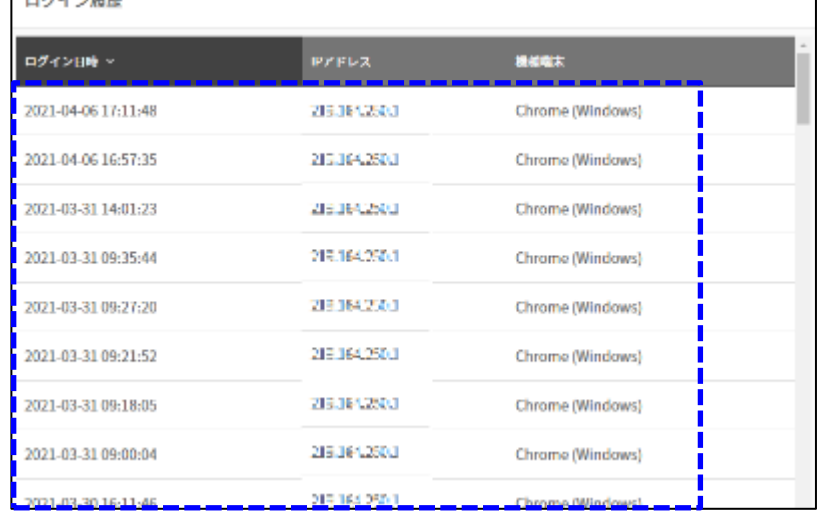

アカウント管理画面の「ログイン履歴」をクリックします。 – コグイン履歴が表示され、時刻等を確認できます。

### **<ログイン履歴について>**

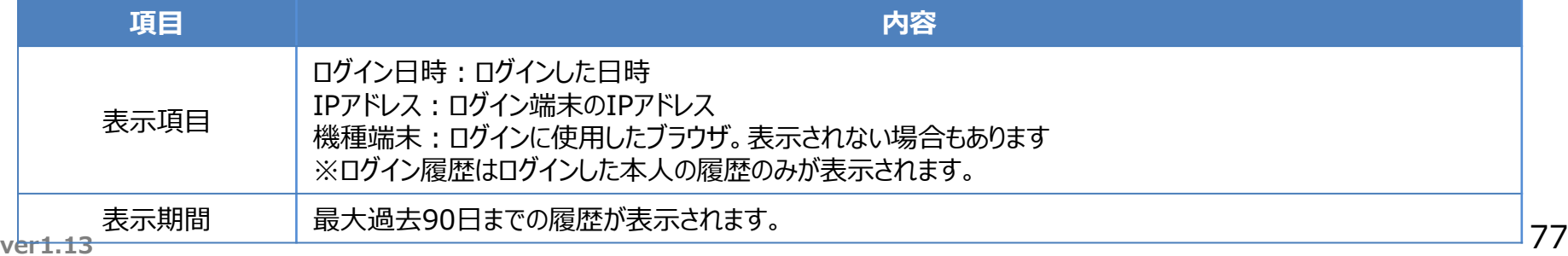

出来さい時度

# **3-5 「アカウント管理画面」での2段階認証設定について**

## **アカウント管理画面で2段階認証を設定する手順は以下の通りです。**

**<アカウント管理画面URL> https://account-manager.optim.cloud**

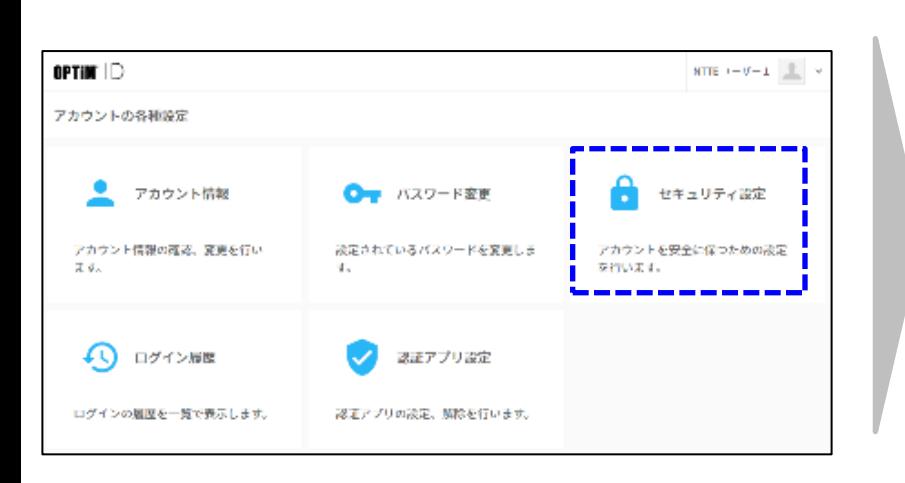

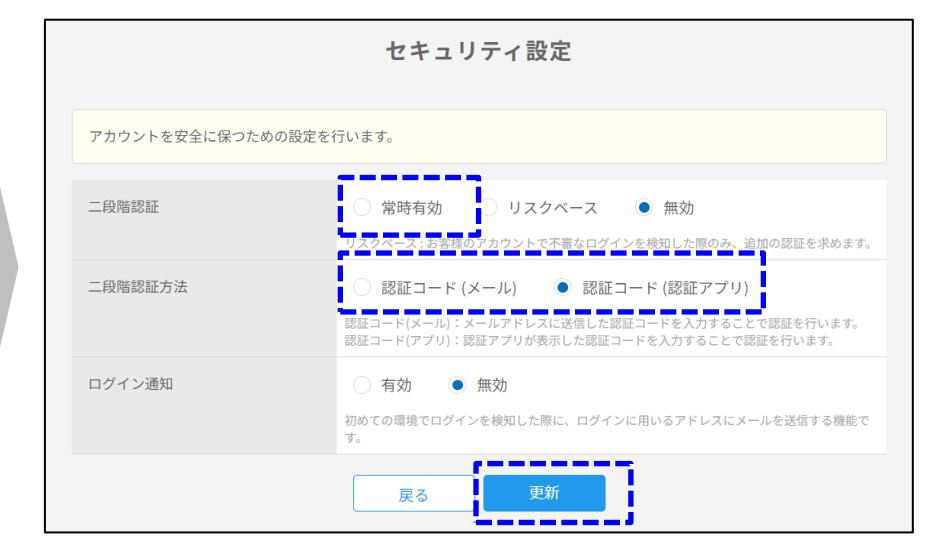

## アカウント管理画面で「セキュリティ設定」を押下します。 | 以下の入力をします。

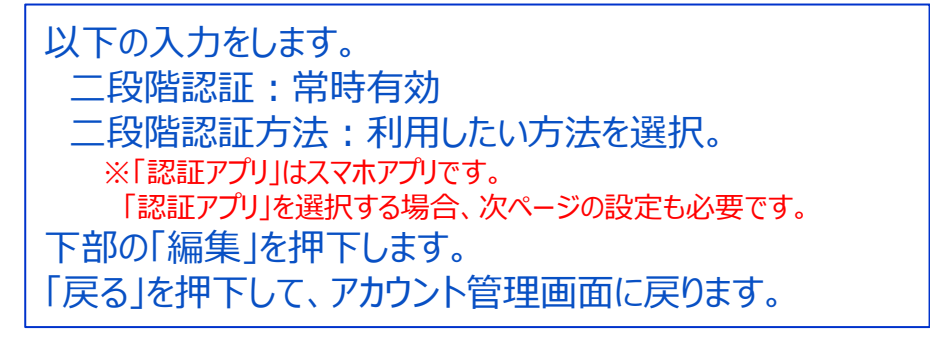

# **3-5 「アカウント管理画面」での2段階認証設定について**

### **アカウント管理画面で2段階認証を設定する手順は以下の通りです。**

### **<アカウント管理画面URL> https://account-manager.optim.cloud**

#### **二段階認証方法で「認証アプリ」を選択した場合、以下の設定も必要です。**

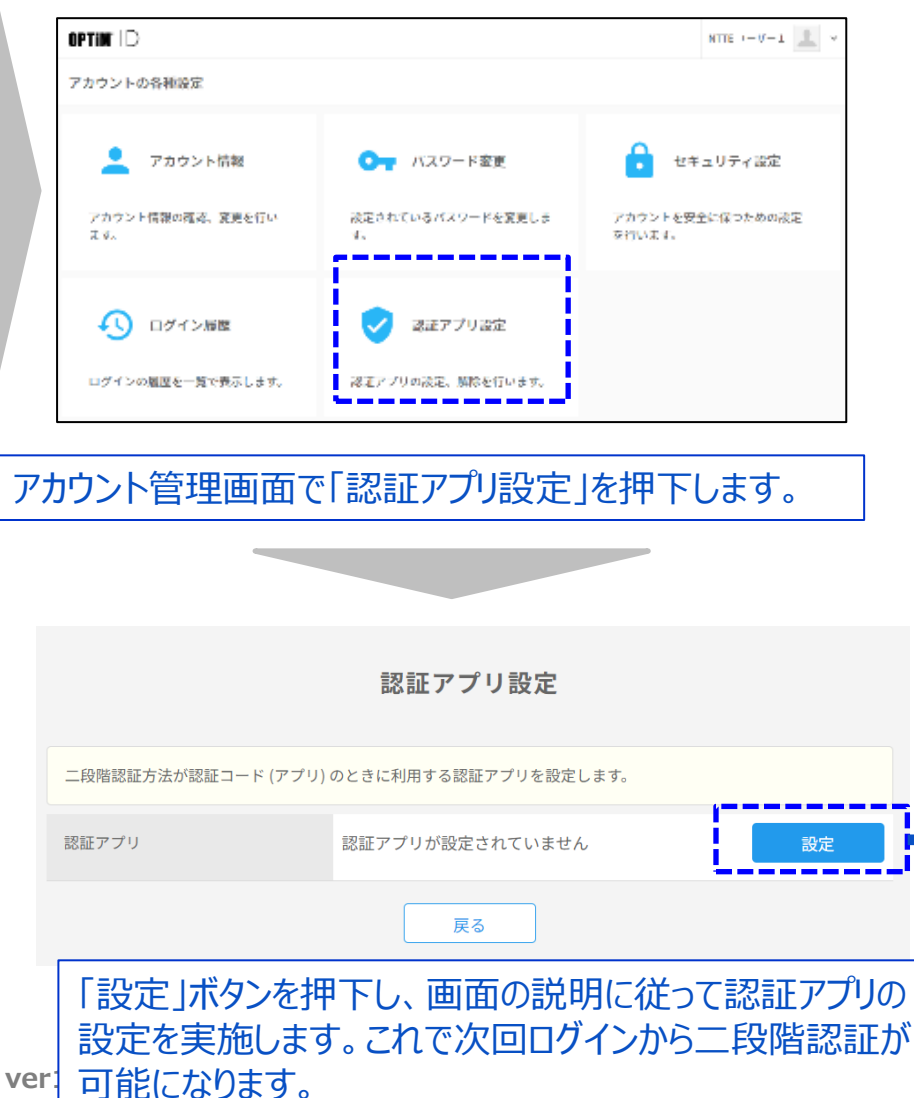

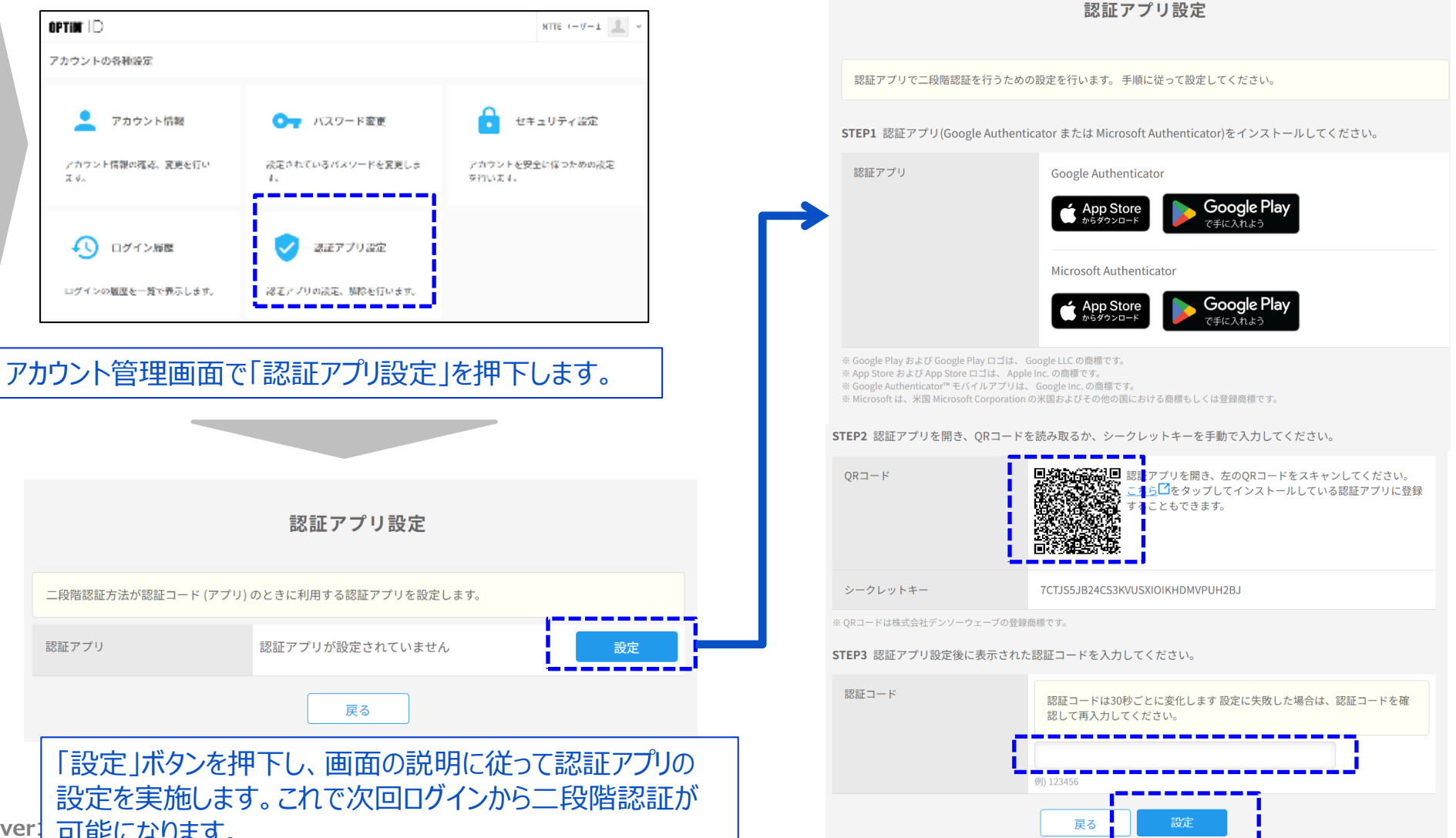

# **3-6 「アカウント管理画面」での2段階認証解除について**

### **アカウント管理画面で2段階認証を解除する手順は以下の通りです。**

**<アカウント管理画面URL> https://account-manager.optim.cloud**

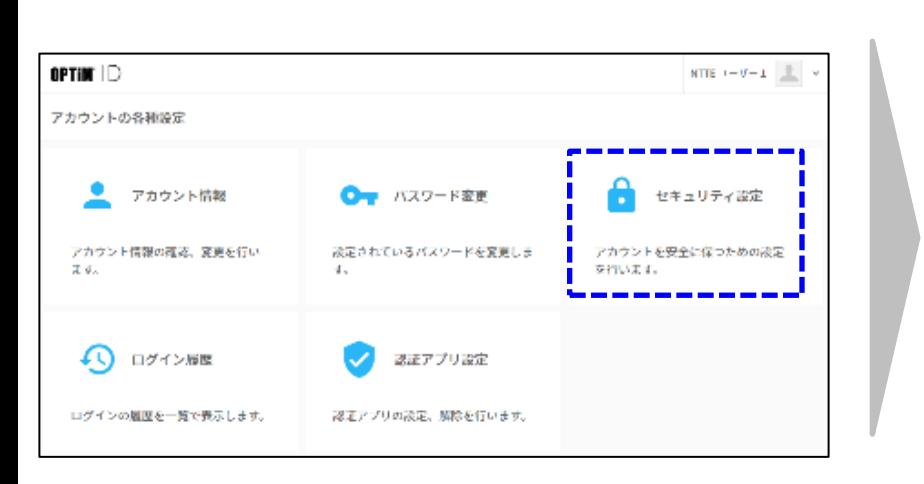

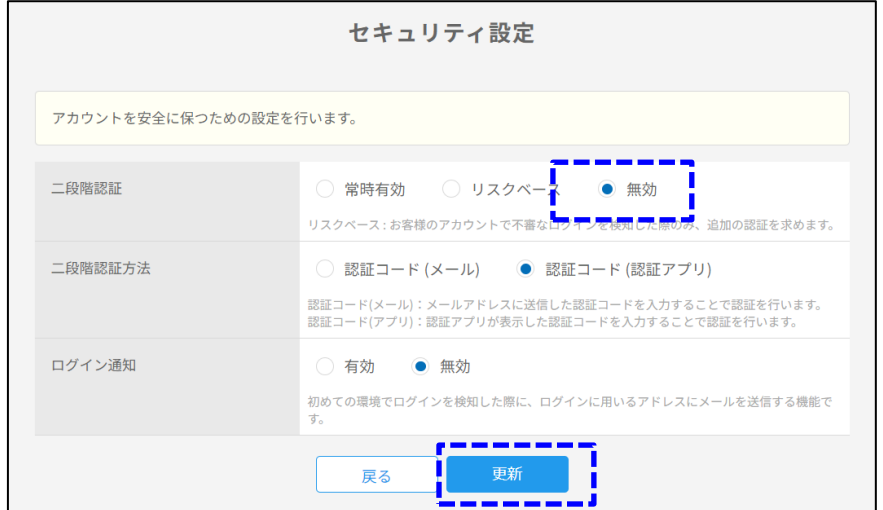

アカウント管理画面で「セキュリティ設定」を押下します。

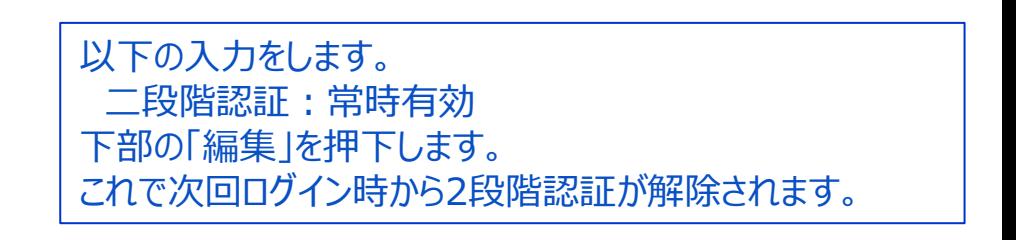

## **4章 各種変更お申込み時に実施頂く内容**

# **4-1 「オプション追加」時に必要な操作について**

## **PLACE AI オプションをご契約いただくカメラを追加した場合は、以下の手順の実施をお願い致します。**

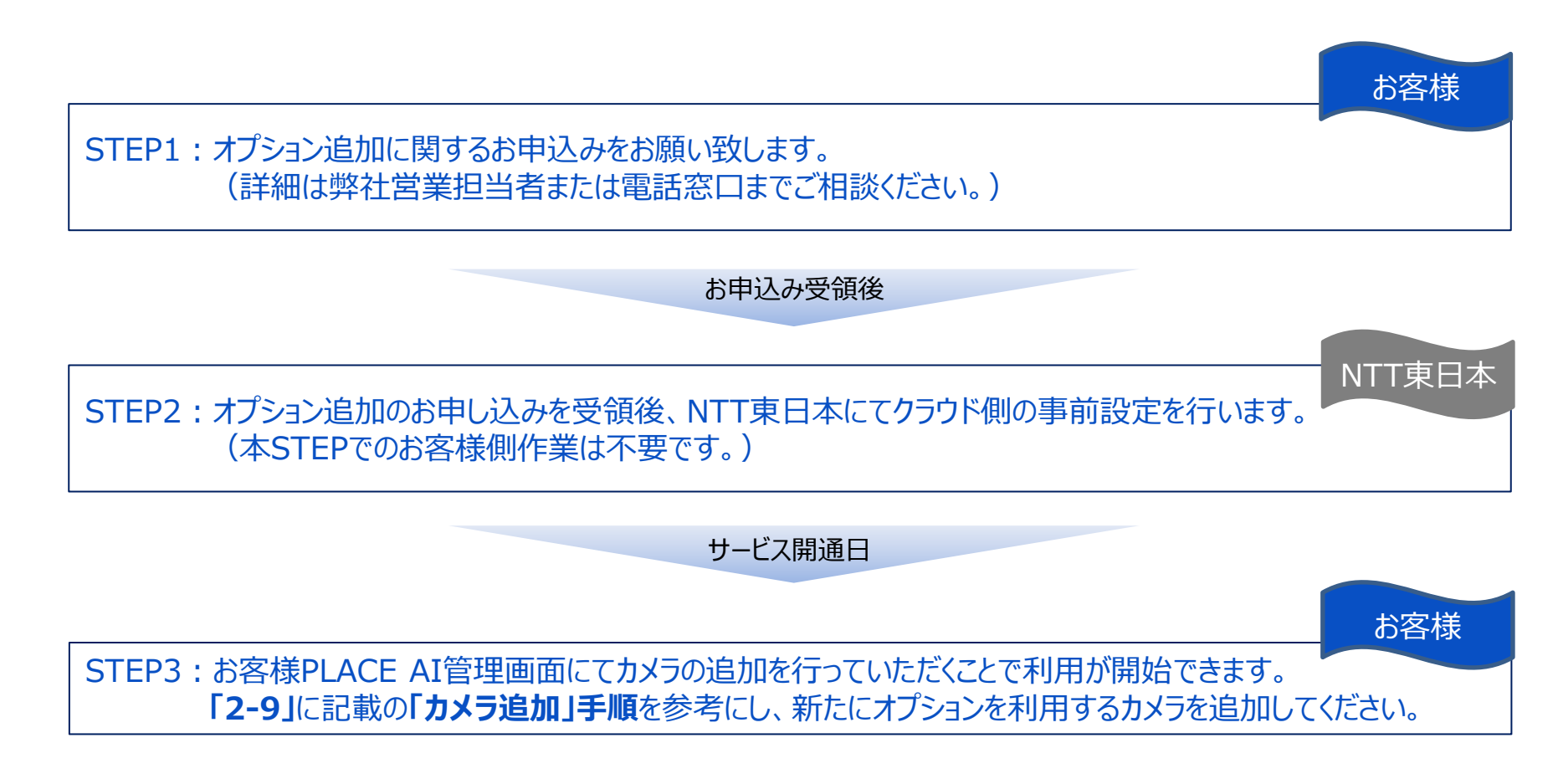

※注意事項※

STEP2の完了前にSTEP3を実施してしまった場合、クラウド上のライセンスが不足してしまい既存契約分を含むすべてのカメラで解析機能が 停止してしまいます。STEP3は必ず開通日以降に実施して下さい。 万が一誤って実施してしまった際には、「2-5」に記載の「カメラ削除」手順を参考にし、お申込み済みの台数までカメラの数を削減してください。

# **4-2 「オプション削除」時に必要な操作について**

## **PLACE AI オプションをご契約中のカメラを一部解約する場合は、以下の手順の実施をお願い致します。**

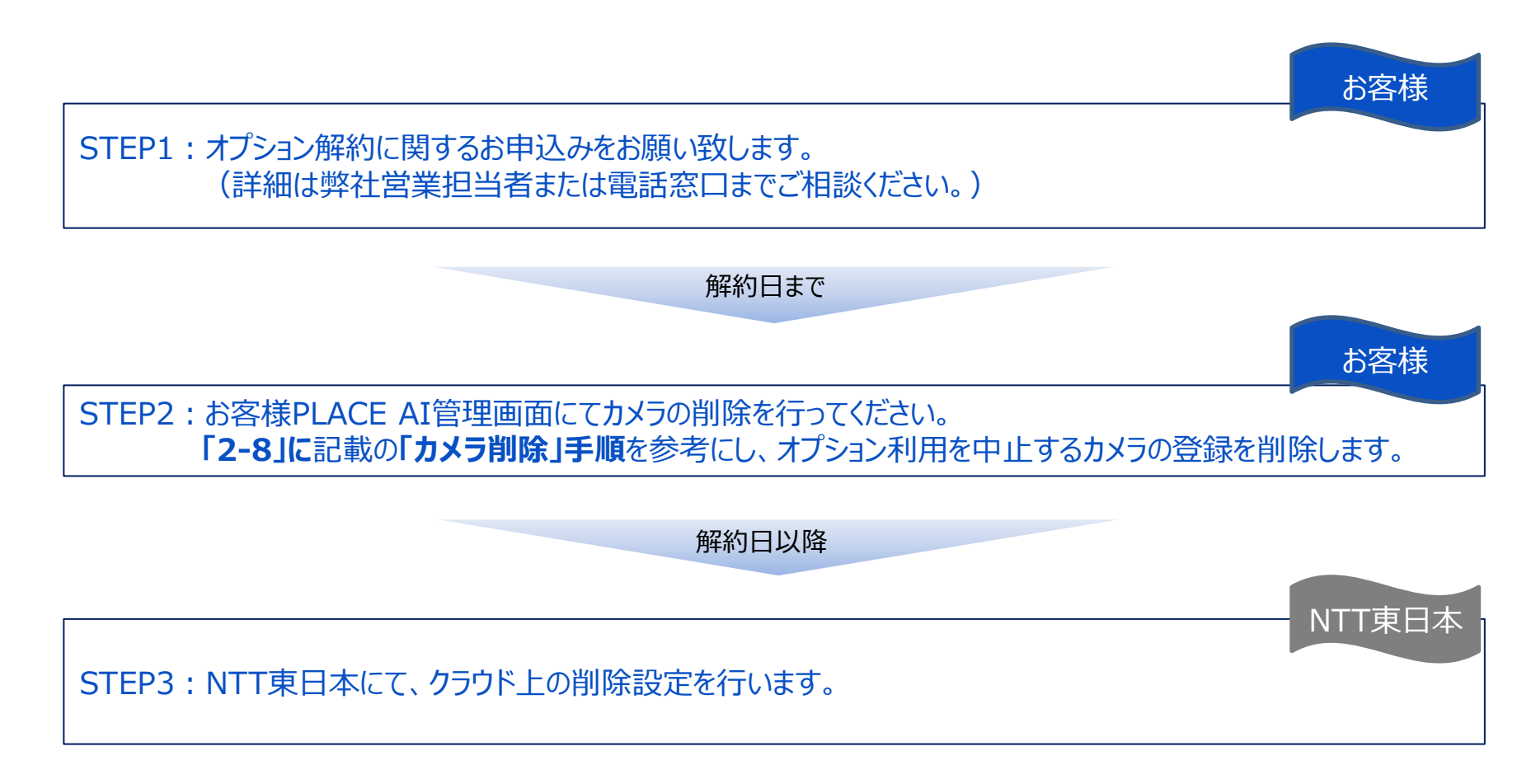

※注意事項※

STEP2を実施頂かない場合、STEP3の作業を実施したタイミングでライセンス数が不足し、すべてのカメラでの解析機能が停止します。 必ずSTEP2は解約日までに実施頂けるようお願い致します。

# **4-3 「オプション廃止(全台解約)」時に必要な操作について**

## **PLACE AI オプションを廃止(全台解約)する場合は、以下の手順の実施をお願い致します。**

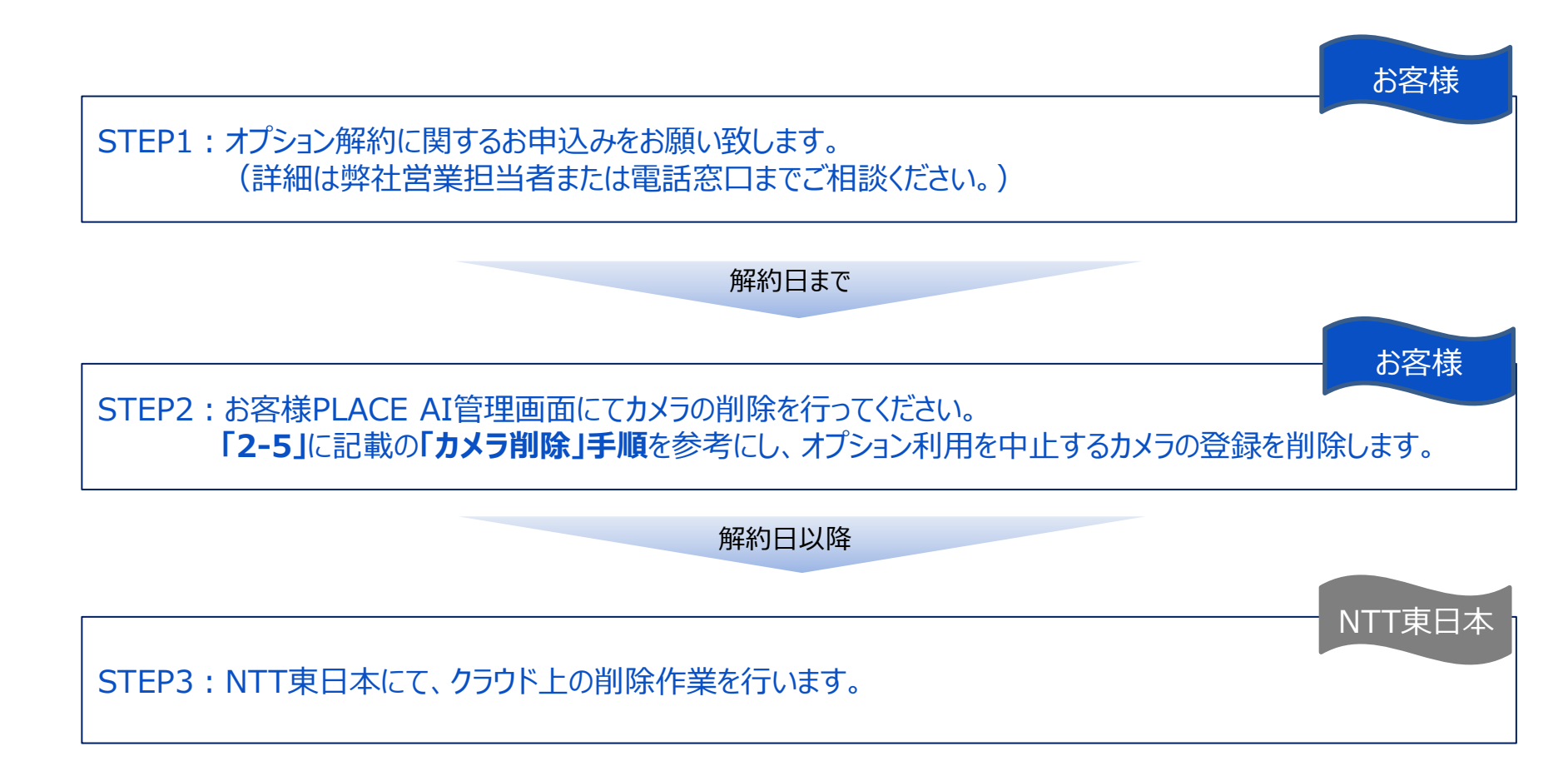

# **4-4 「オプション利用カメラ変更」時に必要な操作について**

## **PLACE AI オプションを利用するカメラを変更する場合は、以下の手順の実施をお願い致します**

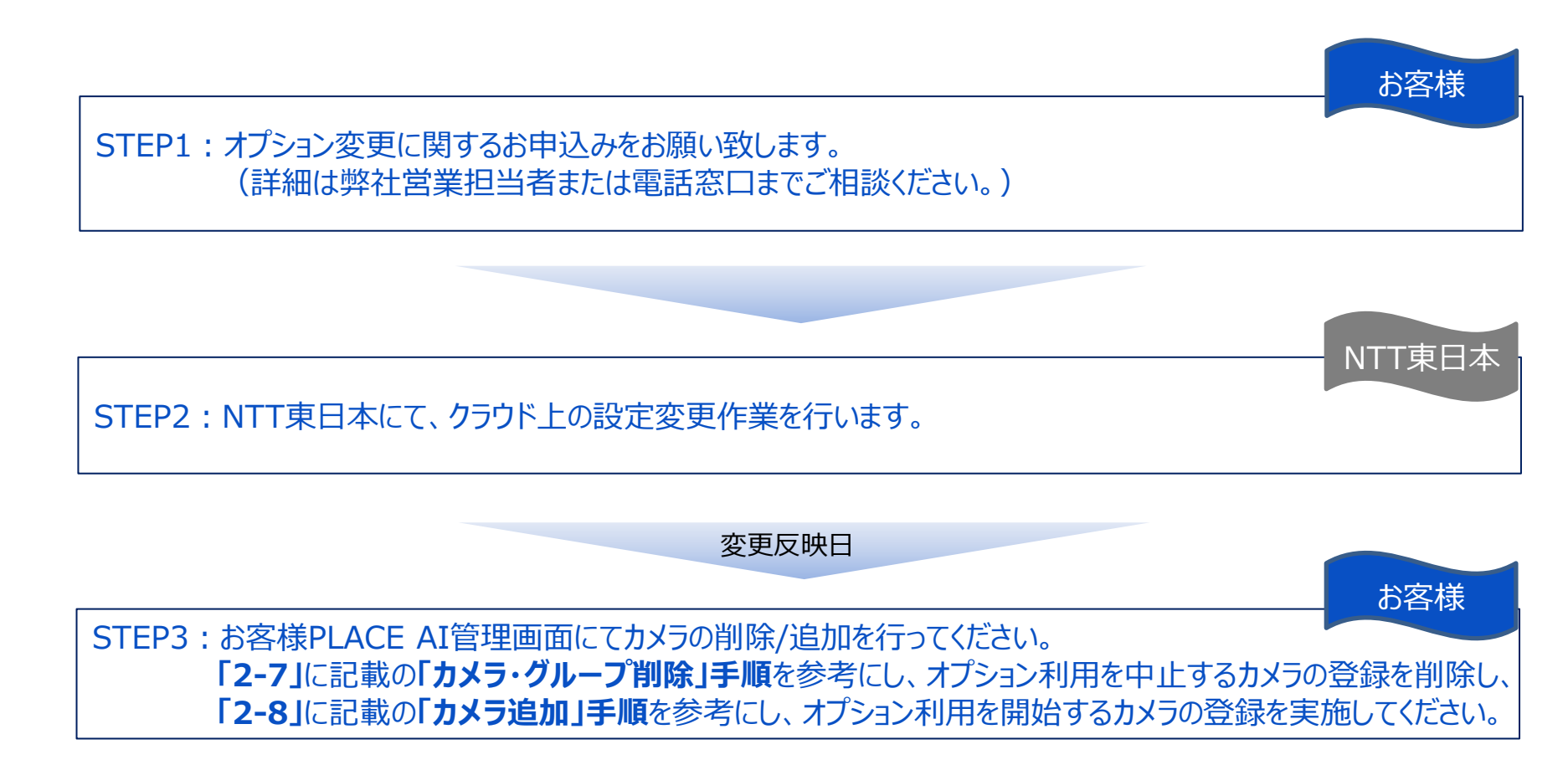

# **5章 「カメラ本体の故障交換」を行った際に実施頂く内容**

## **5-1 カメラ交換時に必要な操作について**

### **PLACE AI オプションをご利用中のカメラで故障等が発生しカメラ本体交換を実施した際には、PLACE AI 管理クラウド上で以下の手順の実施をお願い致します。**

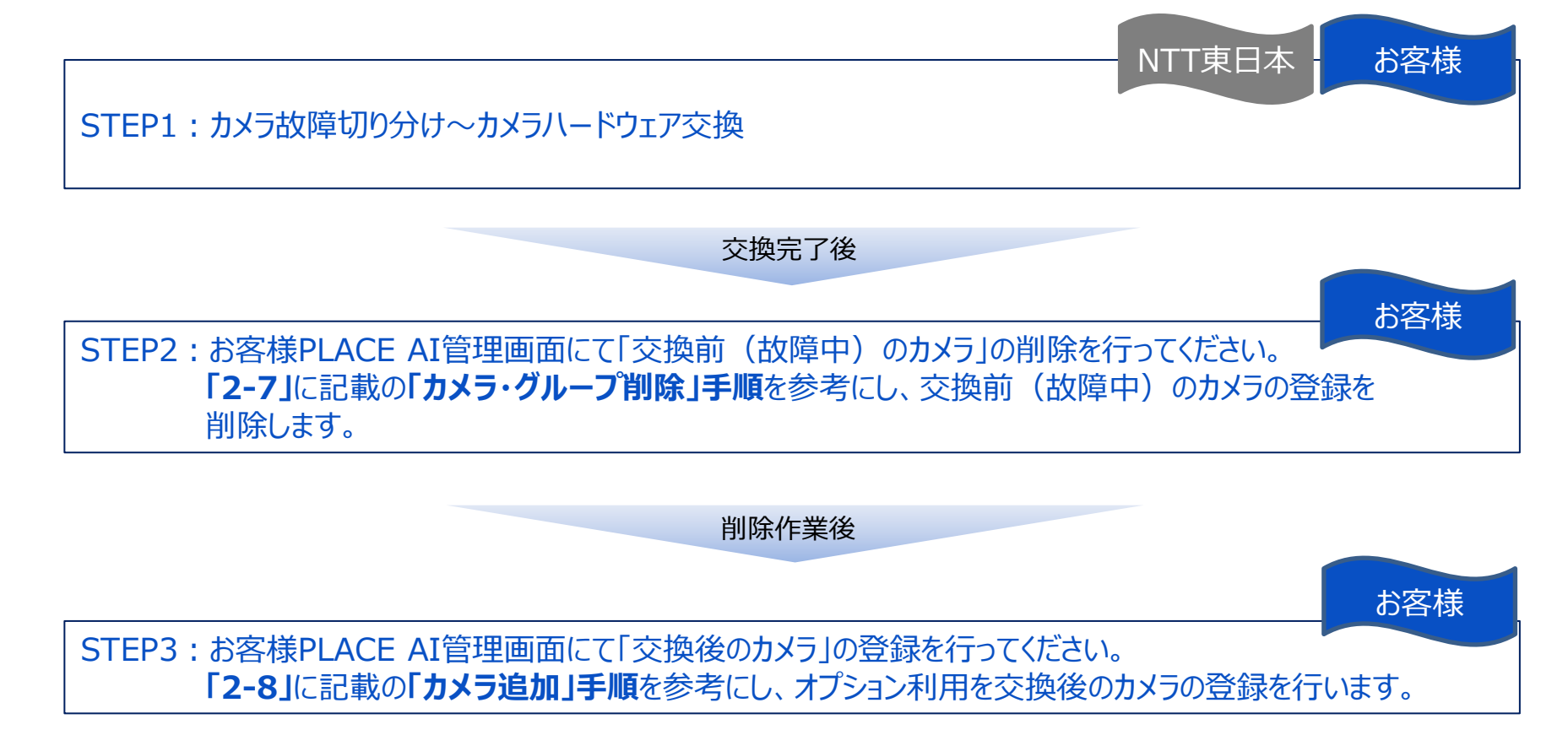

# **その他 各種トラブル対応等**

## **appx1 カメラの設置位置を変更した際に実施頂きたいこと**

## **PLACE AI オプションをご契約いただくカメラの設置位置を変更される際は、以下の内容に注意をしてください。**

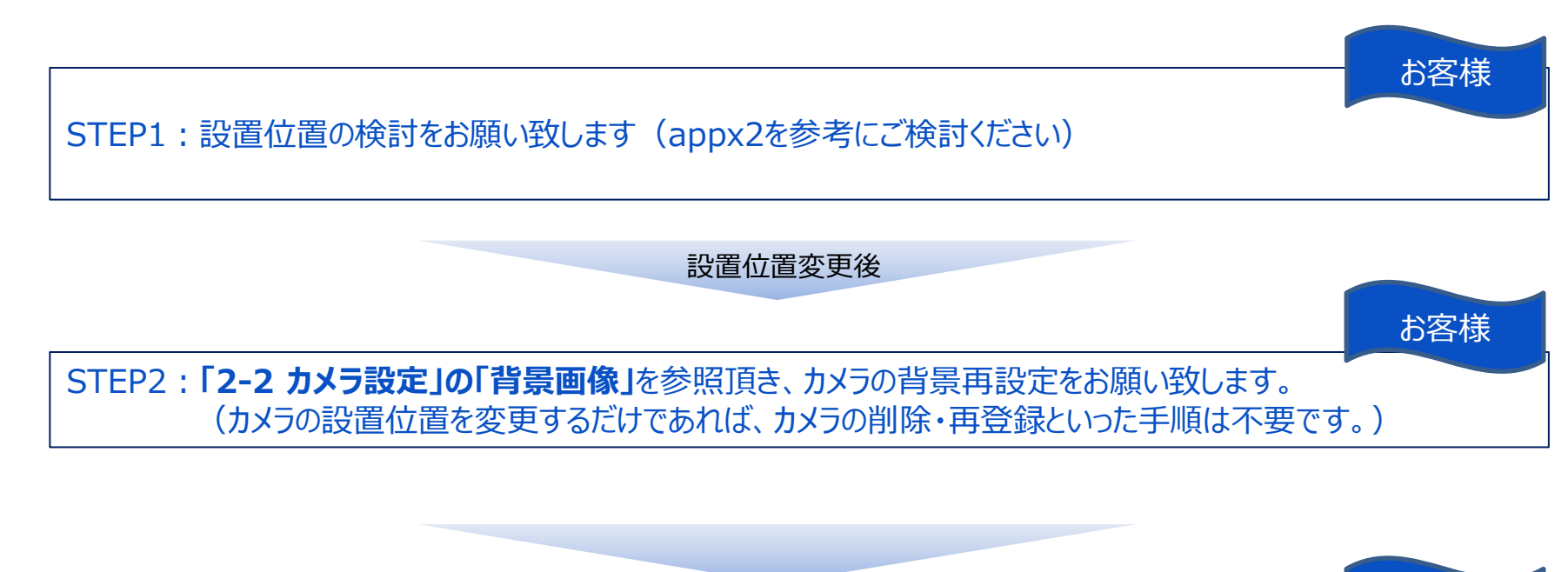

STEP3:PLACE AI管理画面上で状況を確認し、ご希望の範囲で秘匿化が動作しているようであれば 作業完了です。 お客様

※カメラの設置位置の変更に関しては、特にNTT東日本側に事前にお申し出を頂く必要はございません。 ※4-1~4-3に記載の通り、オプション契約数の変更を伴う場合にはお申し出が必要となります。

# **appx2 カメラの推奨設置位置について(詳細/標準モード)**

## **PLACE AI オプションをご契約いただくカメラの設置位置を検討される際は、以下の設置位置を目安に設置位 置をご検討ください。**

 $\overline{\textcircled{1}}$ 

**※以下推奨位置に設置した場合においても、その検出精度や検出率を必ず保証するものではございません。**

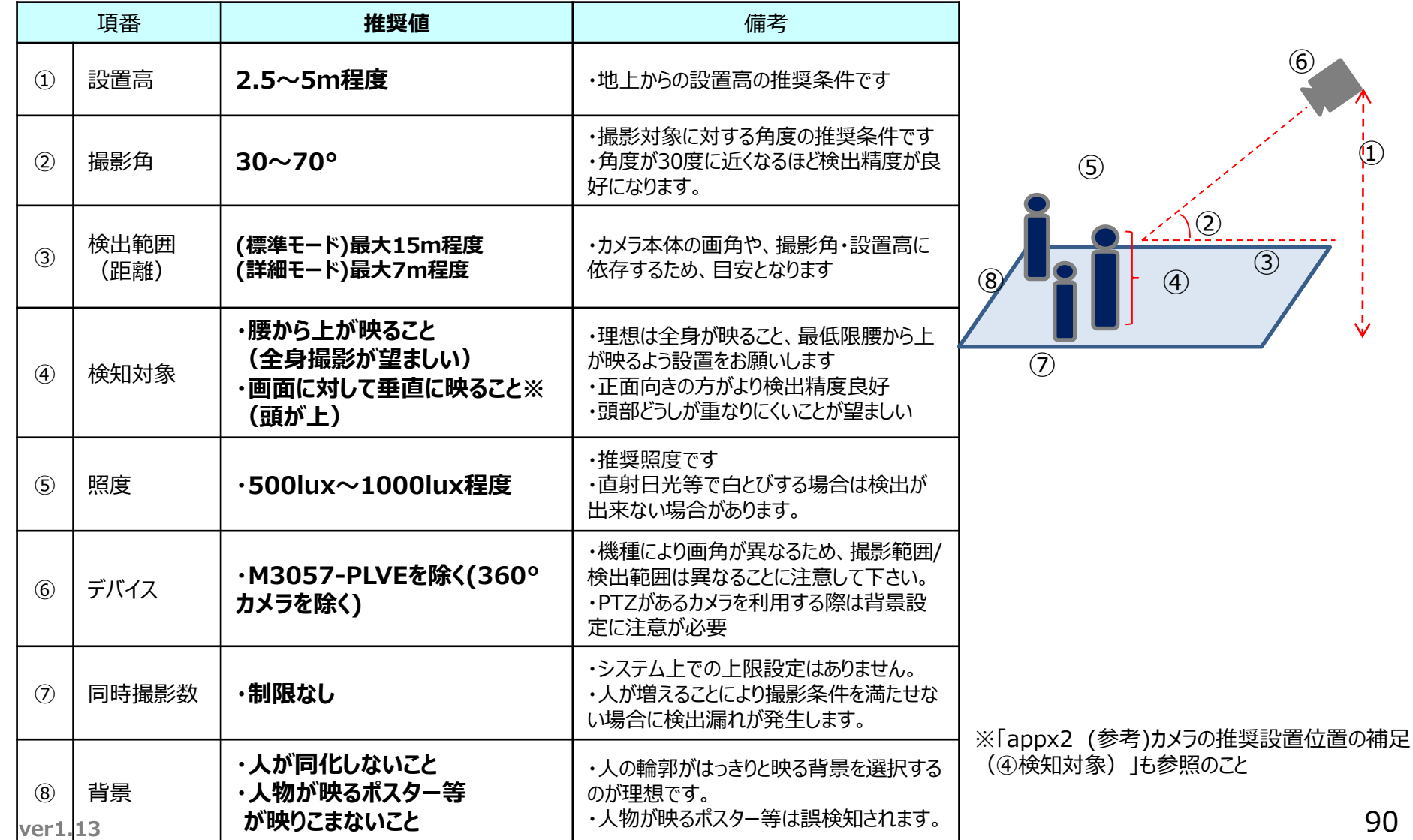

# **appx2 カメラの推奨設置位置について(広域モード)**

## **PLACE AI オプションをご契約いただくカメラの設置位置を検討される際は、以下の設置位置を目安に設置位 置をご検討ください。**

**※以下推奨位置に設置した場合においても、その検出精度や検出率を必ず保証するものではございません。**

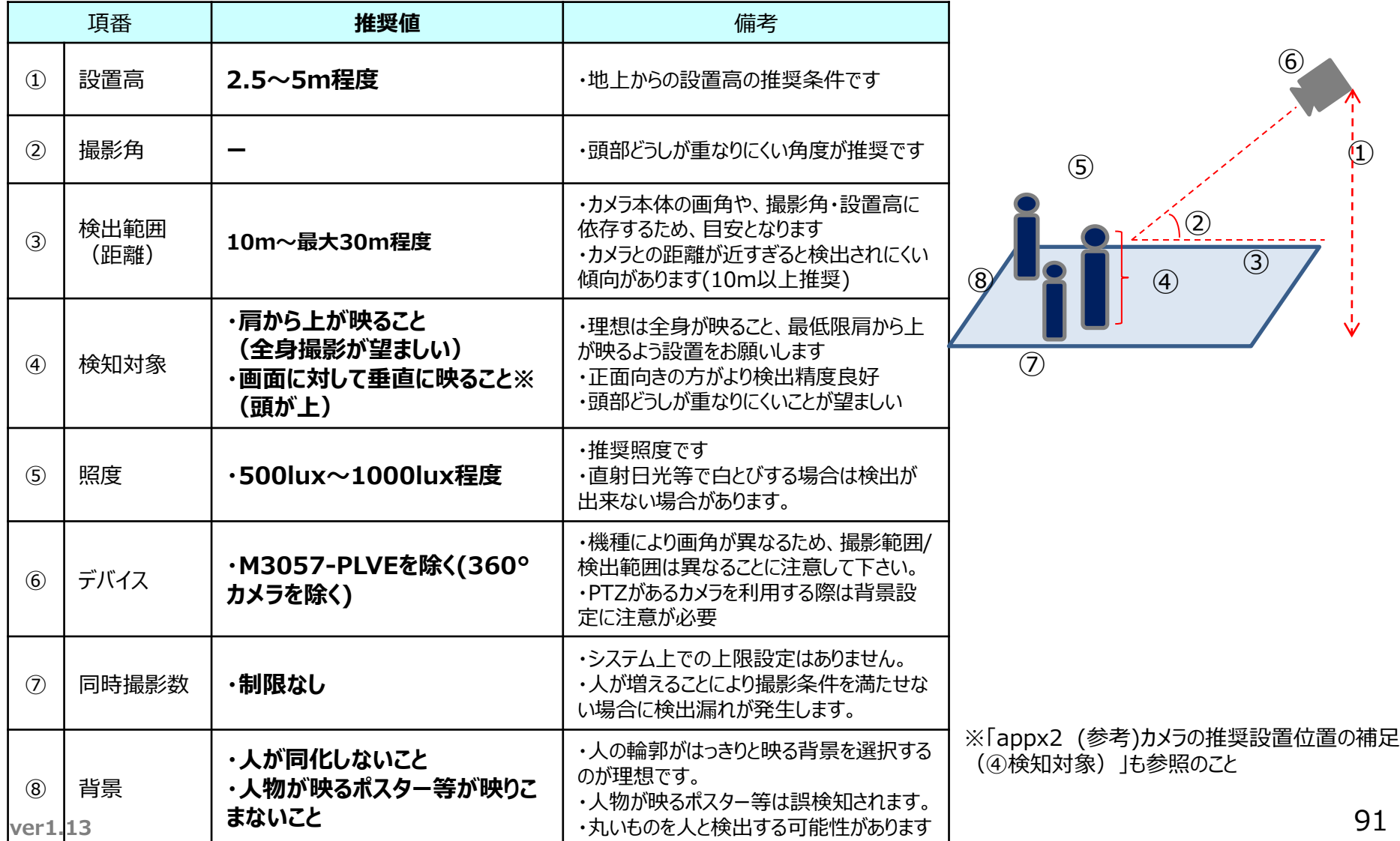

# **appx2 (参考)カメラの推奨設置位置の補足(④検知対象)**

## **参考として、④検知対象の「画面に対して垂直に映ること」のOK/NGの例を紹介します。**

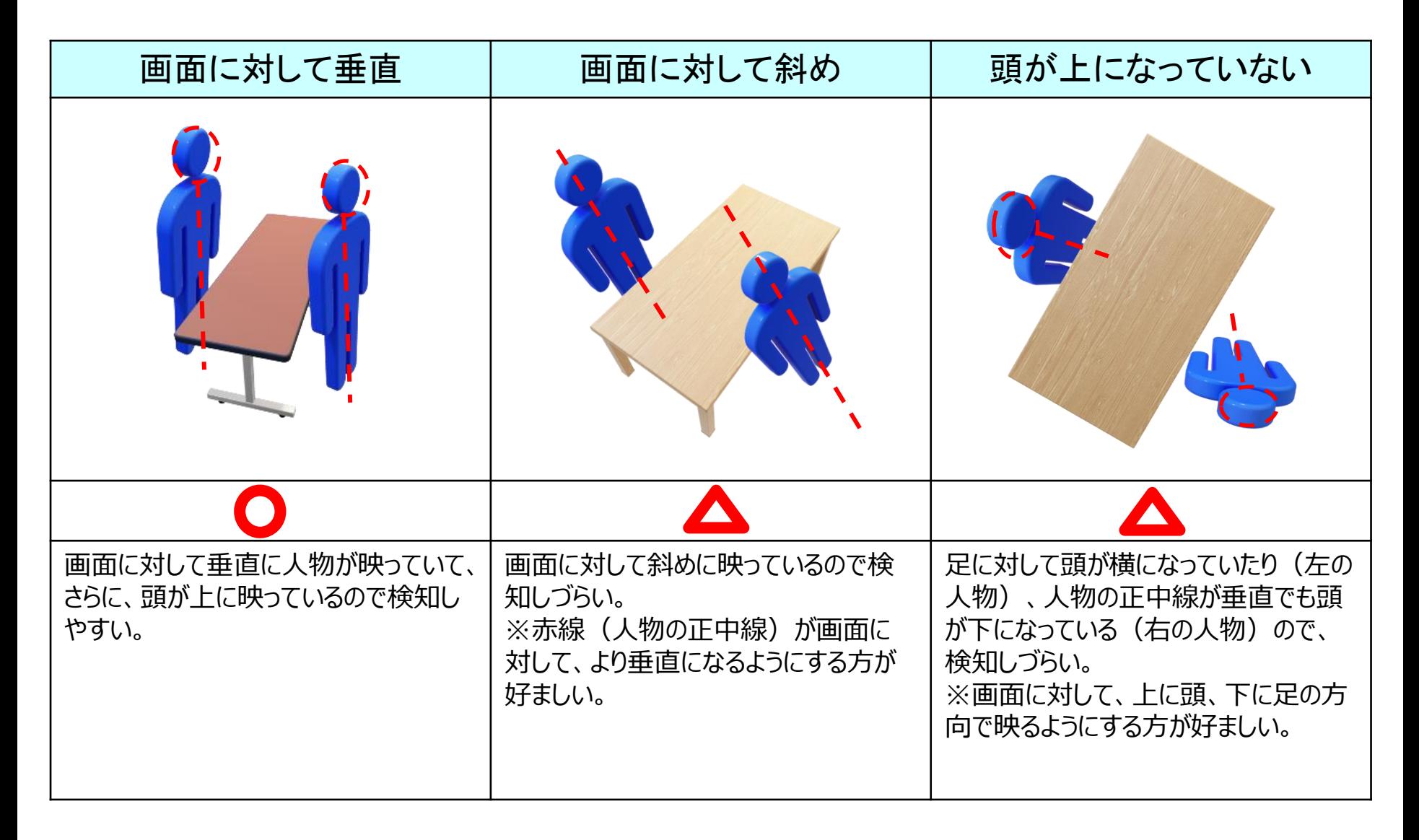

# **appx3 PLACE AI クラウドへのログインに関するトラブル**

### **PLACE AI 管理画面にログインできない場合、以下の手順に従って対応をお願い致します。**

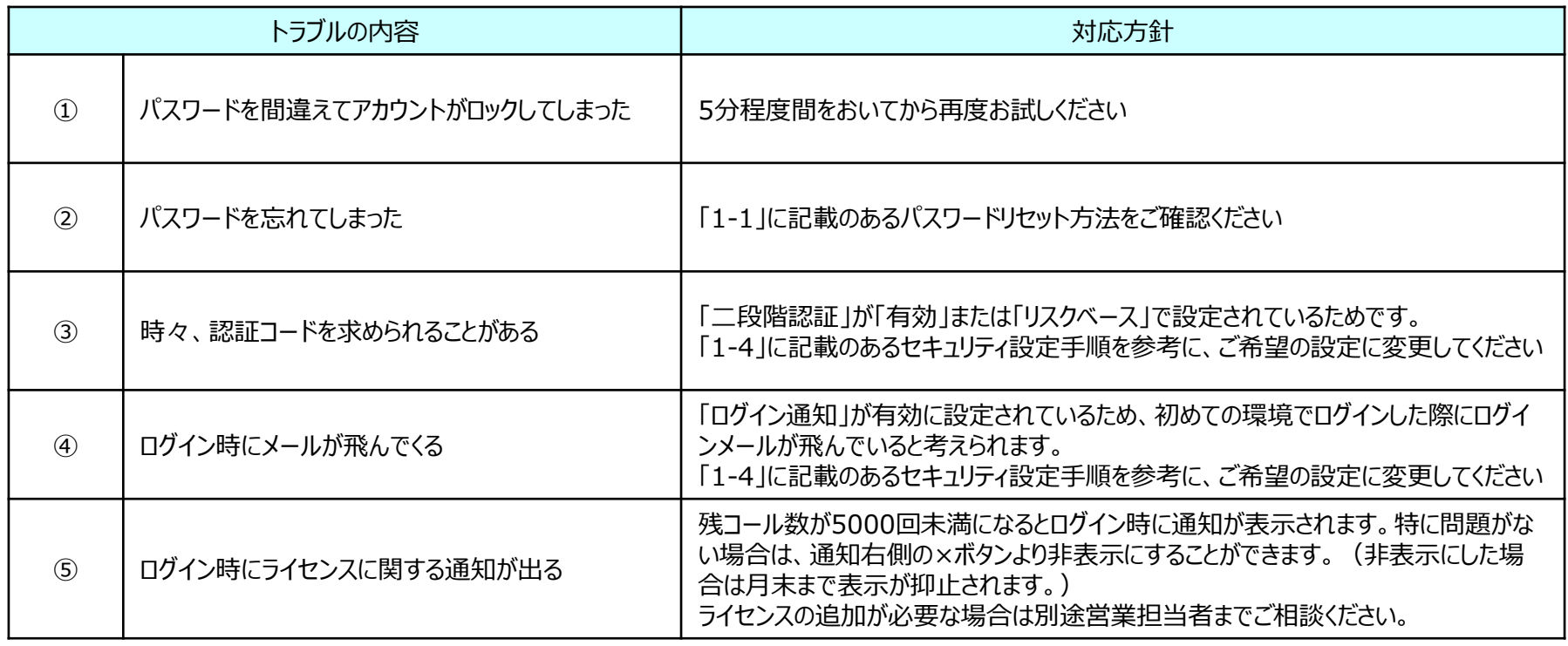

# **appx4 映像解析(マスキング画像生成)に関するトラブル**

### **PLACE AI 管理画面で、マスキング画像生成機能に関してトラブルがある場合、以下の事項をご確認ください。**

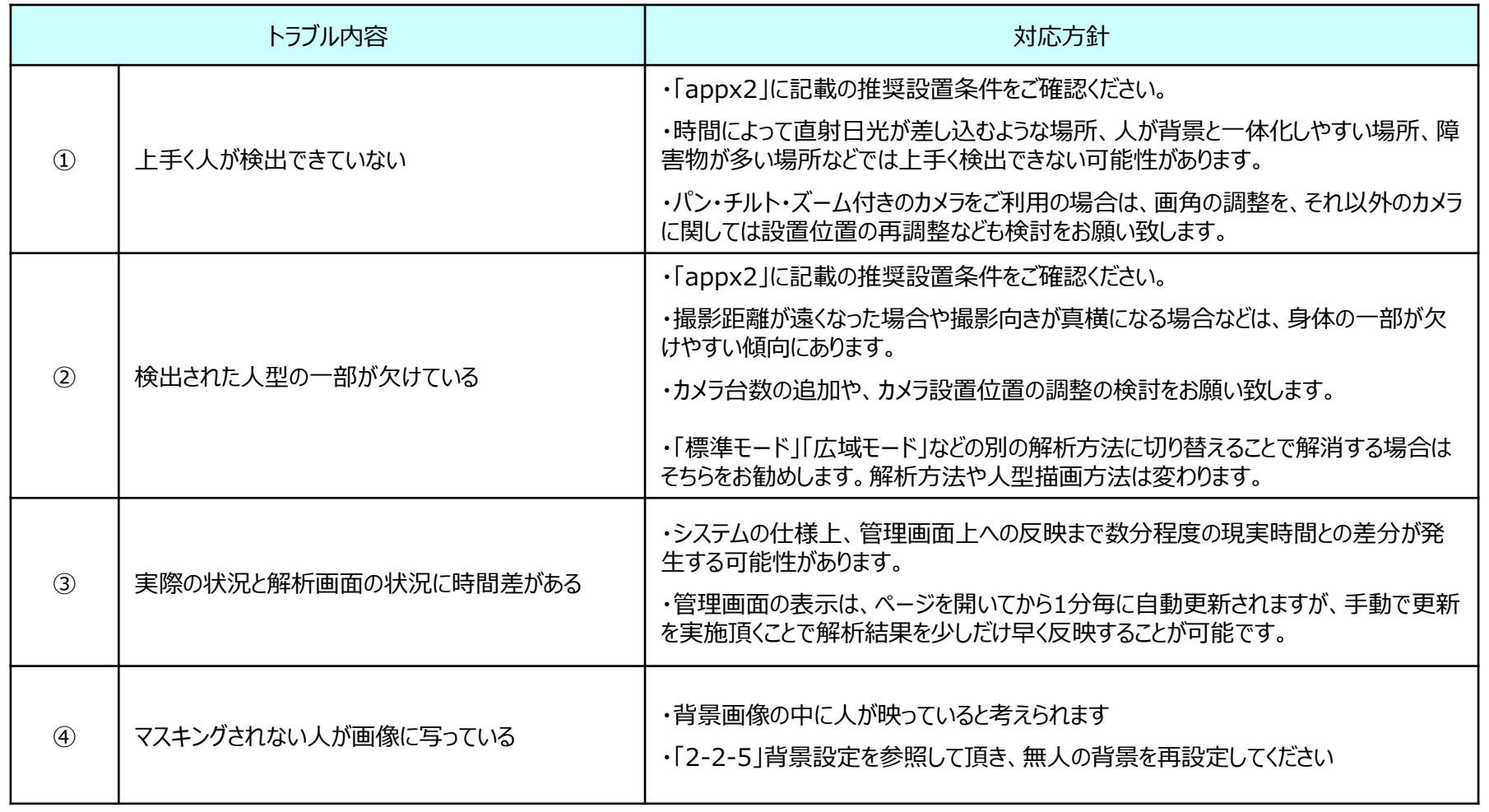

# **appx5 埋込URLに関するトラブル**

## **PLACE AI 管理画面で、Webページ埋込URL機能に関してトラブルがある場合、以下の事項をご確認ください。**

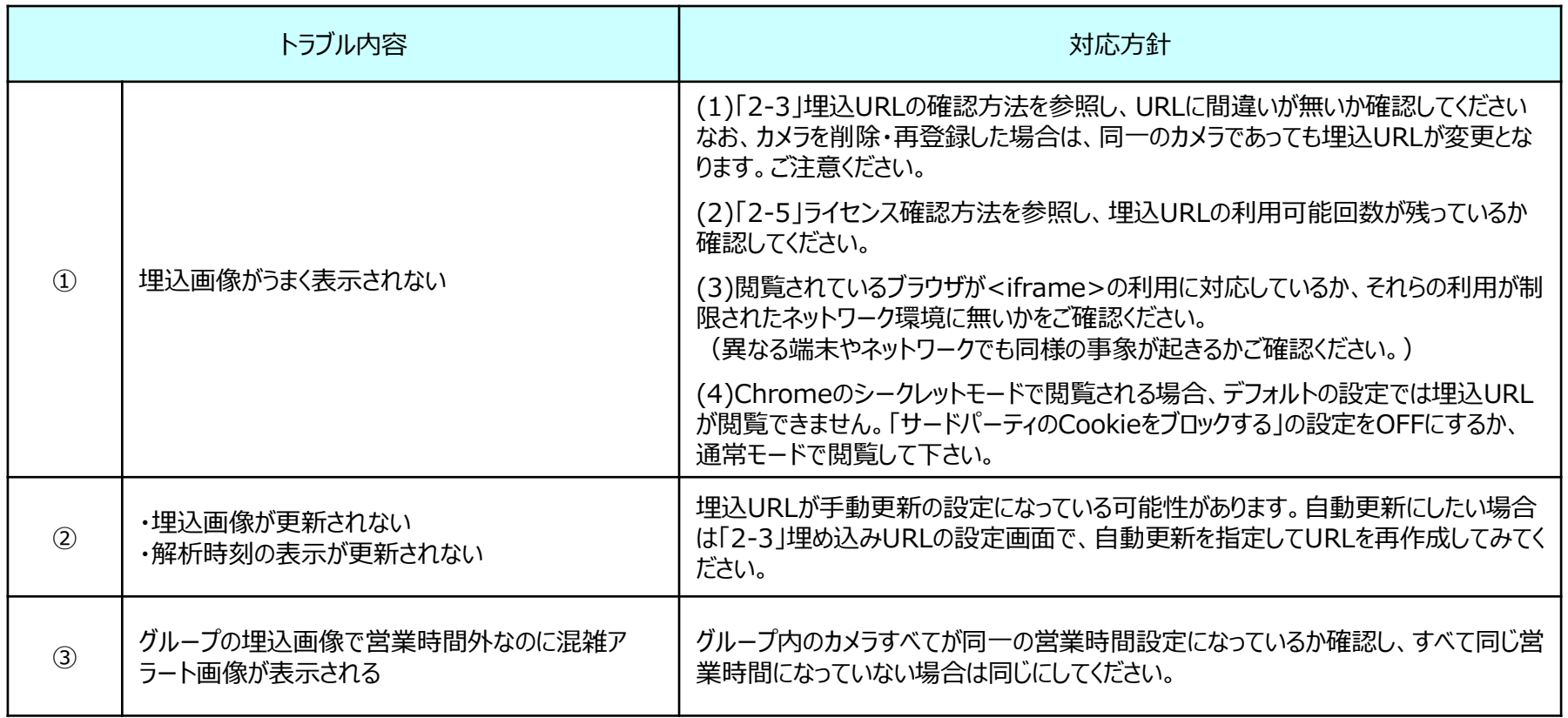

# **appx6 アラートメール/画像切替えに関するトラブル**

## **アラートメール送信機能に関してトラブルがある場合、以下の事項をご確認ください。**

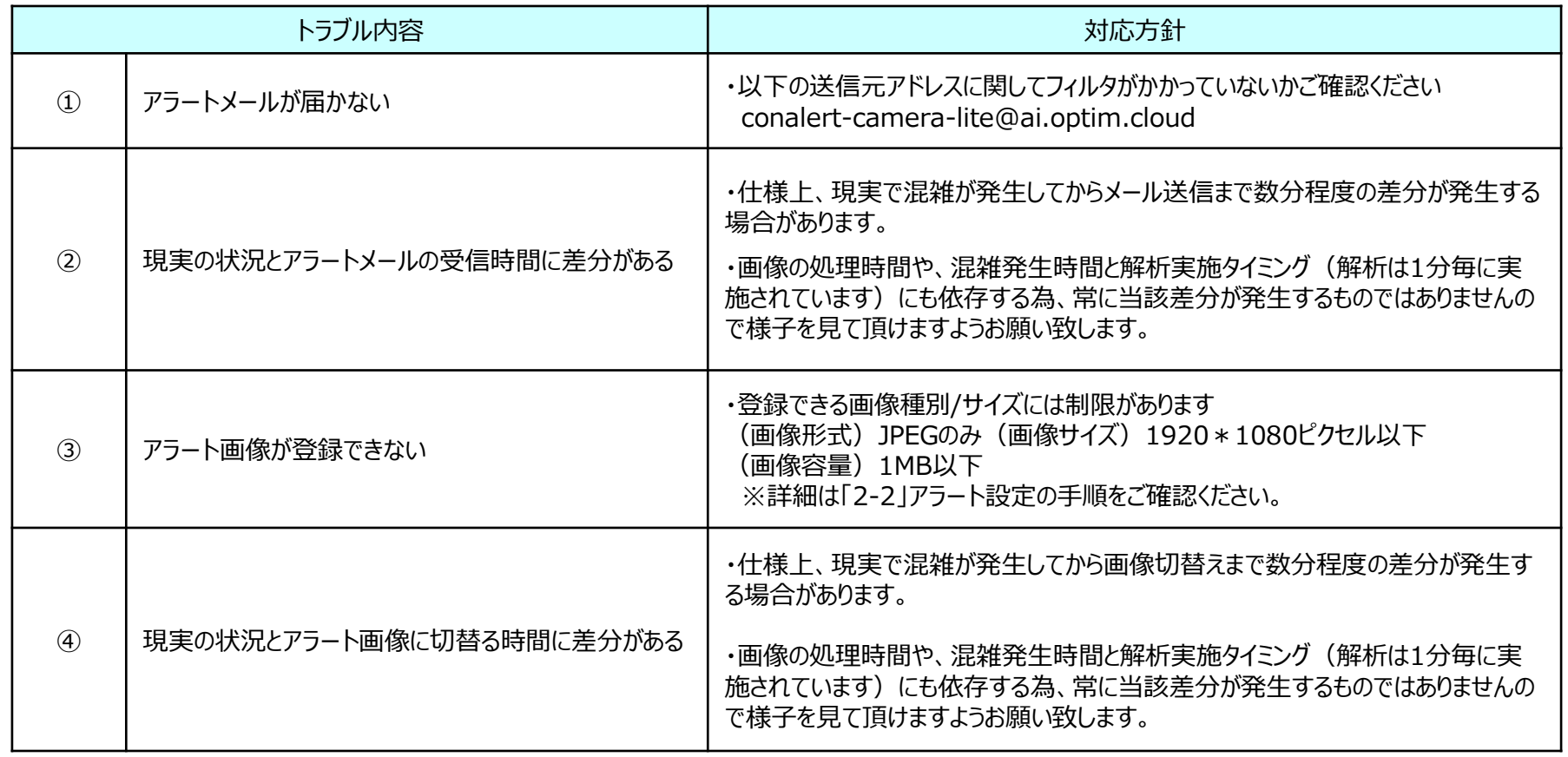

## **appx7 PLACE AI 2段階認証設定後にスマホを紛失した場合**

### **2段階認証設定後にスマホを紛失したなど、認証コードが分からない状況になった場合の解除を示します。**

**<アカウント管理画面URL> https://account-manager.optim.cloud**

**【注意】必ず管理者権限のアカウントでログインして実行してください。以下の方法は、管理者権限のアカウントのみ可能です。 管理者が2段階認証設定後にスマホを紛失するなどした場合は、サポートセンタまでご連絡ください。**

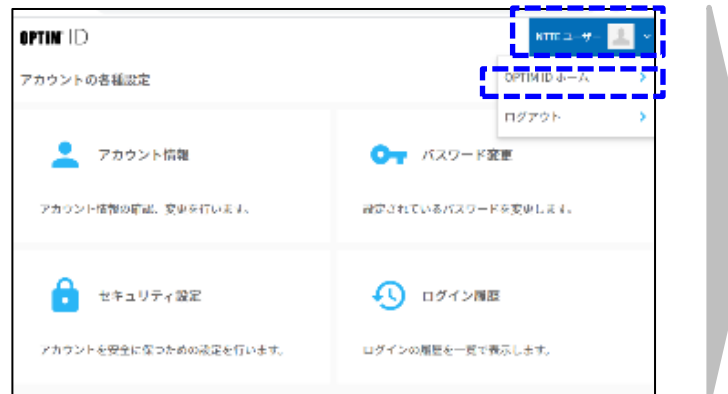

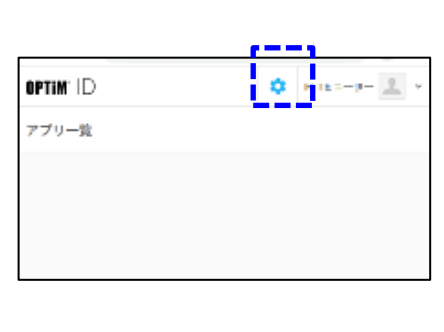

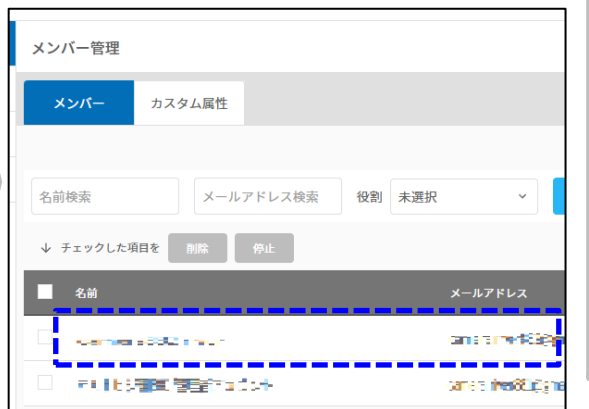

アカウント管理画面の右上"アカウント名"を クリックし、メニューから「OPTiM IDホーム」 をクリックします。

「歯車アイコン」をクリック

してください。 メンバータブをクリックし、解除したいユー ザをクリックします。

# **appx7 PLACE AI 2段階認証設定後にスマホを紛失した場合**

### **<アカウント管理画面URL> https://account-manager.optim.cloud**

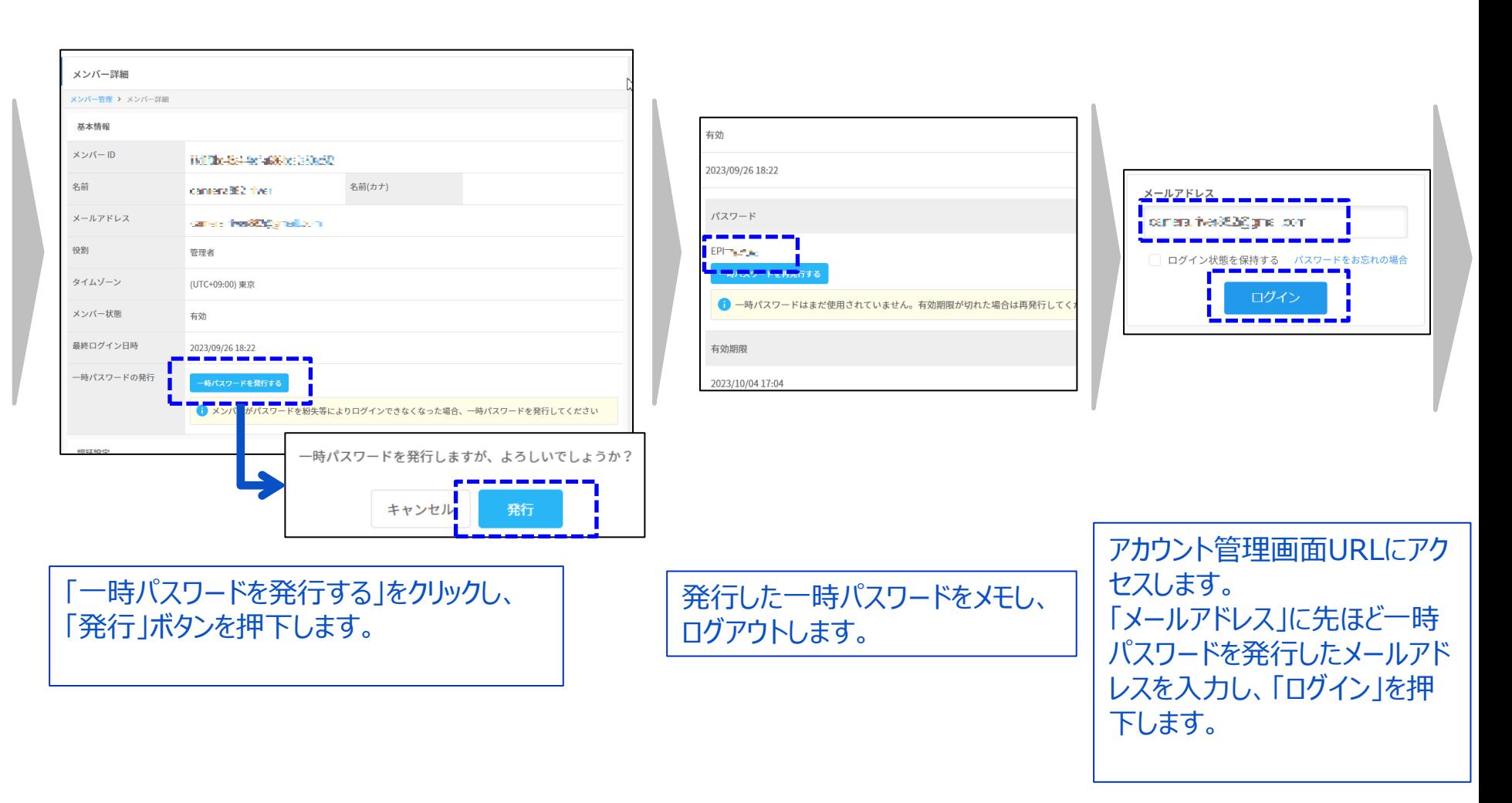

# **appx7 PLACE AI 2段階認証設定後にスマホを紛失した場合**

### **<アカウント管理画面URL> https://account-manager.optim.cloud**

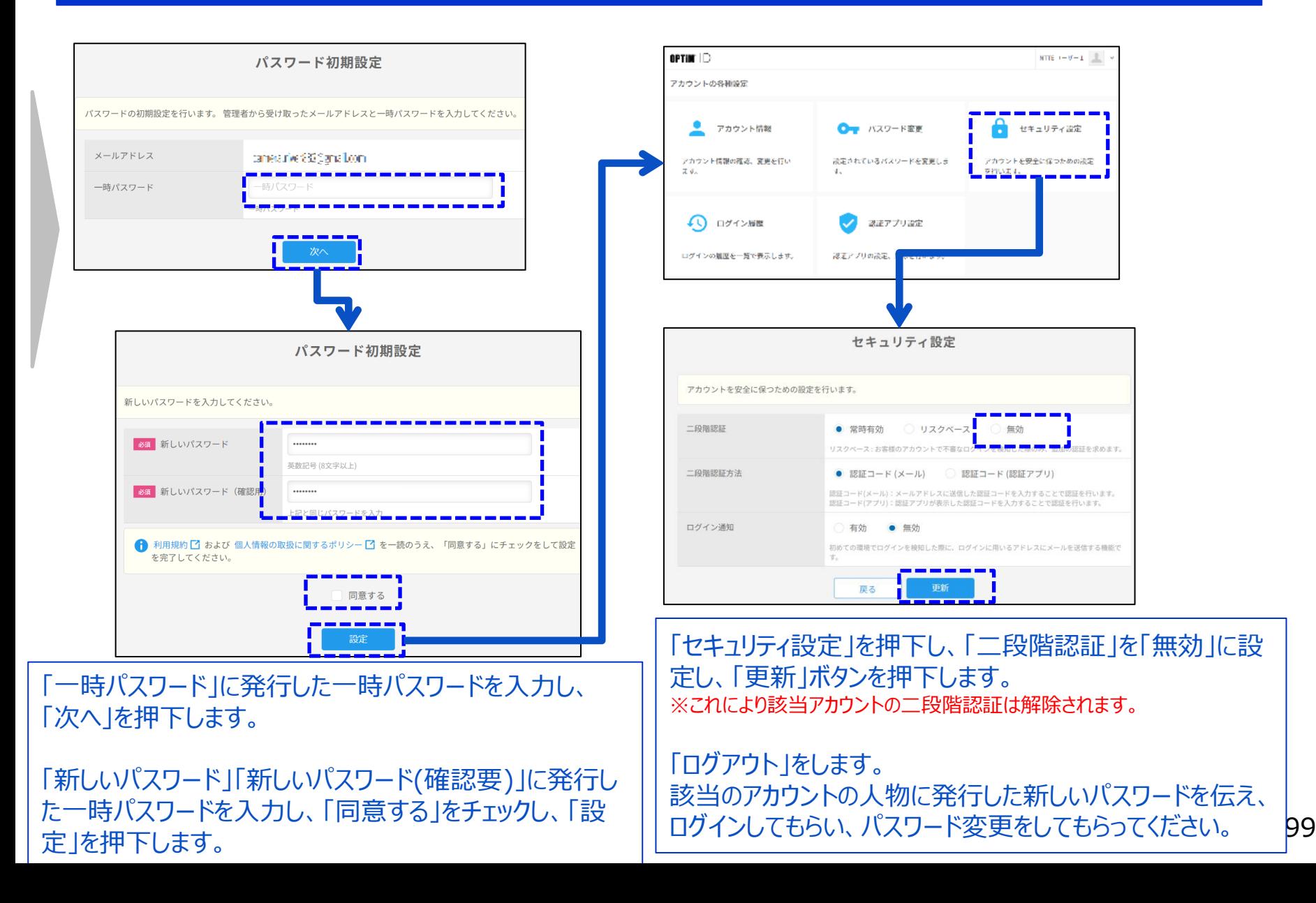

# **appx8 PLACE AI カメラ一覧画面に「ログイン」リンクが表示された場合**

## **以下のような事象が発生した場合の対処を記載します。**

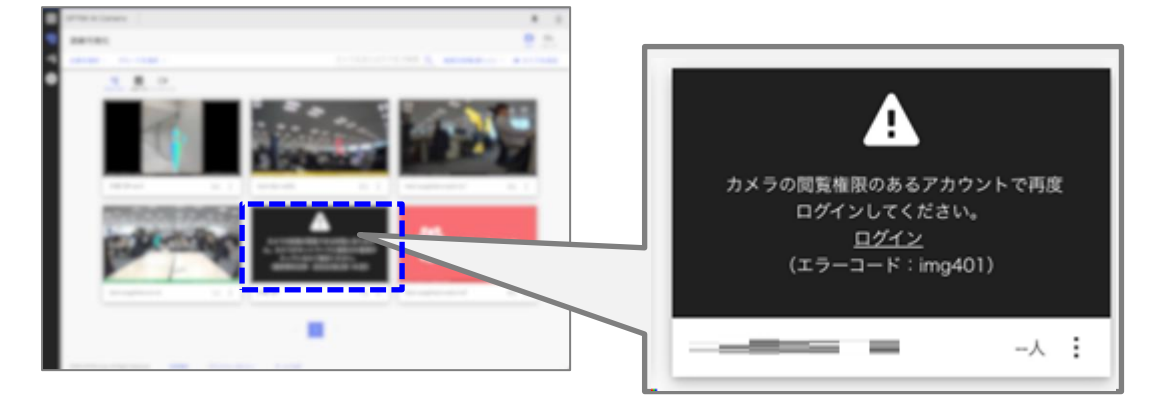

## **【対処方法】**

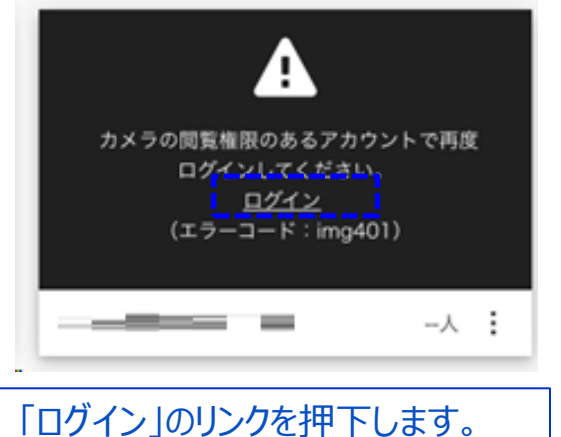

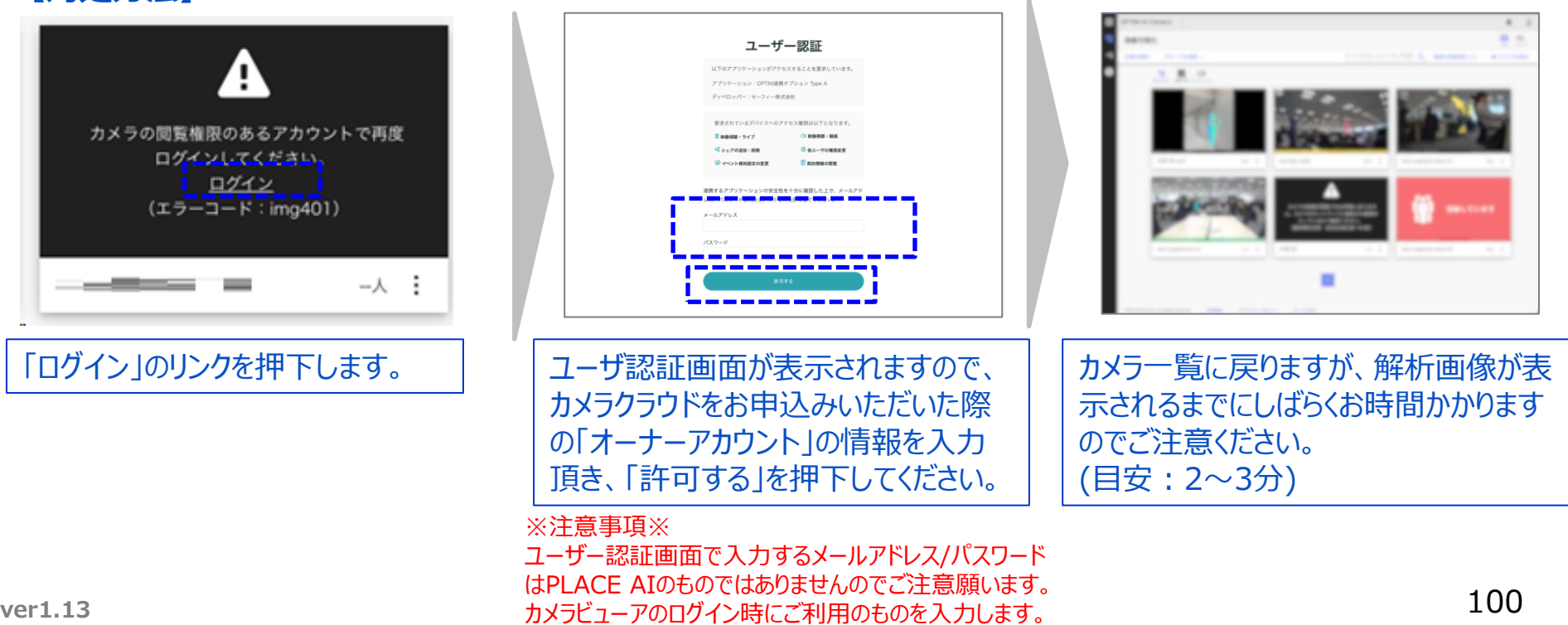